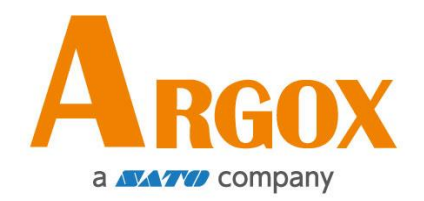

## **iX4-280/380** 系列印表機

## 使用手冊

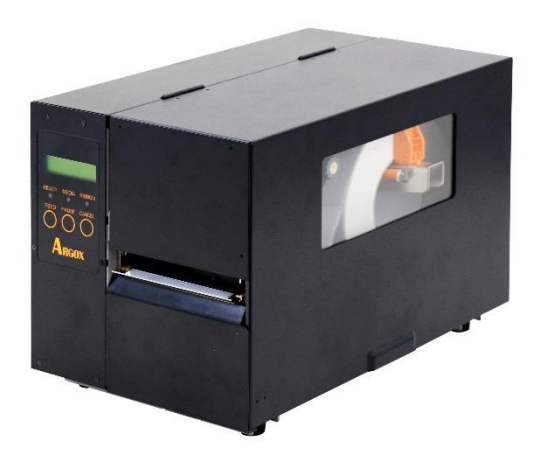

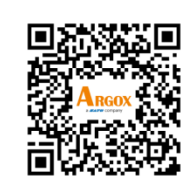

[https://www.argox.com](https://www.argox.com/)

版次:1.0

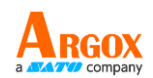

#### 免責聲明

立象科技股份有限公司所採取的措施是確保本公司發佈之工程規格與手 冊內容是正確的;但是,資訊錯誤還是可能會發生。立象科技保留糾正 任何此類錯誤之權利,並聲明不承擔任何由此產生之責任。在任何情況 下,立象科技或參與建立、生產或交付附帶產品(包括硬體和軟體)之 任何人均不對因使用該產品或者使用該產品而導致的任何損害(包括但 不限於商業利潤損失、業務中斷、商業資訊損失或其他金錢損失)負責, 即使立象科技已被告知有可能發生這種損害。

#### **FCC** 相容聲明

本設備已經過測試,符合 FCC 規則第 15 部分規定的 A 類數位設備之 限制。這些限制旨在提供合理的保護,防止住宅安裝中的有害干擾。本 設備產生、使用並可能放射無線電頻率能量,如果不按照指示安裝和使 用,可能對無線電通訊造成有害干擾。然而,我們不保證某些特定的安 裝方式不會發生干擾。如果本設備對收音機或電視接收造成干擾(可經 由打開或關閉本設備而確認),則使用者可嘗試利用下列方式進行調整: 調整接收天線的方向或重新放置。

增加設備和接收器之間的間隔。

將設備連接到不同電路上的其他插座。

請諮詢經銷商或有經驗的無線電/電視技術人員,以尋求協助。 本產品的週邊裝置均經過屏蔽傳輸線測試。本產品必須使用屏蔽傳輸線, 以確保符合相關規範。未經立象科技股份有限公司明確許可的情況下, 對設備進行的任何變更或修改都可能導致使用者喪失操作本設備之權 利。

這是一個 A 級產品。在生活環境中,該產品可能會對無線電通訊造成干擾。在 這種情況下,鼓勵使用者嘗試透過有效的措施來校正這種干擾。

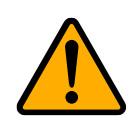

#### 注意:

確保將電源變壓器的電源線連接到一個有接地的插座上。

注意:如果電池被替換成不正確的類型,就有爆炸的危險。請按照指示處理廢舊 電池。

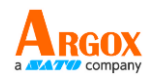

**ATTENTION:** Risque d'explosion si la batterie est remplacée par un type incorrect.Mettre au rebus les batteries usagées selon les instructions.

#### 注意:

未經立象科技股份有限公司明確許可的情況下,對設備進行的任何變更 或修改都可能導致使用者喪失操作本設備之權利。

本公司保留所有權利。版權所有 © 2024 年,立像科技股份有限公司

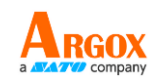

## 目錄

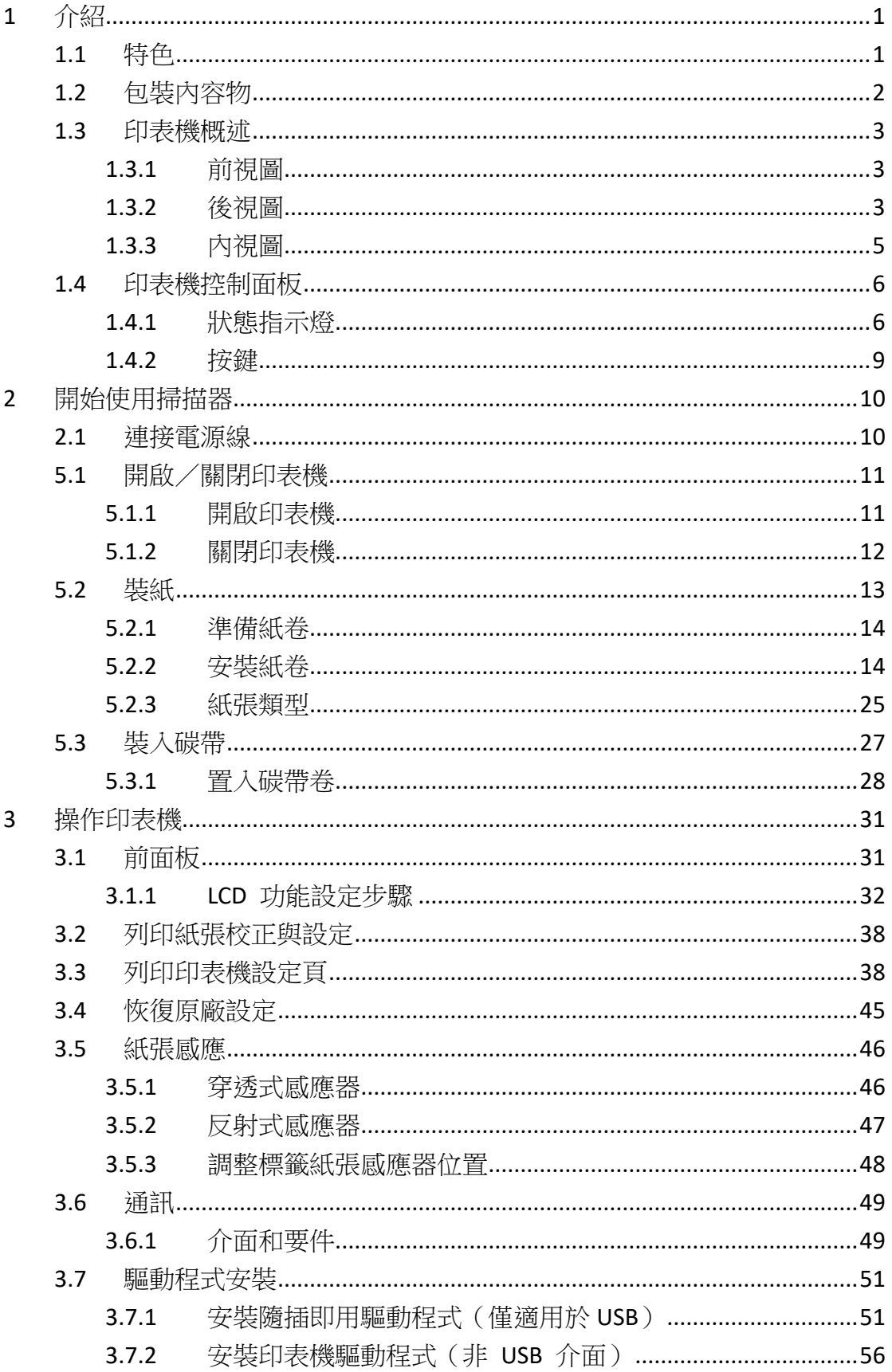

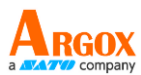

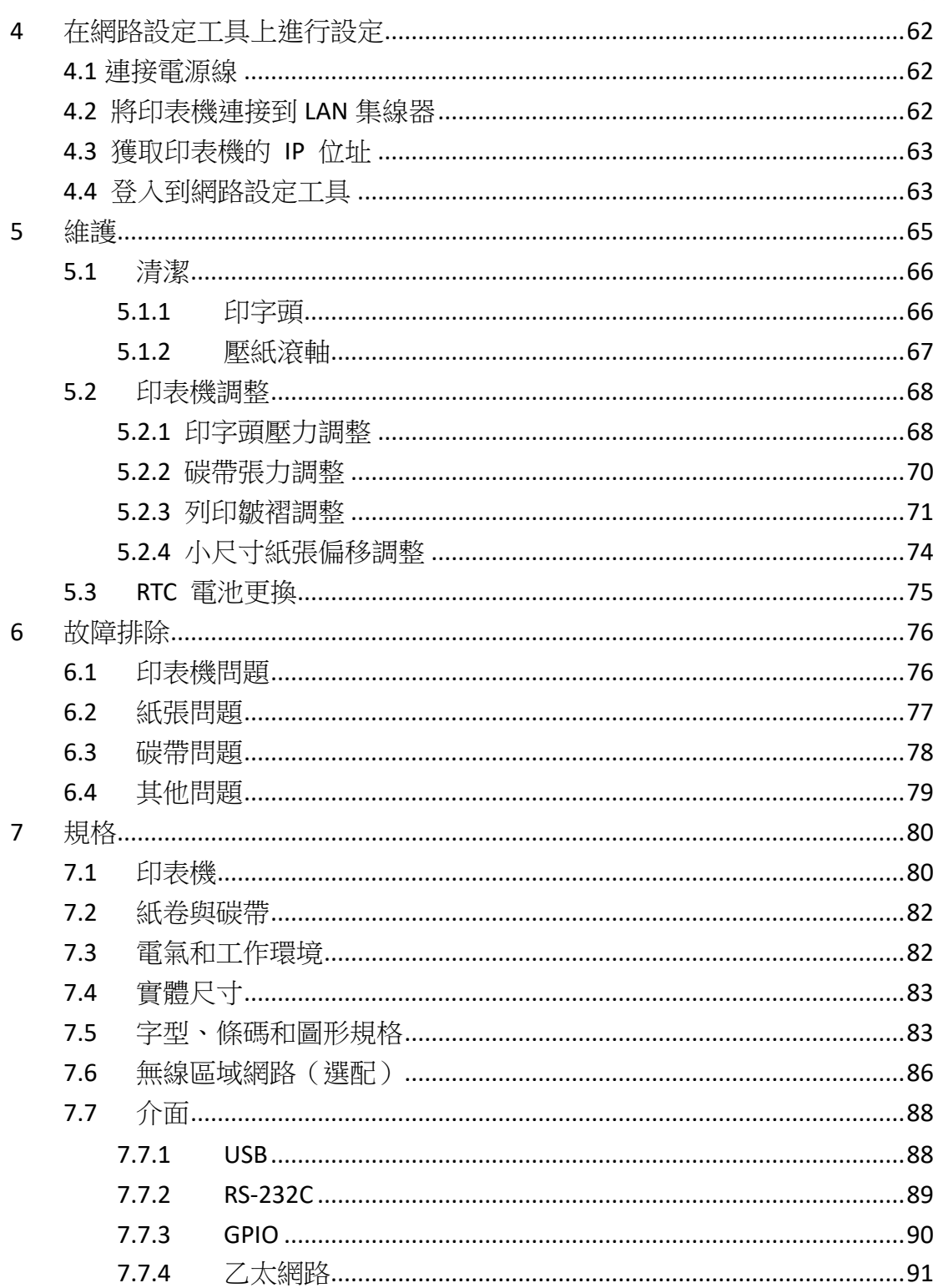

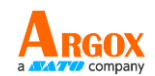

# <span id="page-5-0"></span>**1** 介紹

感謝您向立象科技購買 iX4-280/380 系列工業型條碼印表機。本手冊提 供了有關如何設定和操作您的印表機、裝載紙卷、碳帶以及解決常見問 題的資訊。這手冊提供一些插圖,協助您迅速熟悉這款印表機。

## <span id="page-5-1"></span>**1.1** 特色

#### ■ 高速列印

iX4-280:10 IPS (最高) iX4-380:8 IPS (最高)

#### ■ 通訊

標準:乙太網路埠、雙 USB Host 插孔、USB 裝置插孔和 RS -232 連接埠

選配:Wi-Fi 模組以及 GPIO 埠

- 連線管理 網頁管理和支援 SNMP
- 雙 **USB host** 功能 單機模式可以提供掃描器/鍵盤多種資料輸入
- 全新的紙張校正系統

智慧模式以及聰明模式

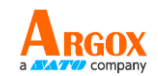

## <span id="page-6-0"></span>**1.2** 包裝內容物

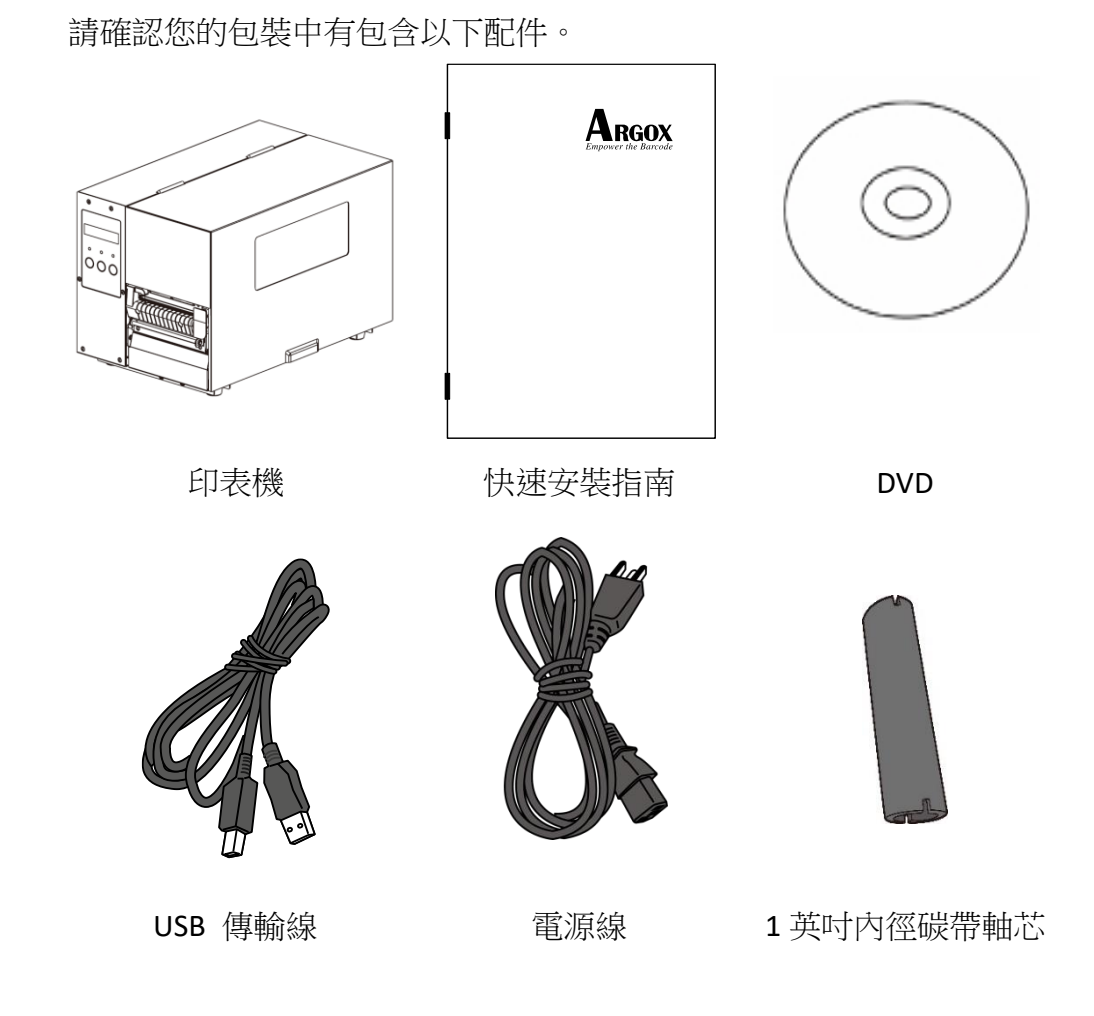

收到印表機時,請立即打開包裹並檢查物品是否在寄送途中損壞。若發 現任何損壞,請聯絡貨運公司並提出索賠。立象科技對運送途中的任何 損壞概不負責。請保留包裝盒及所有內容物,以便貨運公司檢查。

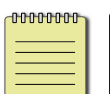

注意:如果有任何物品丟失,請聯繫當地經銷商。

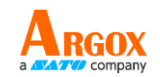

## <span id="page-7-0"></span>**1.3** 印表機概述

### <span id="page-7-1"></span>**1.3.1** 前視圖

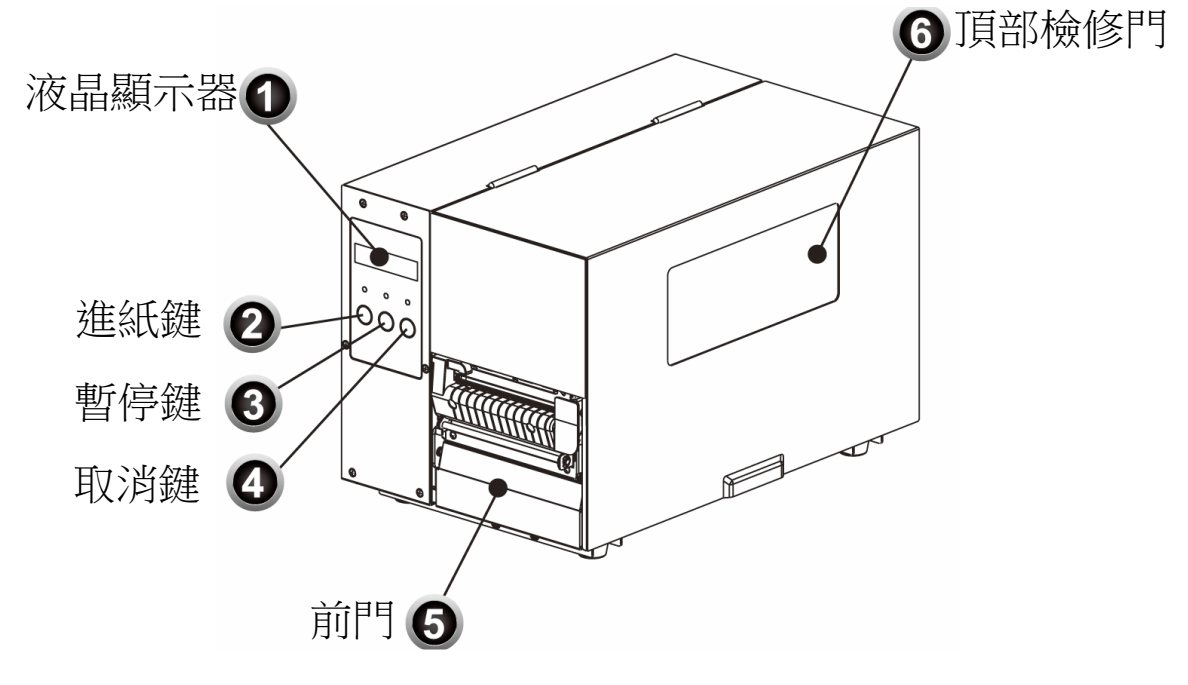

- <span id="page-7-2"></span>**1.3.2** 後視圖
- **iX4-280/380** 標準款

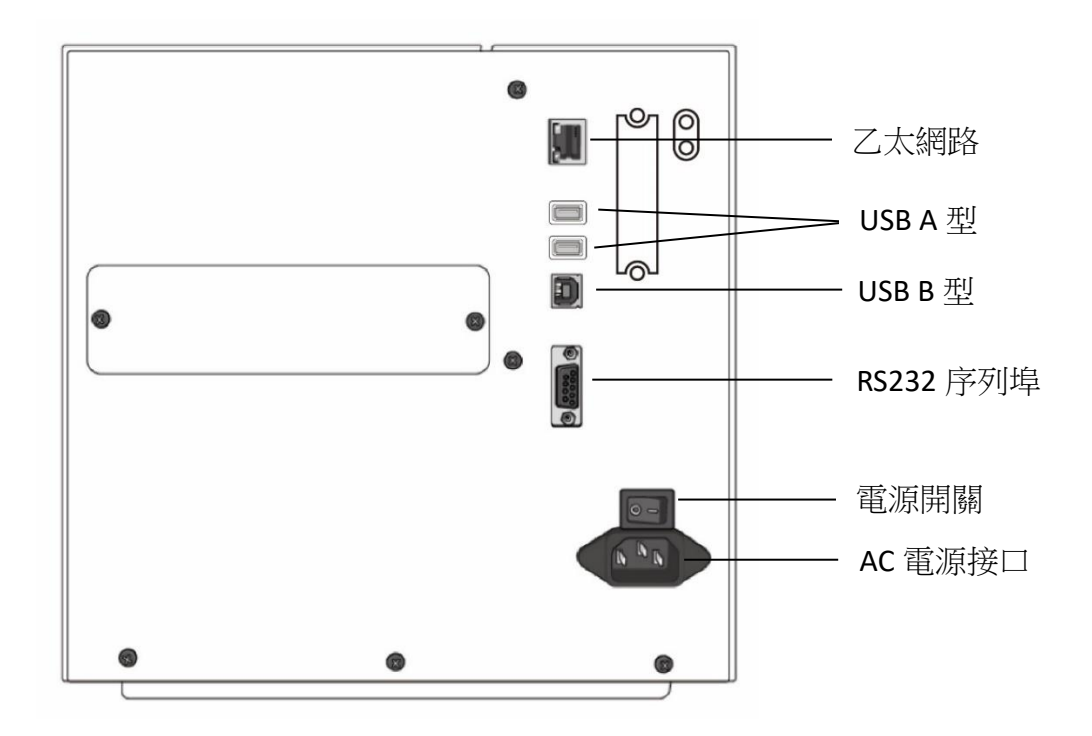

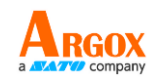

### **iX4-280/380** 選配

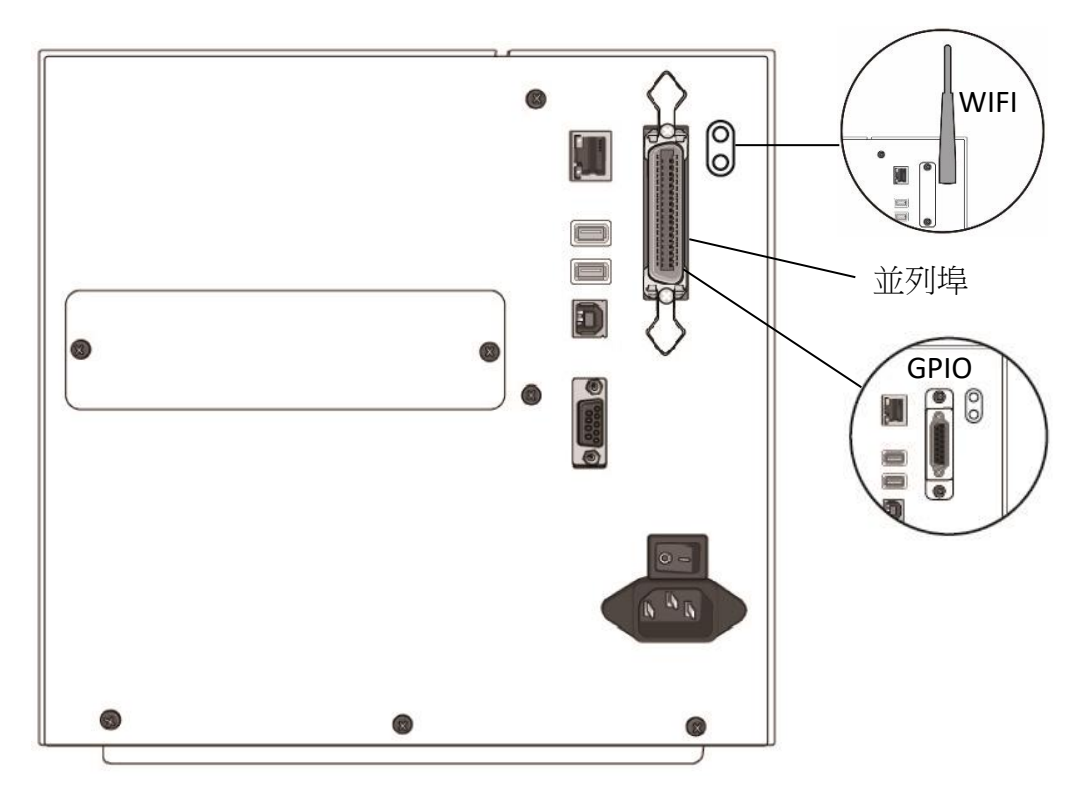

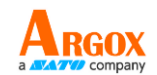

## <span id="page-9-0"></span>**1.3.3** 內視圖

內部元件

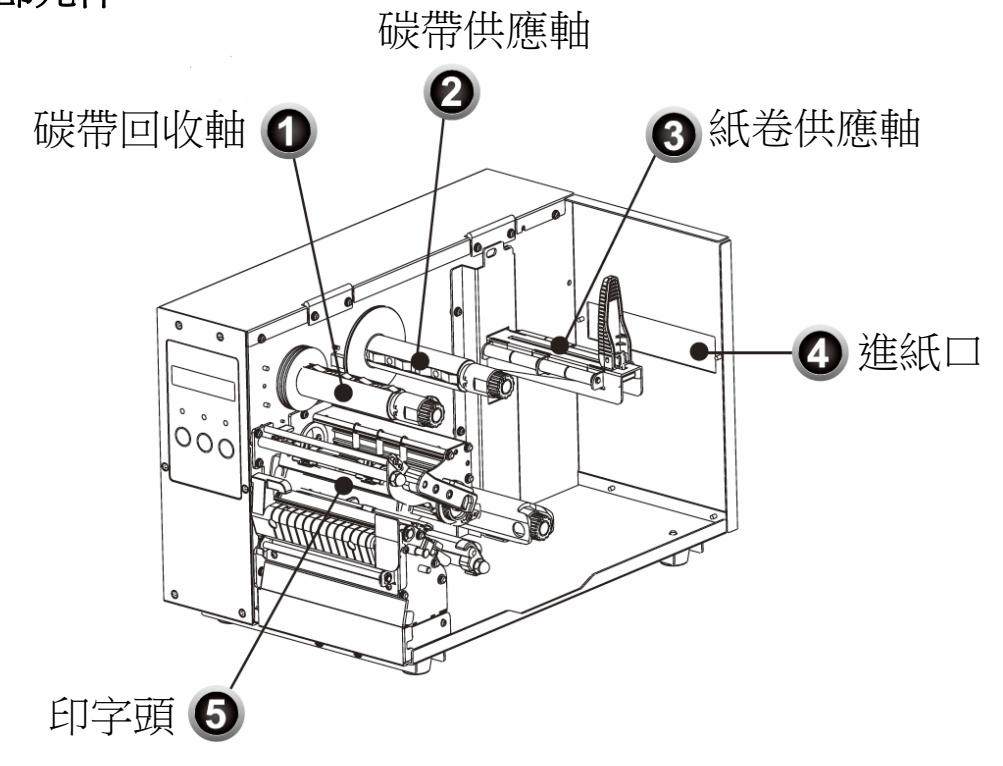

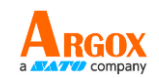

#### 旋轉門擋扣

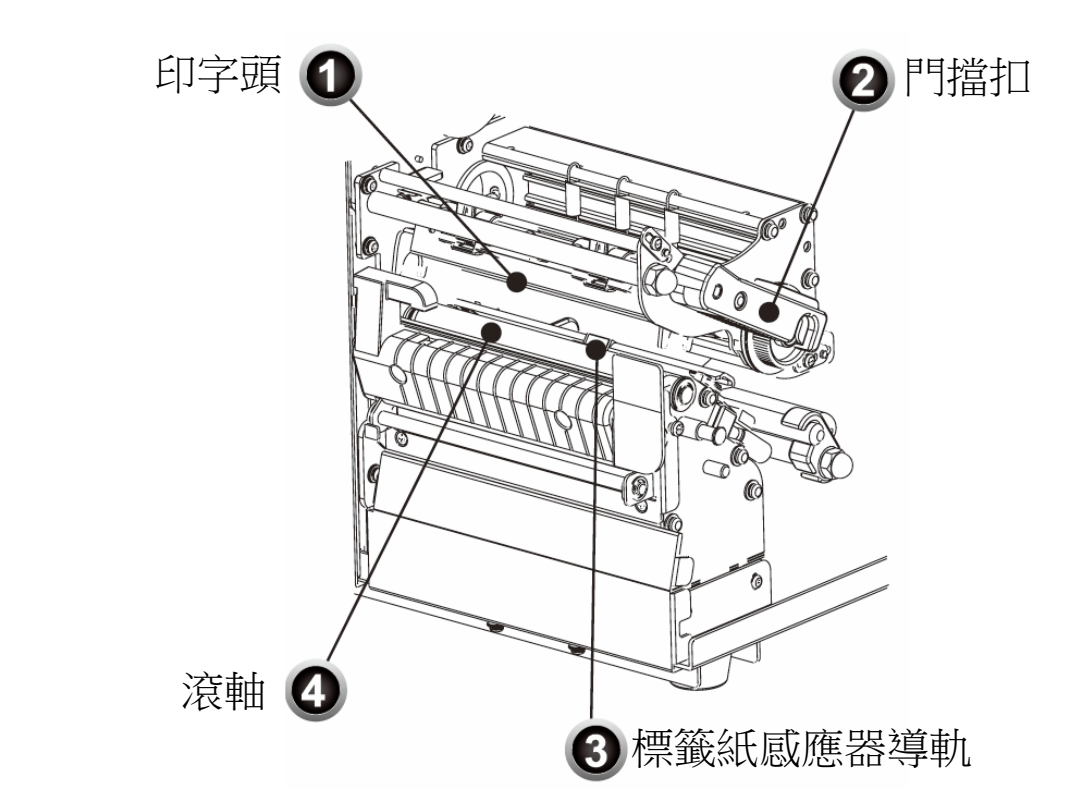

## <span id="page-10-0"></span>**1.4** 印表機控制面板

前面板有三種燈號分別是確認、紙張和碳帶。這些指示燈號是顯示印表 機的運行狀態。三個按鈕分別是進紙鍵、暫停鍵、取消鍵,可控制印表 機的基礎功能。

### <span id="page-10-1"></span>**1.4.1** 狀態指示燈

狀態指示燈可以幫助您檢查印表機的狀況。下表是說明狀態指示燈所指 示的狀態。

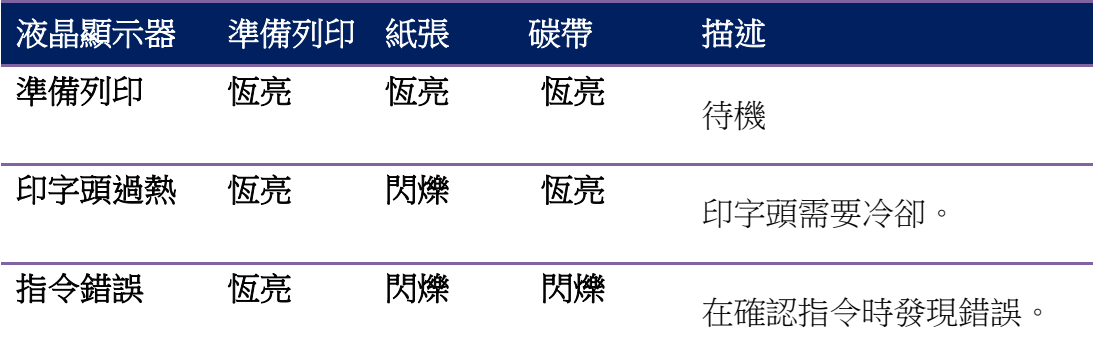

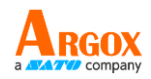

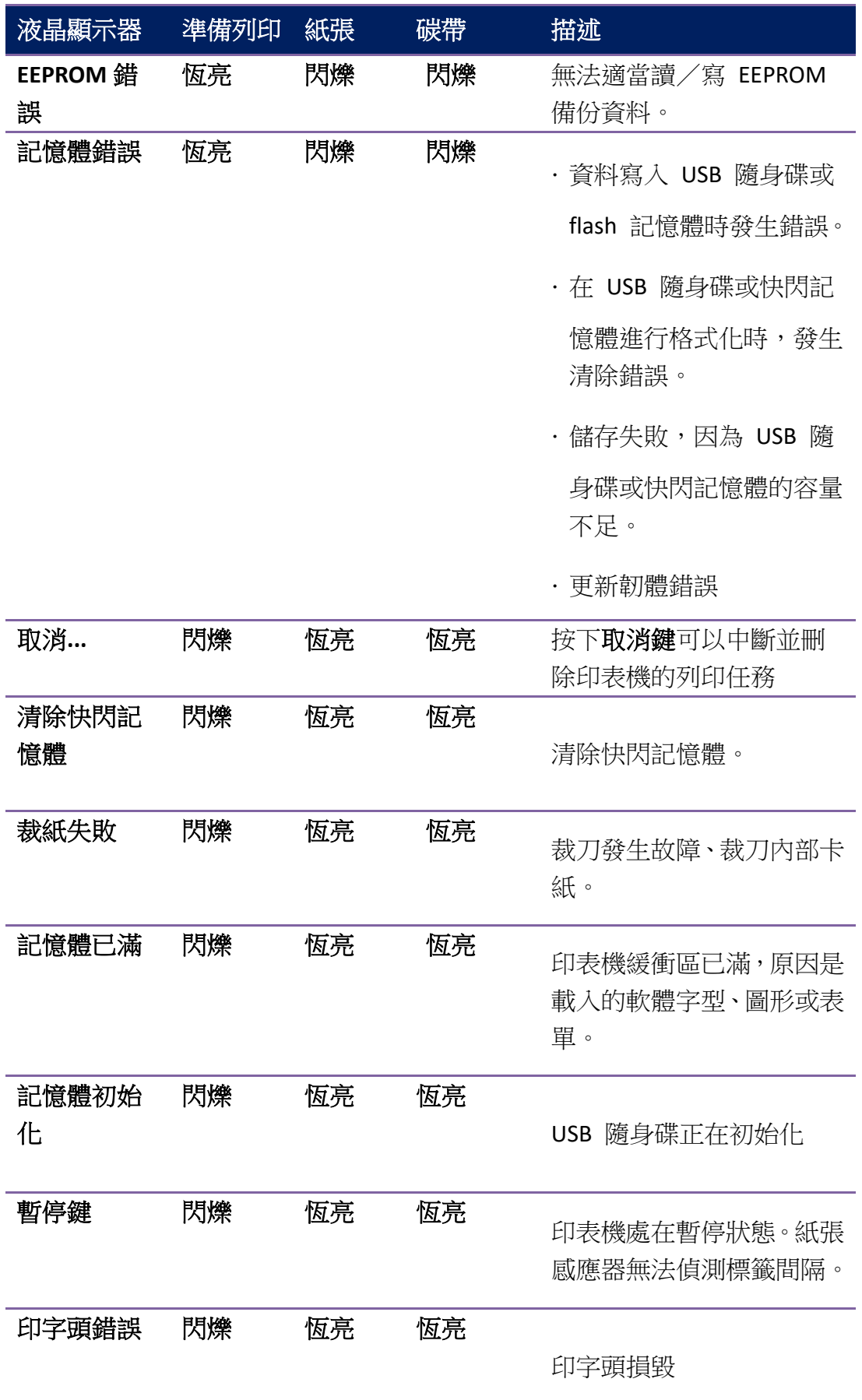

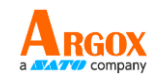

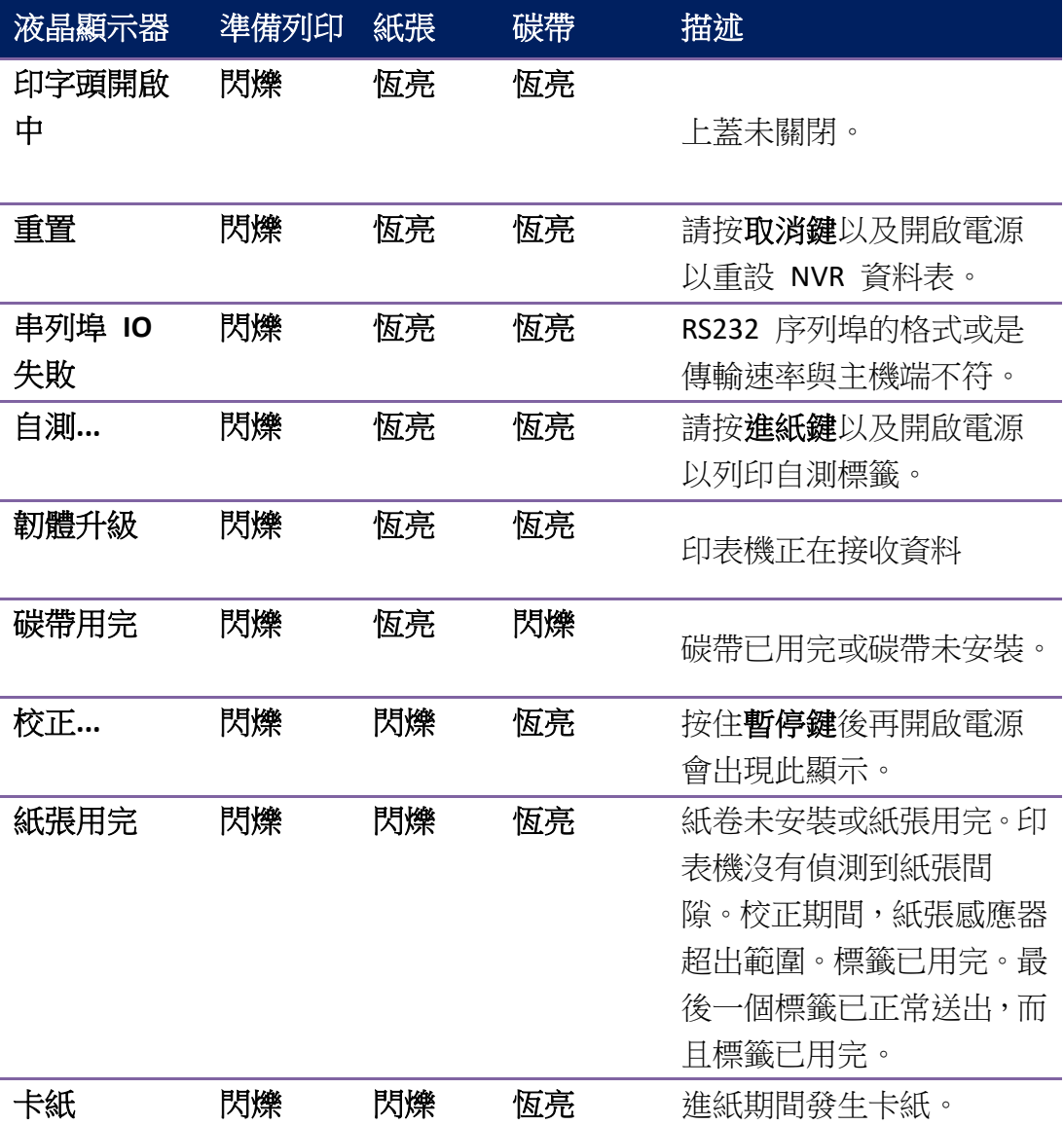

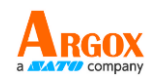

### <span id="page-13-0"></span>**1.4.2** 按鍵

三個按鍵,每一個按鍵都有基礎的功能。

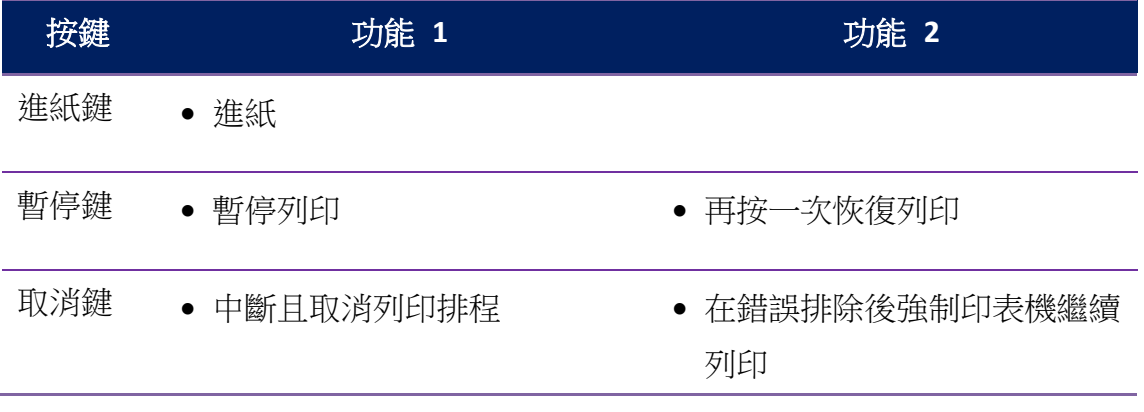

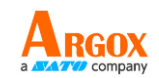

# <span id="page-14-0"></span>**2** 開始使用掃描器

本章說明如何設定印表機。

## <span id="page-14-1"></span>**2.1** 連接電源線

- 1 請確認印表機電源開關已設置為 OFF (關閉)位置。
- 2 將印表機置於與主機之間的纜線距離內(USB 或序列埠纜線)。
- 3 將印表機的電源線與其他的電線分開放置。
- 4 將交流電源線的一端插入印表機上的電源插座。電源插座位於印表機的背 面。
- 5 請將交流電源線的另一端插入牆上插座。請務必確認牆壁插座和印表機的電 壓和頻率相同,否則可能會損壞或燒毀印表機。

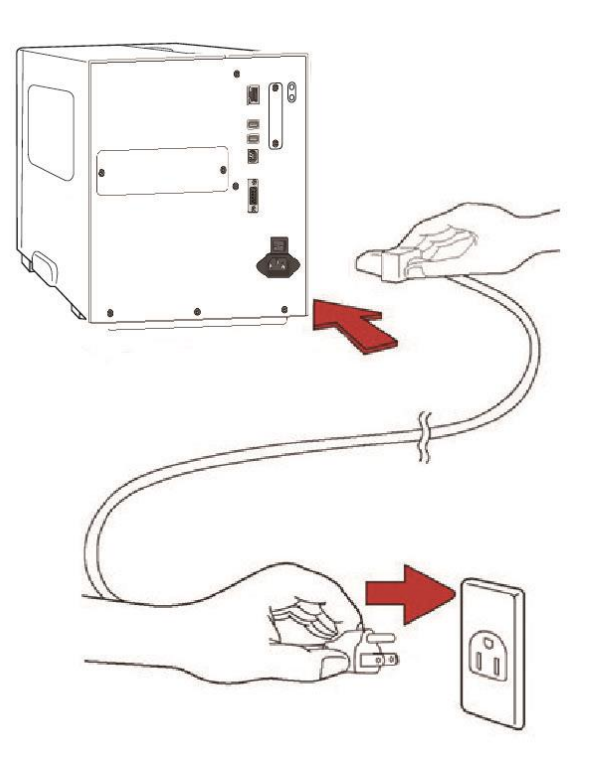

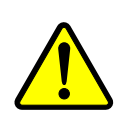

警告 請不要用濕手插上交流電源線,也不要在可能受潮的地方操 作印表機和電源。這些行為可能會造成嚴重的傷害!

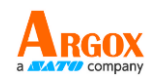

## <span id="page-15-0"></span>**5.1** 開啟/關閉印表機

印表機連接到主機(電腦)時,最好先開啟印表機,再開啟主機;關閉 時,請先關閉主機,再關閉印表機。

#### <span id="page-15-1"></span>**5.1.1** 開啟印表機

1. 若要開啟印表機,請如下圖開關。"**I**"代表開。

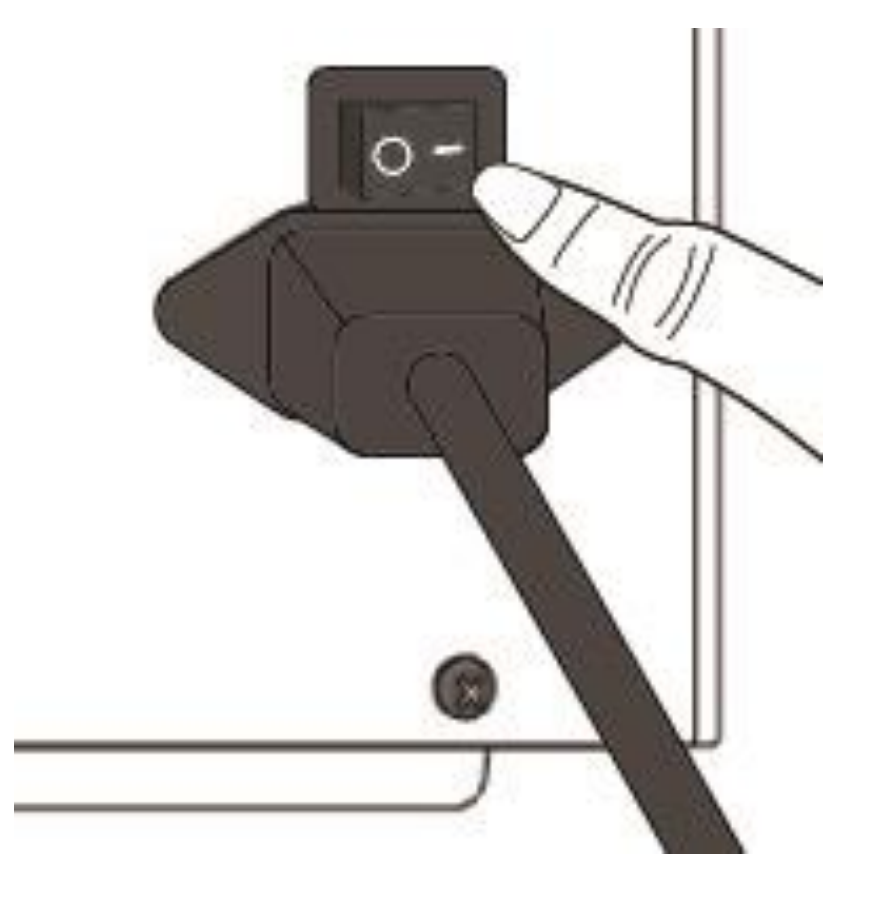

2. 確認、紙張、以及碳帶 LED 燈呈藍色恆亮。確認指示燈關閉期間, 顯示器螢幕會顯示韌體版本。顯示器螢幕顯示「準備列印」,LED 指 示燈將呈藍色恆亮。

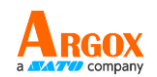

### <span id="page-16-0"></span>**5.1.2** 關閉印表機

- 1. 在關閉印表機前,請務必確認、紙張、以及碳帶燈呈藍色恆亮。
- 2. 若要關閉印表機,請依據下圖將開關切掉。將電源開關切到 "O" 的位置。

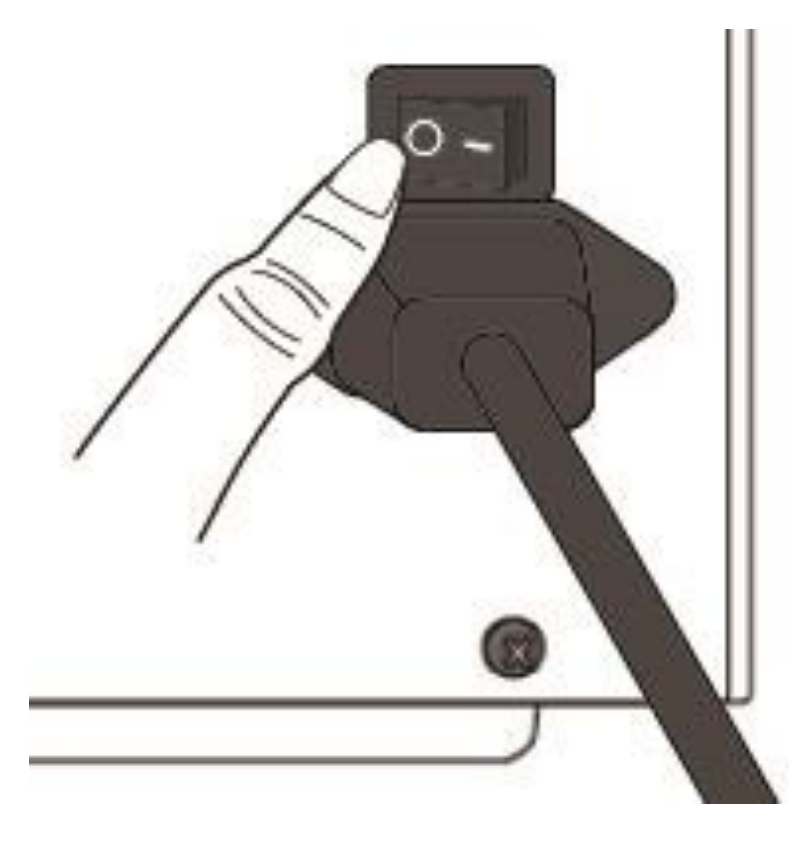

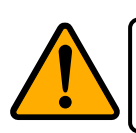

小心 請勿在資料傳輸時關閉印表機。

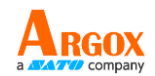

## <span id="page-17-0"></span>**5.2** 裝紙

iX4-280/380 印表機系列提供三種不同裝紙的模式:標準模式、剝紙模式、 以及裁切模式。

- 標準模式 可一次列印單張或多張標籤。
- 剝紙模式 列印標籤後將背膠紙撕下。取出標籤後,會接著列印下一張 標籤。
- 裁紙模式 會自動在列印後裁切標籤。分為旋刀式和鍘刀式。

重要提示: 首次使用剝紙模式和裁切模式時, 請務必在前面板上 啟用「剝紙安裝」或「裁紙安裝」設定。若想知道更多資訊,請 參考 3.1.1 章節的面板設定印表機流程。

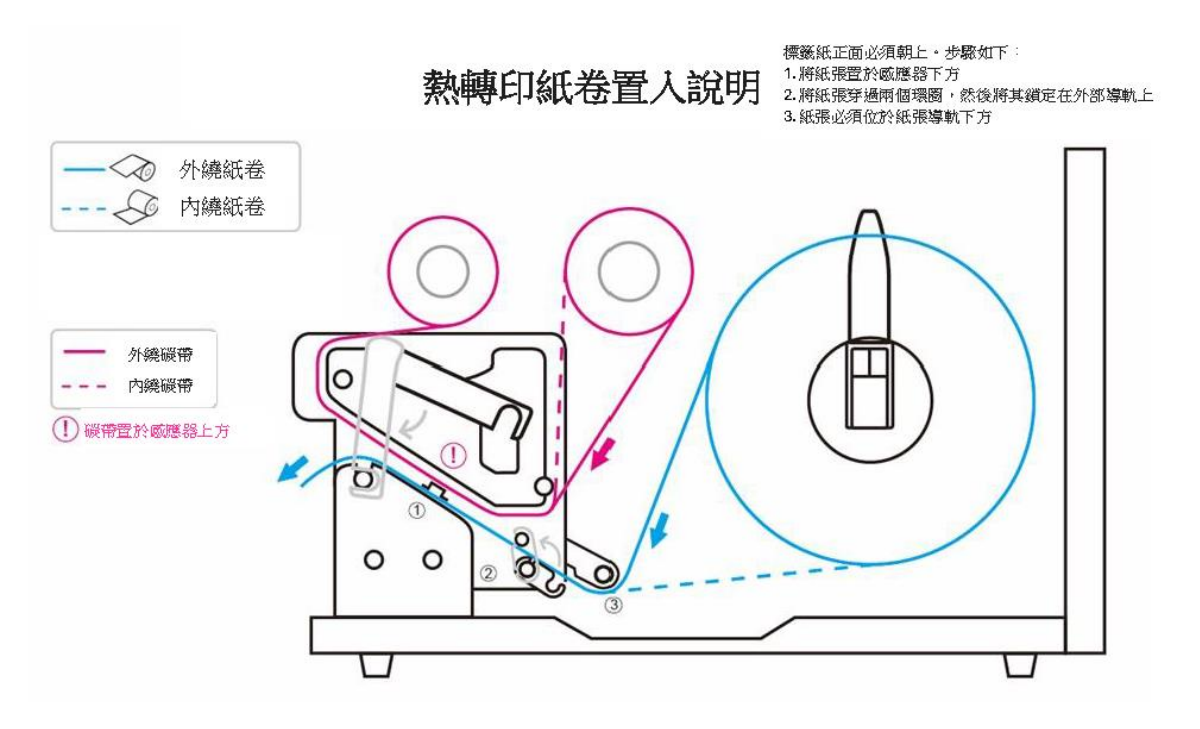

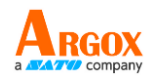

### <span id="page-18-0"></span>**5.2.1** 準備紙卷

標籤紙卷可以以相同的方式裝入印表機,適用於內卷和外卷標籤。為防 止紙卷在運送、處理或存放時弄髒,請移除紙卷最外層。如此可避免列 印時,紙卷沾黏的灰塵污染印字頭和壓紙滾軸。

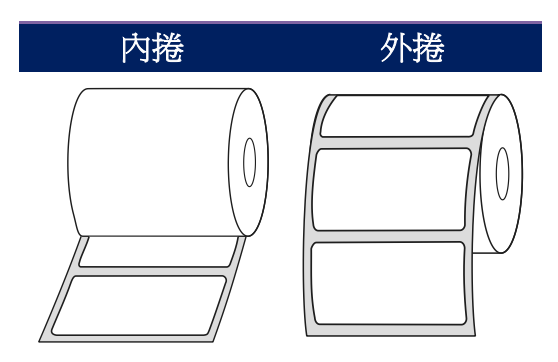

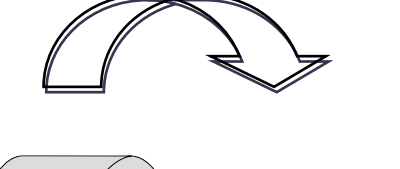

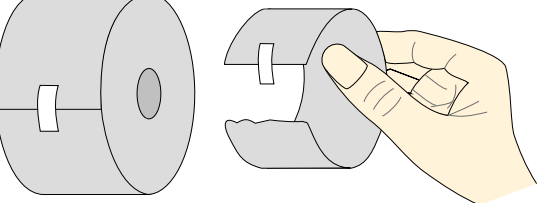

### <span id="page-18-1"></span>**5.2.2** 安裝紙卷

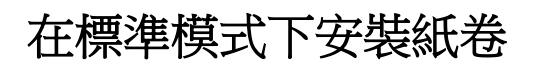

1 掀開上蓋準備安裝紙卷。

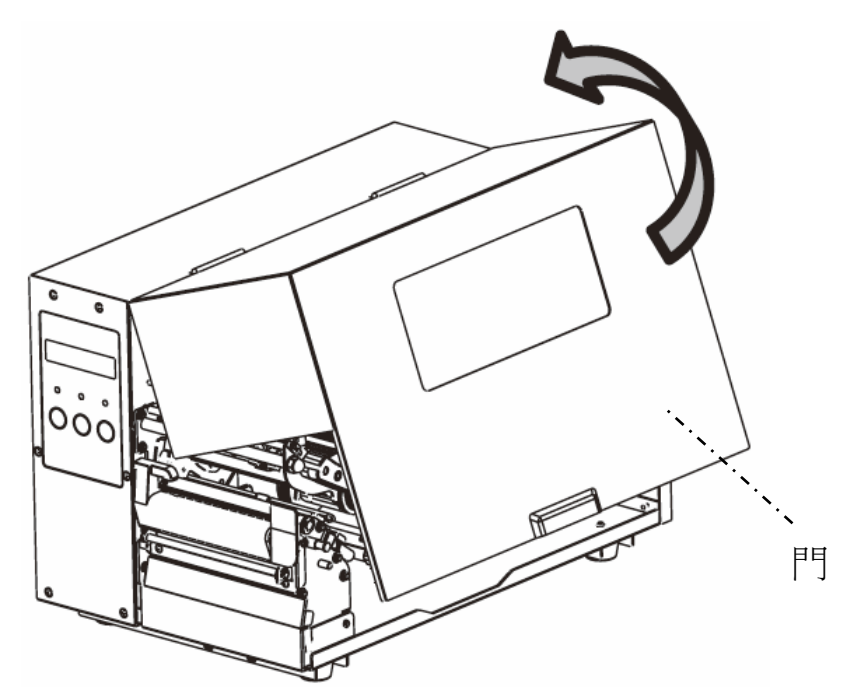

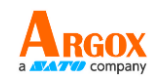

2 將紙卷插入紙卷供應軸,然後將紙卷固定桿往內移。

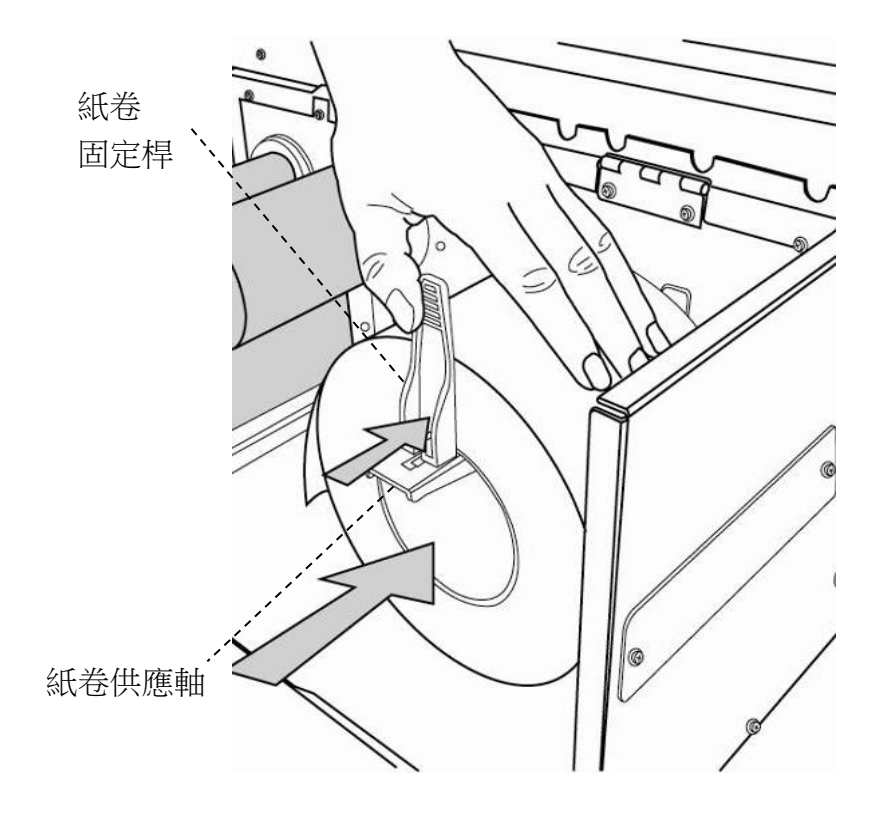

3. 逆時針轉動門擋扣,並逆時針開啟外部導紙架以插入紙卷。

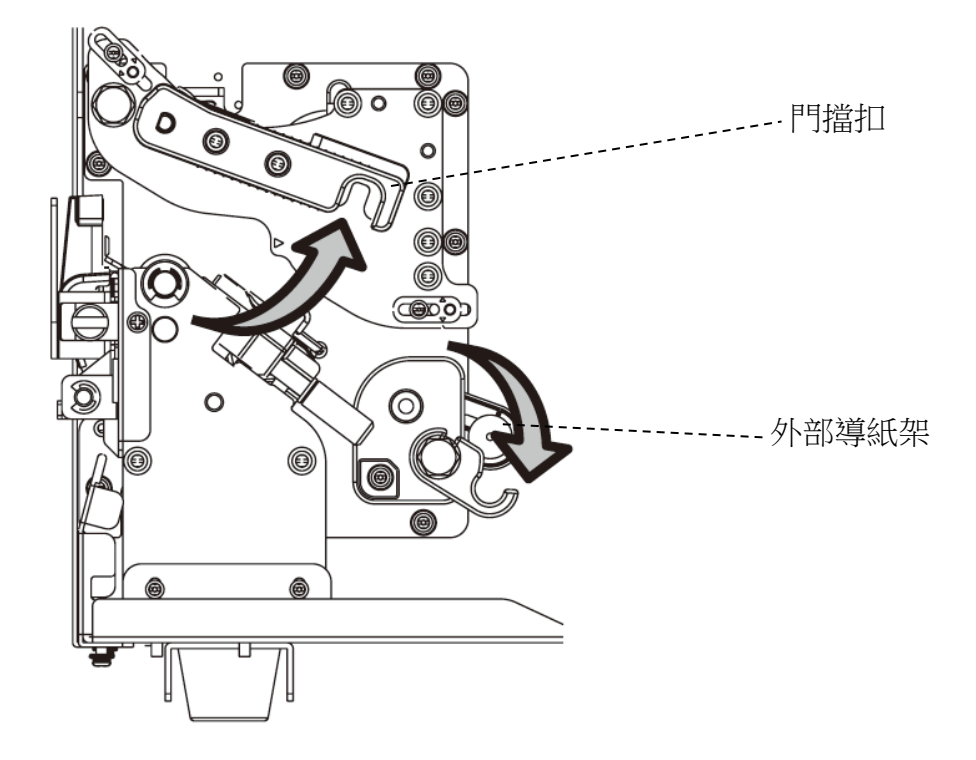

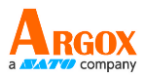

4. 標籤在通過印字頭模組時,必須面朝上。將標籤紙穿過標籤導紙架下方,再 穿過兩個環,直到在外部標籤紙導紙架處鎖定到位。然後,將其穿過紙張感 應器導引模組下方,再穿過滾軸。

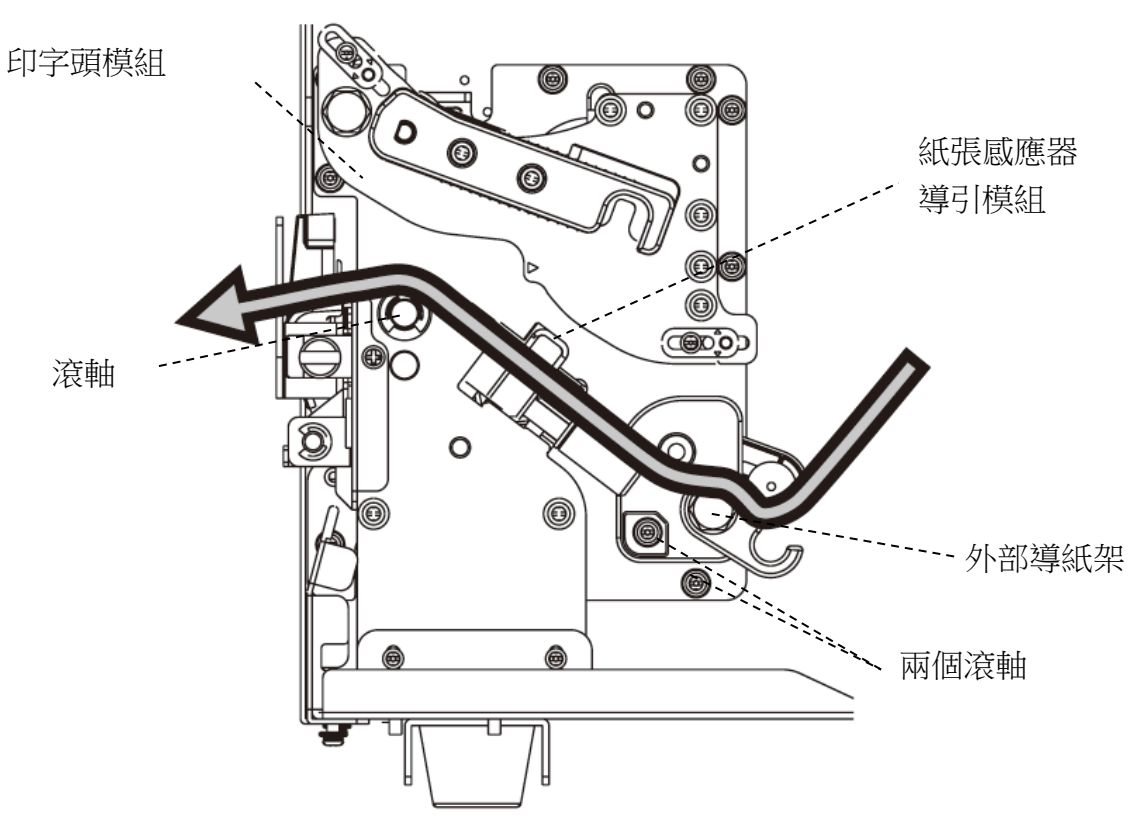

5. 將外部標籤紙導紙架歸位,並鉤住門擋扣。

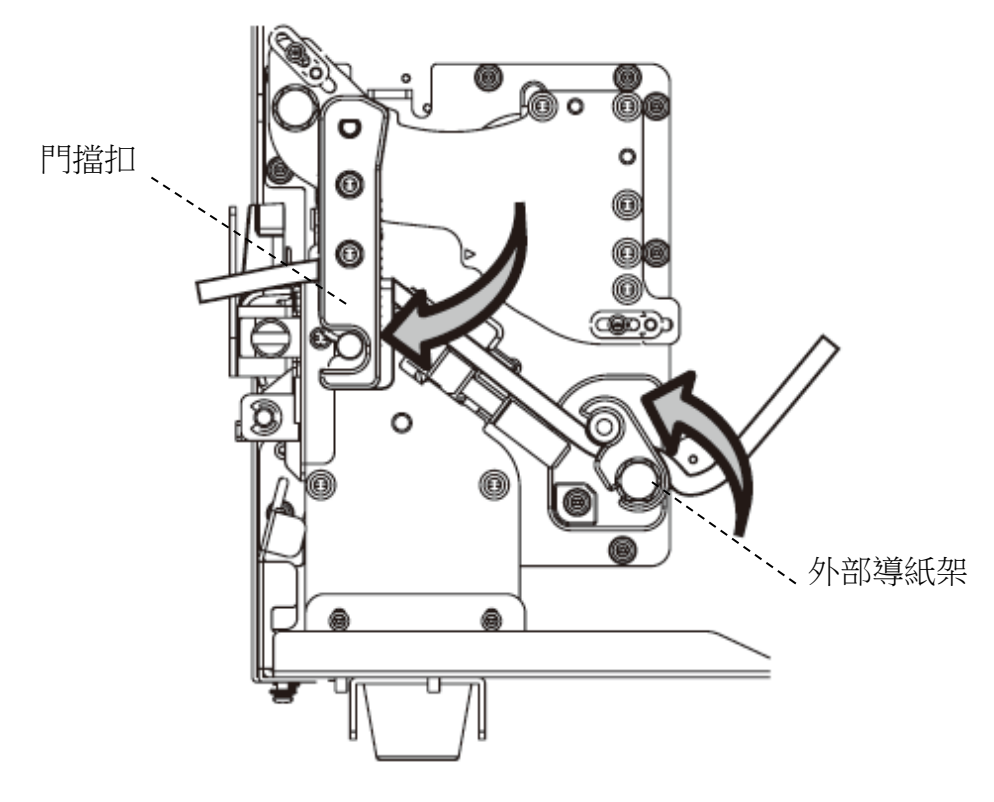

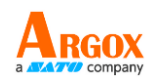

6. 關上上蓋。

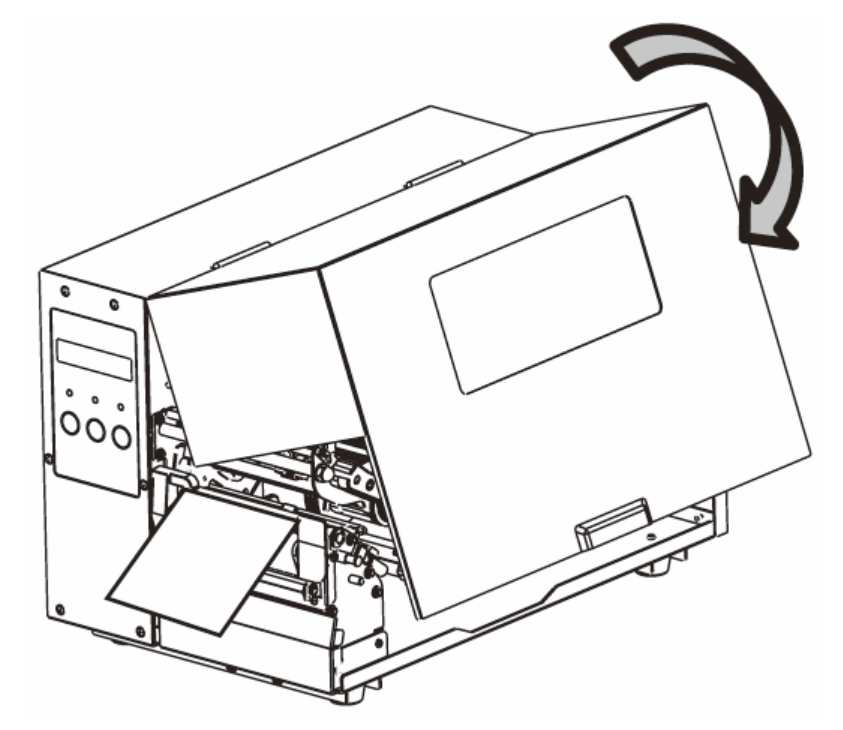

7. 如果印表機已開機,請按下進紙鍵。

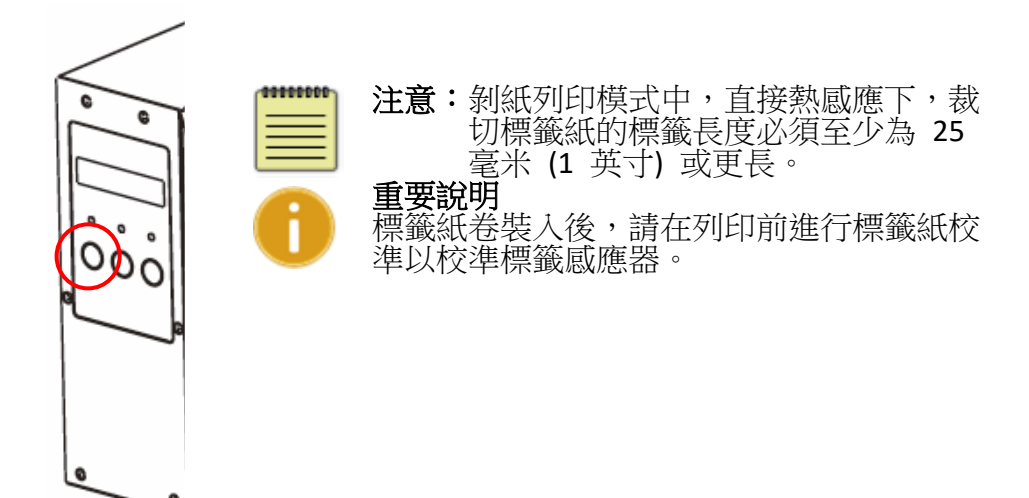

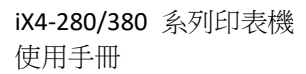

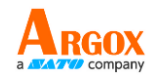

#### 在剝紙模式中裝入標籤紙卷

步驟 1 到 3 與「標準模式」相同。

- 1. 掀開上蓋準備安裝紙卷。
- 2. 將標籤紙卷插入紙卷供應軸,然後將紙卷固定桿往內移。
- 3. 逆時針轉動門擋扣,並開啟外部導紙架以插入紙卷。
- 4. 將標籤紙捲前端的標籤移除,露出 6 英寸的底紙。

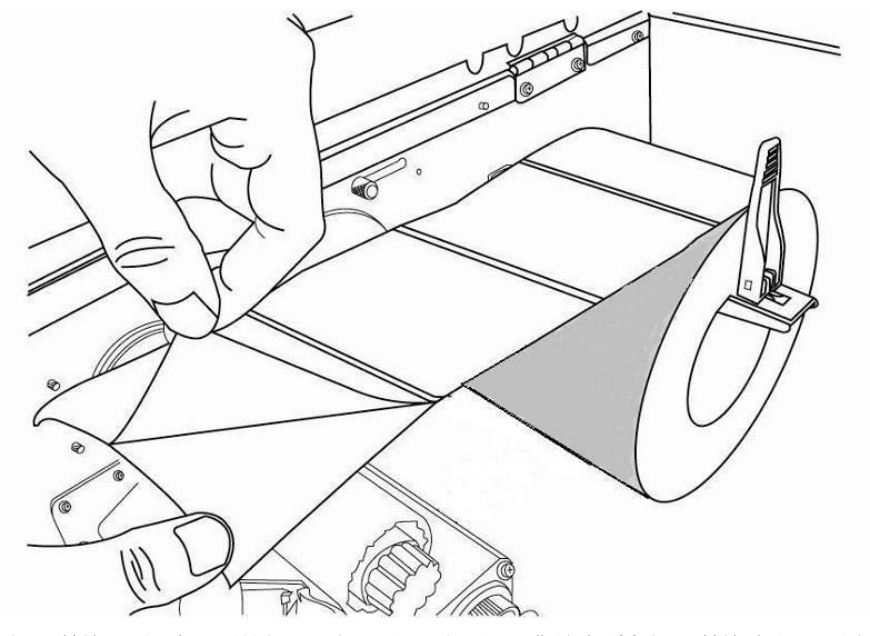

5. 將標籤底紙引導至印字頭模組下方。如需更具體的標籤紙引導資訊,請參閱 標準模式的步驟 4。

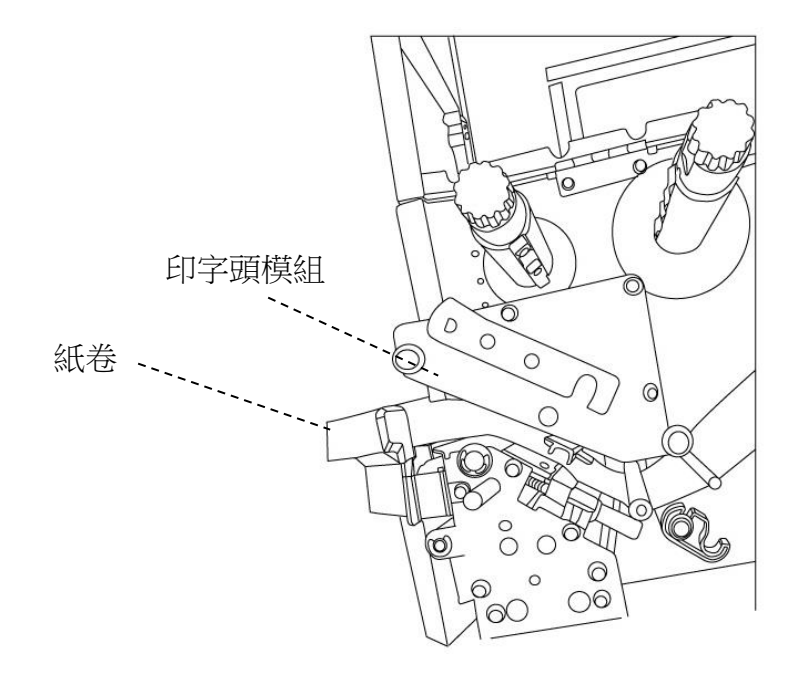

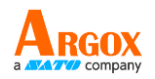

6. 按下剝紙機構釋放桿,並將標籤紙的底紙引導至剝紙器模組後方。

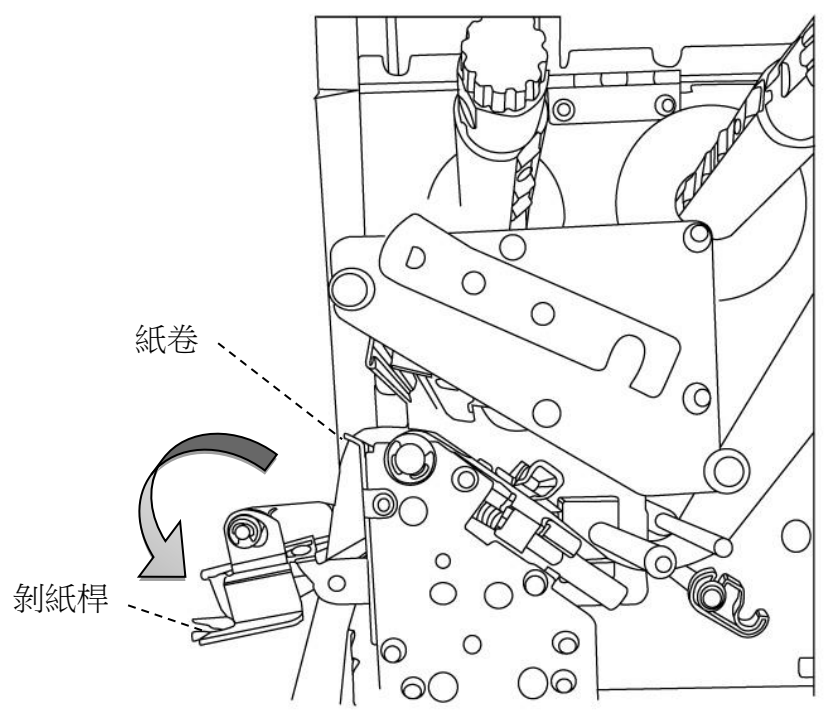

7. 使用剝紙機構釋放桿關閉剝紙器模組。將外部標籤紙導紙架歸位,並鉤住門 擋扣。

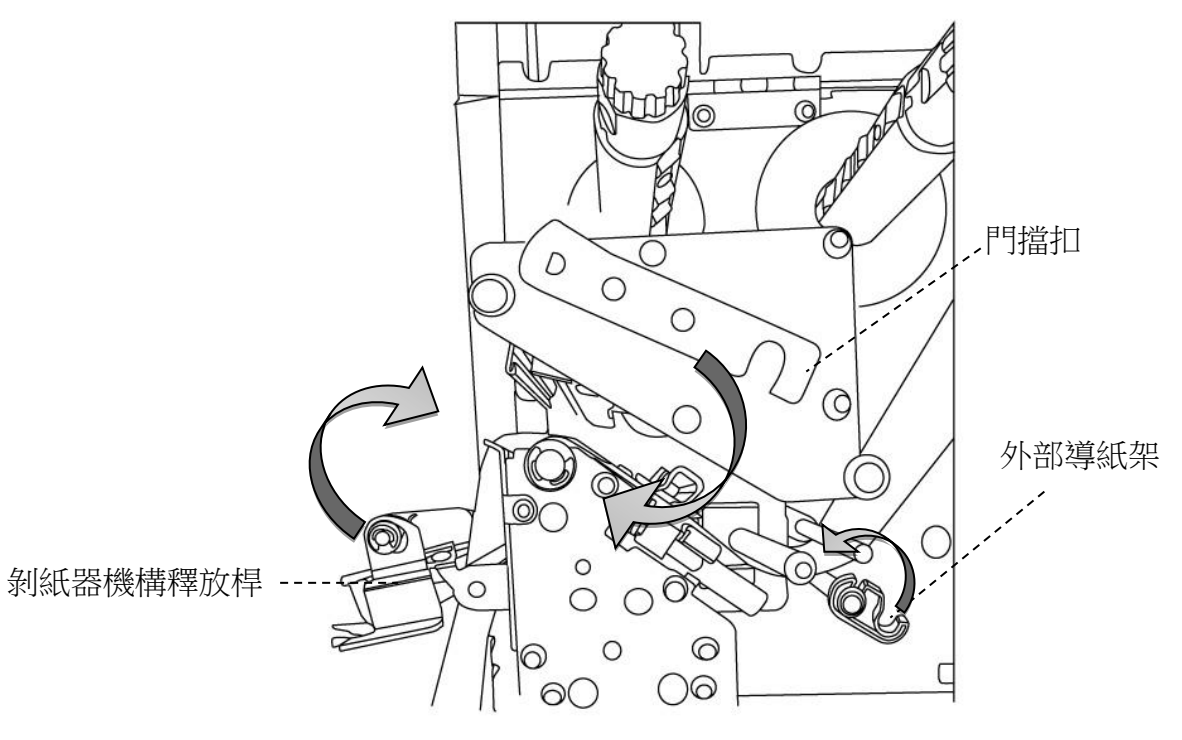

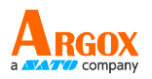

8. 關閉上蓋,並開啟印表機電源,或在印表機開機的情況下按下**進紙鍵**。

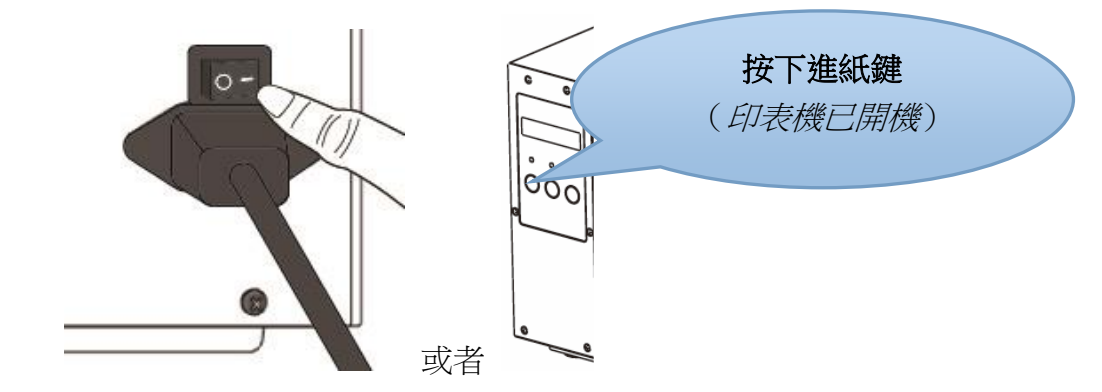

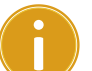

#### 重要說明

標籤紙卷裝入後,請在列印前進行標籤紙校準以校準標籤感應器。

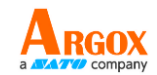

#### 在旋刀模式下裝入標籤紙卷

步驟 1 到 3 與「標準模式」相同。

- 1. 掀開上蓋準備安裝紙卷。
- 2. 將標籤紙卷插入紙卷供應軸,然後將紙卷固定桿往內移。
- 3. 逆時針旋轉門擋扣,並打開外部導紙架。
- 4. 將標籤紙卷裝入印字頭模組下方,並將標籤紙感應器導軌放在滾軸上方。如 需更具體的標籤紙引導資訊,請參閱標準模式的步驟 4。

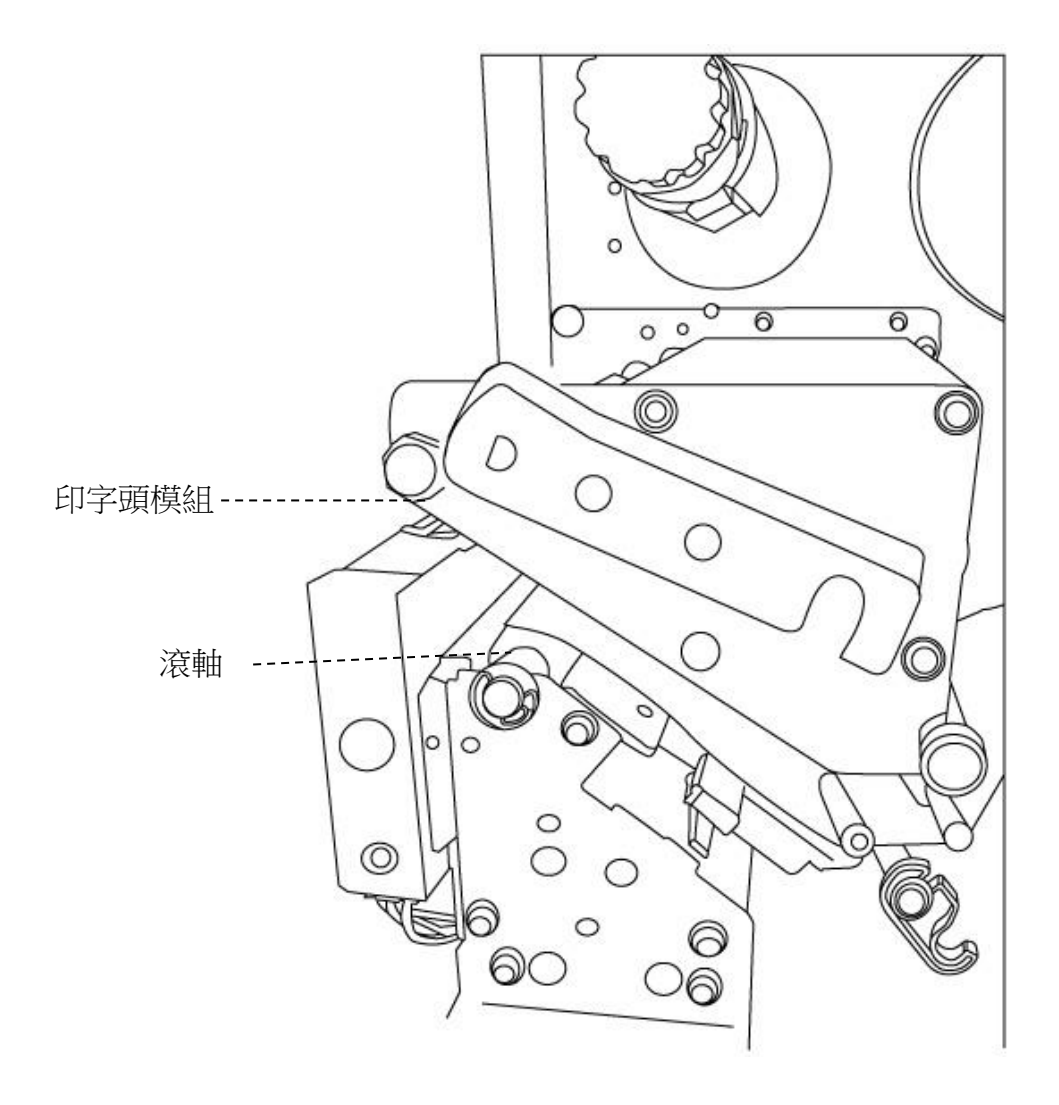

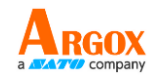

5. 將外部標籤紙導紙架歸位,並鉤住門擋扣。

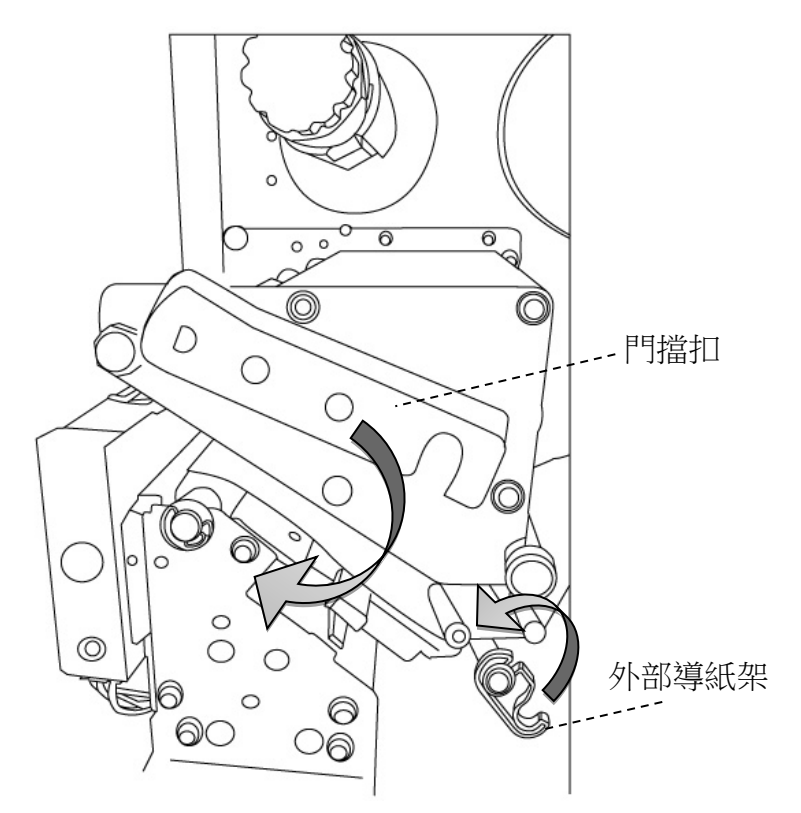

6. 關閉上蓋,並開啟印表機電源,或在印表機開機的情況下按下「進紙鍵」。印 表機將自動將標籤紙透過切刀送出。

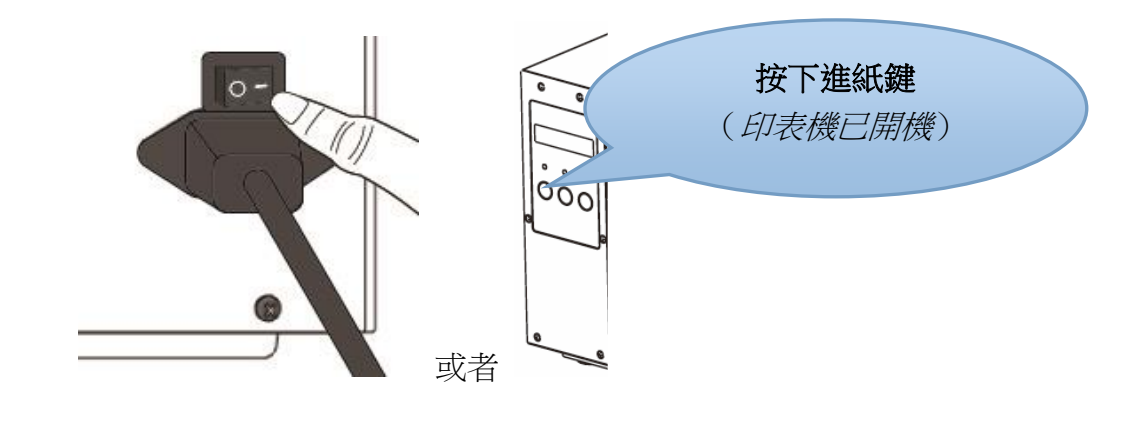

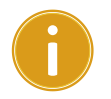

#### 重要說明

標籤紙卷裝入後,請在列印前進行標籤紙校準以校準標籤感應器。

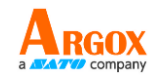

### 在鍘刀模式下裝入標籤紙卷

步驟 1 到 3 與「標準模式」相同。

- 1. 掀開上蓋準備安裝紙卷。
- 2. 將標籤紙卷插入紙卷供應軸,然後將紙卷固定桿往內移。
- 3. 逆時針旋轉門擋扣,並打開外部導紙架。
- 4. 將標籤紙卷裝入印頭模組,並放在紙張感應器導軌下方。如需更具體的標籤 紙引導資訊,請參閱標準模式的步驟 4。解除切刀模組的連接,並從切刀中 拉出下方機構釋放桿,然後將標籤紙透過切刀送出。

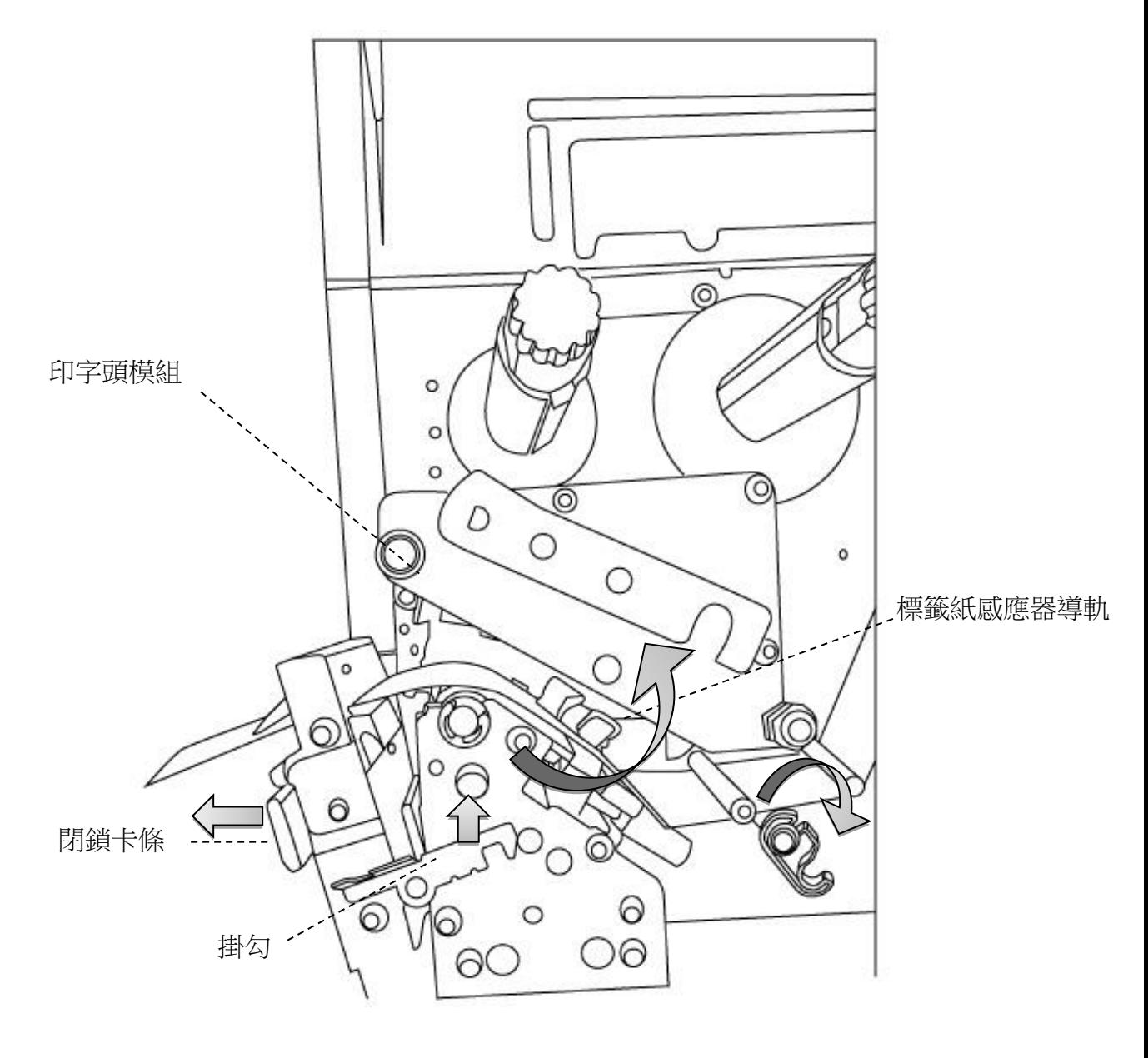

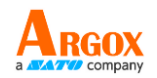

5. 將外部標籤紙導紙架歸位,並鉤住門擋扣。

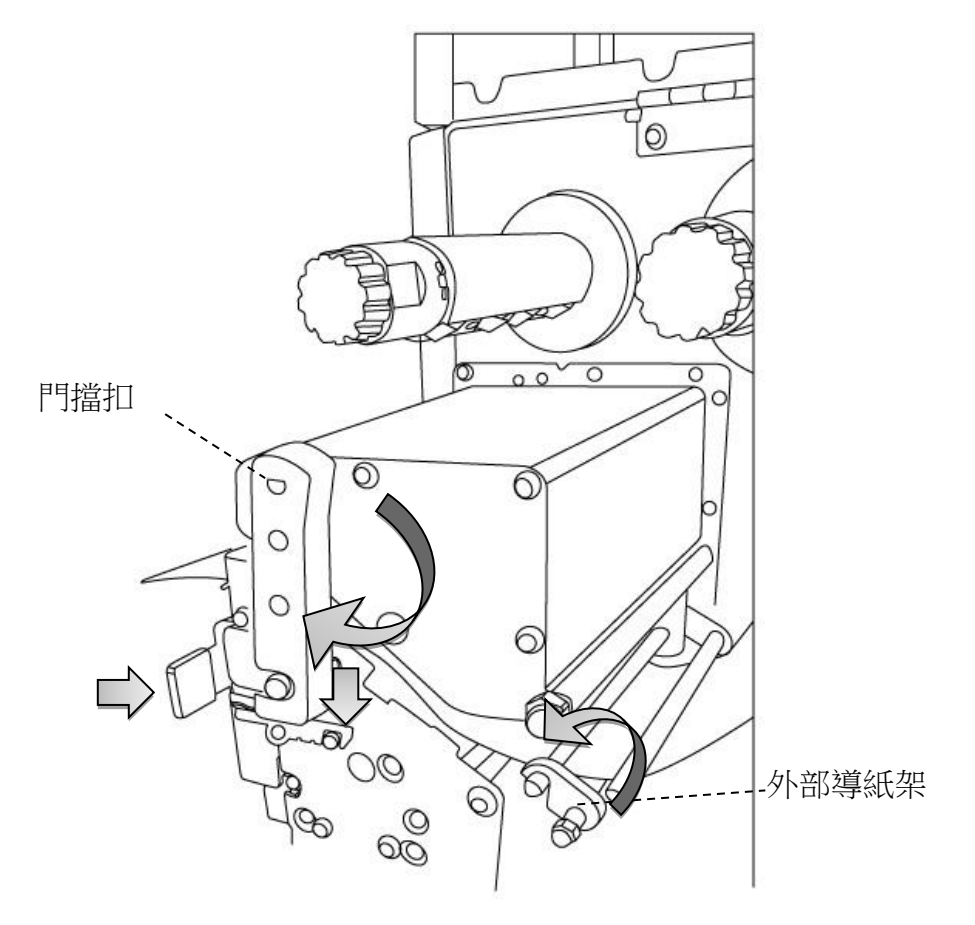

7. 關閉上蓋,並開啟印表機電源,或在印表機開機的情況下按下「**進紙鍵**」。印 表機將自動將標籤紙透過切刀送出。

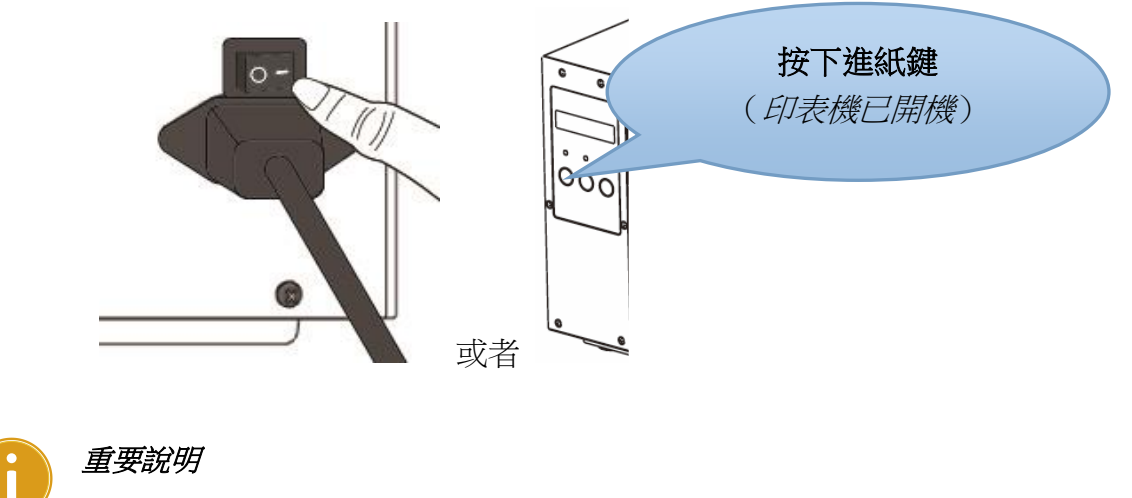

標籤紙卷裝入後,請在列印前進行標籤紙校準以校準標籤感應器。

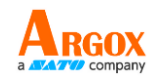

### <span id="page-29-0"></span>**5.2.3** 紙張類型

印表機支援多種媒體型別,包括非連續紙、連續紙及摺疊紙。詳細資訊 如下表所示。

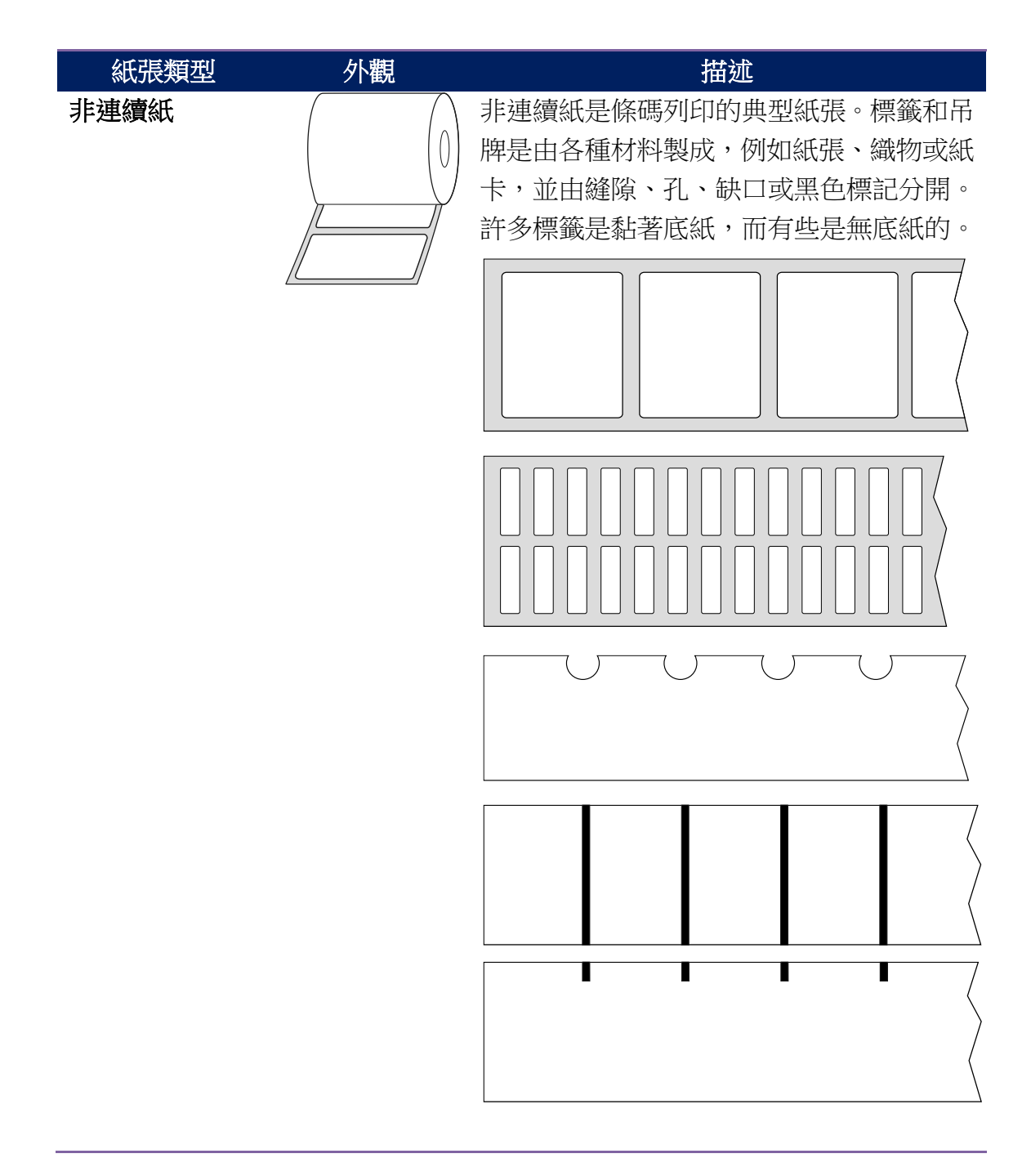

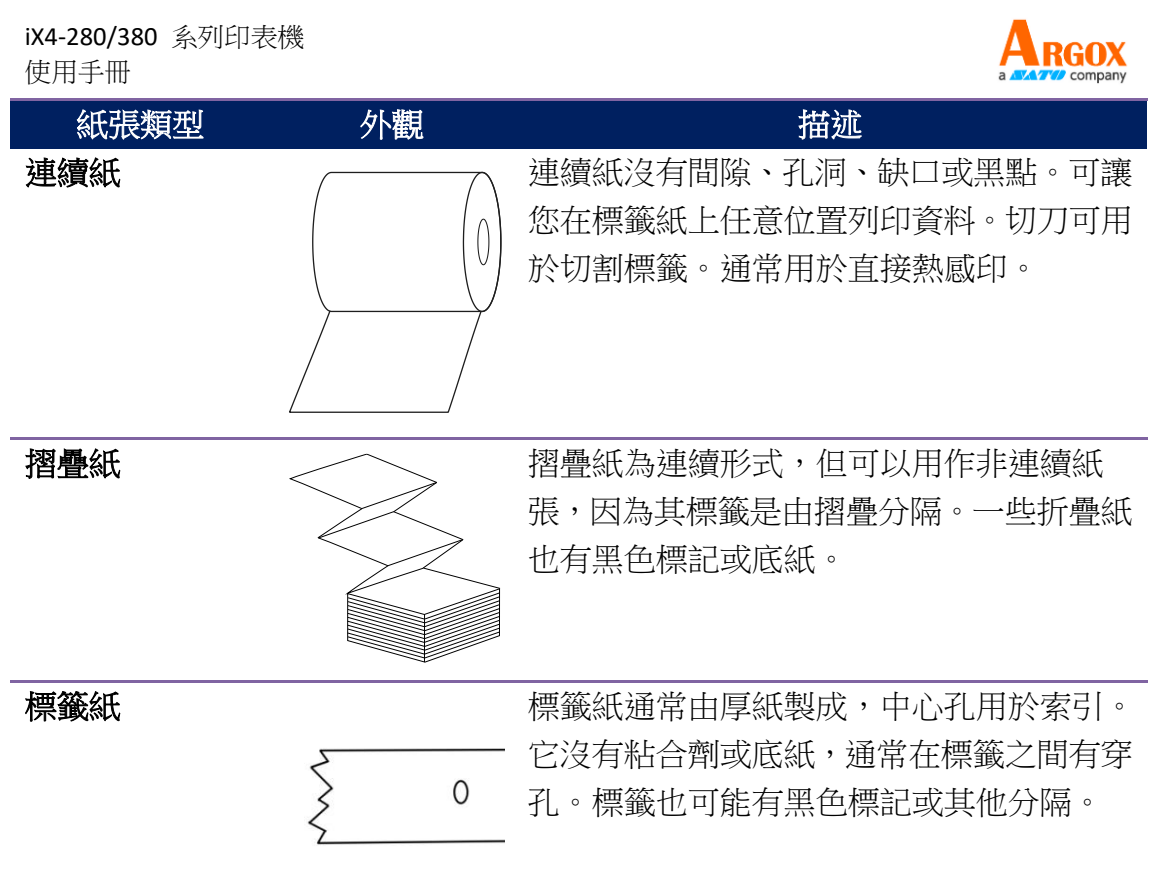

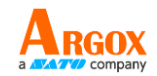

## <span id="page-31-0"></span>**5.3**裝入碳帶

以下步驟僅適用於熱轉印列印模式。

熱感印不需要安裝碳帶。

附註:

iX4-280/380 印表機適用於內捲碳帶和外捲碳帶。印表機可以自動切換。

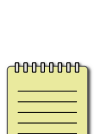

#### - 標籤紙和碳帶類型應匹配,以獲得 最佳列印效果。

- 碳帶要比標籤紙寬一點,才能保護印字頭,避免磨損。

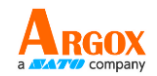

### <span id="page-32-0"></span>**5.3.1** 置入碳帶卷

1 掀開上蓋準備安裝紙卷。

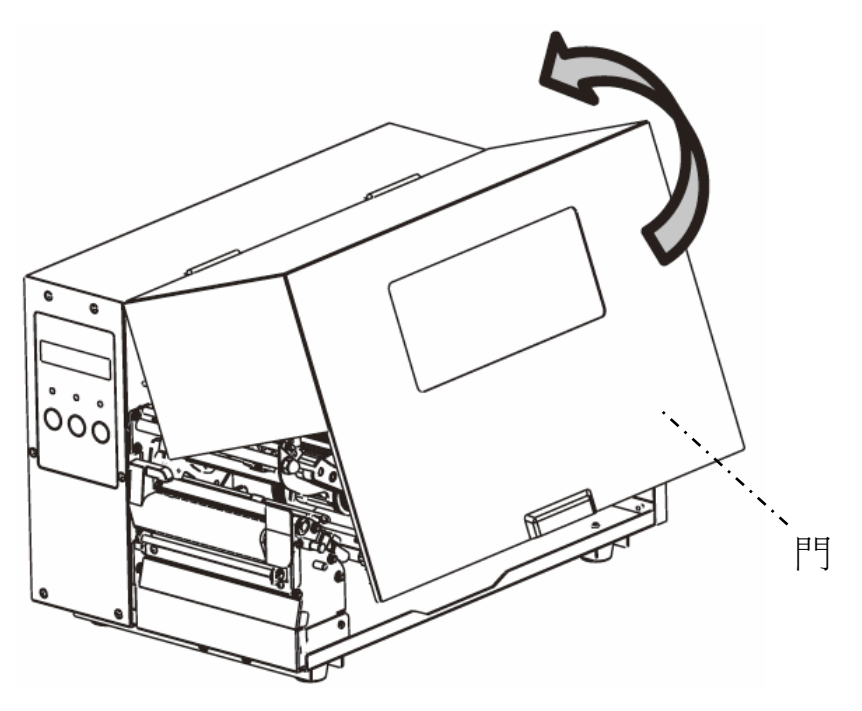

2 順時針選轉門擋扣。

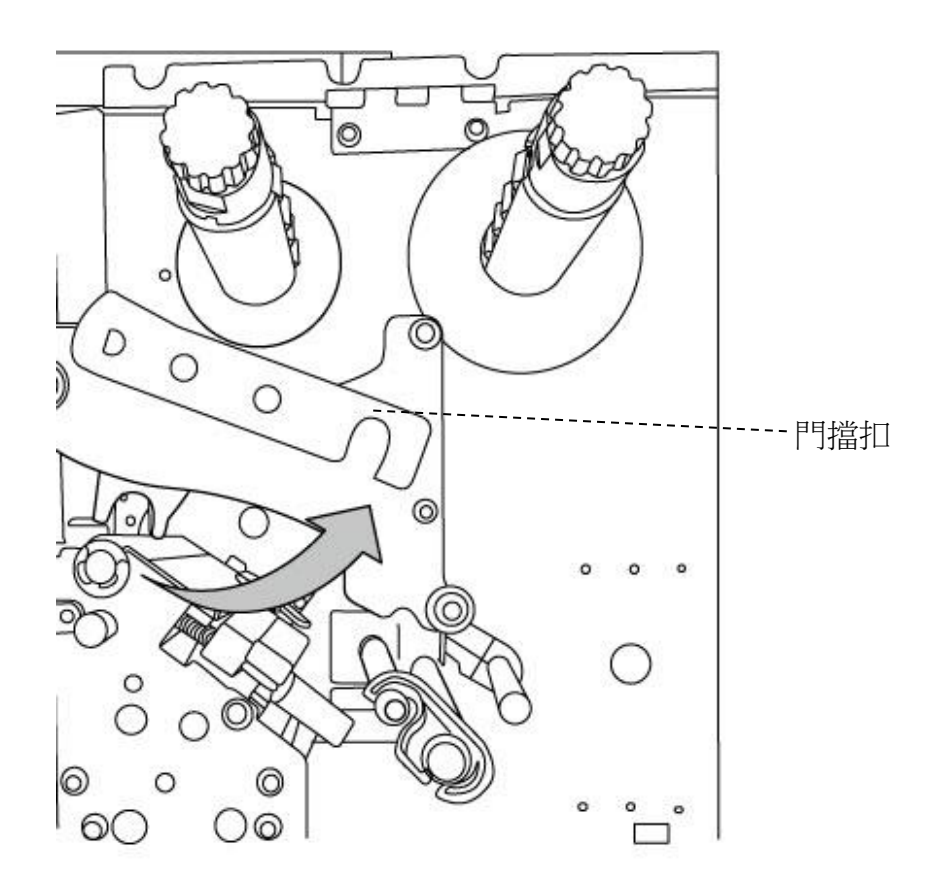

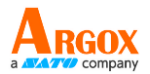

3 將碳帶拆開,並將碳帶卷從裸芯中分離。將碳帶卷安裝到碳帶供應軸上。

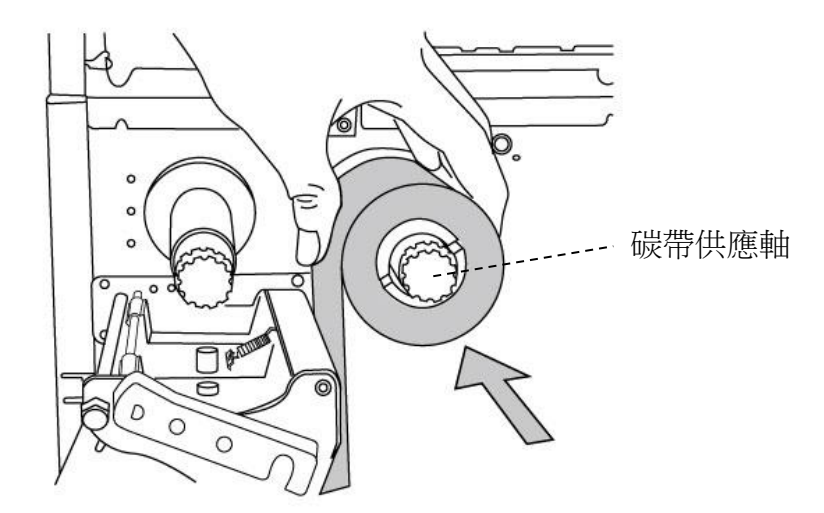

4 將碳帶穿過印字頭模組。將碳帶的邊緣放在裸芯上,並稍微纏繞在裸芯上。 確保碳帶的塗層面朝下。

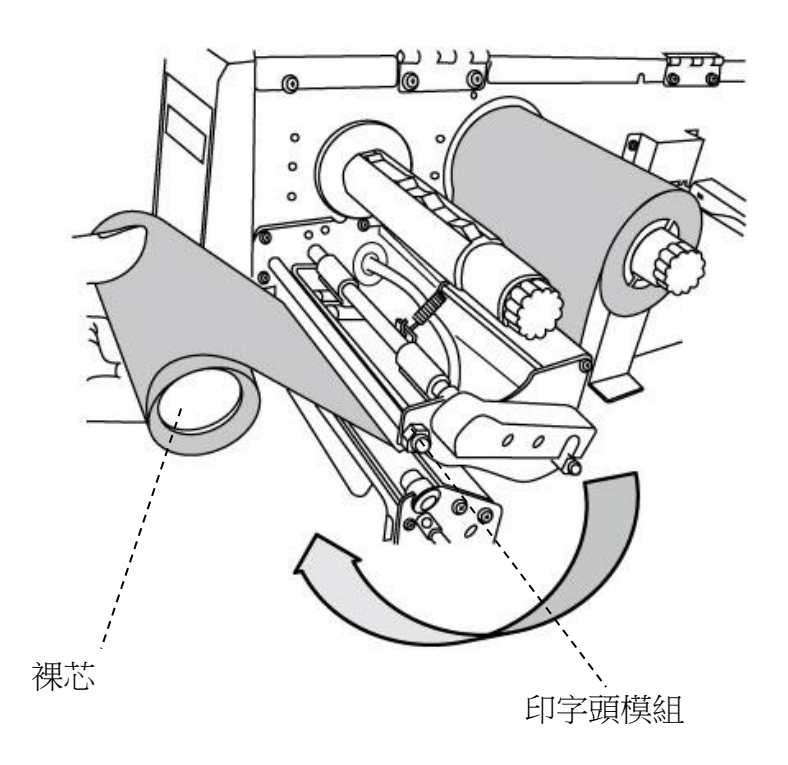

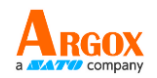

5 將裸芯滑上碳帶回收軸。將碳帶軸旋轉,確保碳帶纏繞緊實。

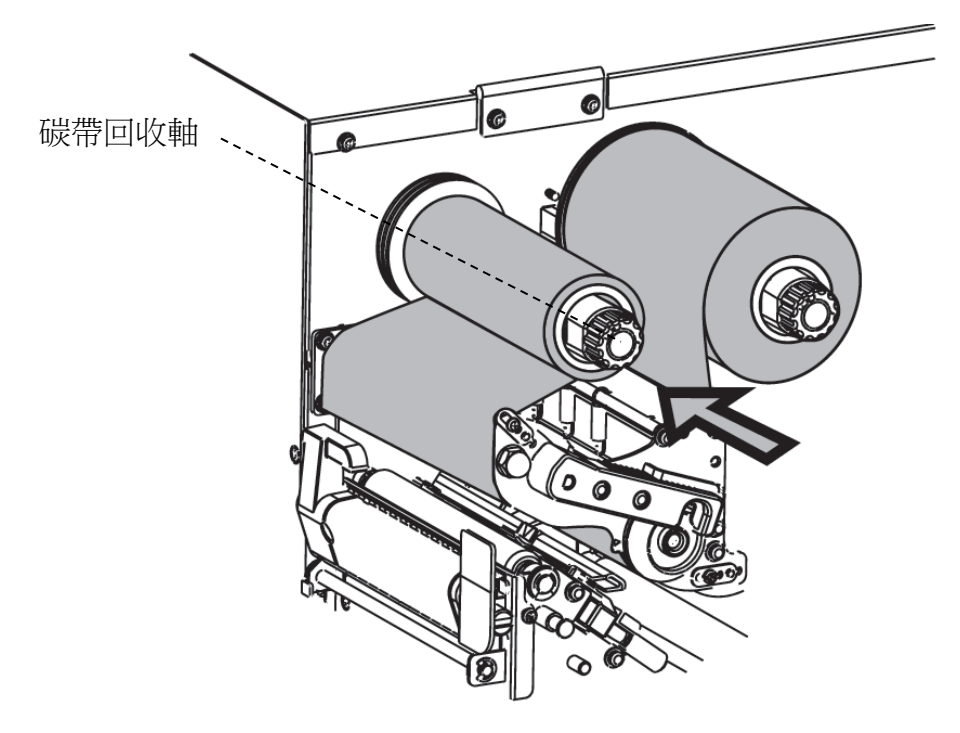

8. 關上上蓋並啟動印表機。

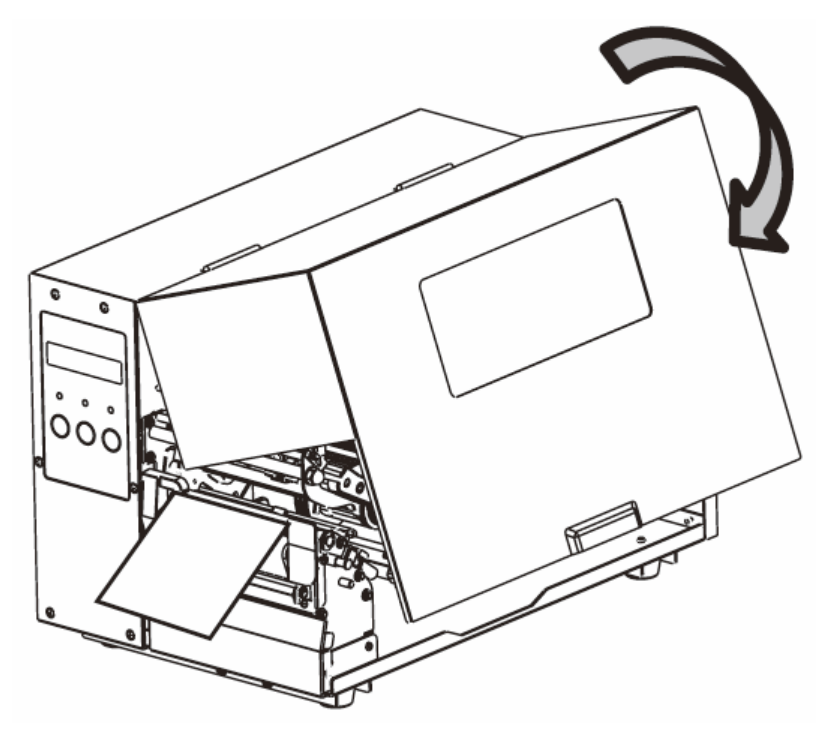

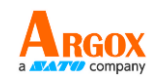

# <span id="page-35-0"></span>**3** 操作印表機

本章節是介紹有關印表機操作之更詳細資訊。

# <span id="page-35-1"></span>**3.1**前面板

使用面板按鈕變更設定:

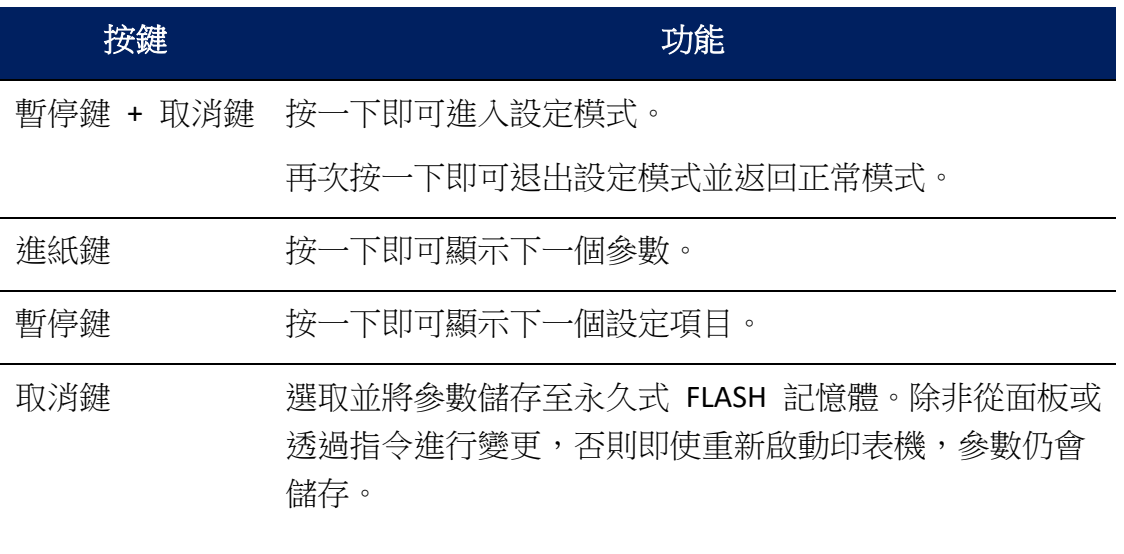

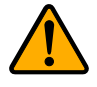

警告:列印或傳送列印資料時,請勿變更設定。
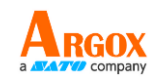

## **3.1.1 LCD** 功能設定步驟

以下是設定熱感印模式的步驟範例:

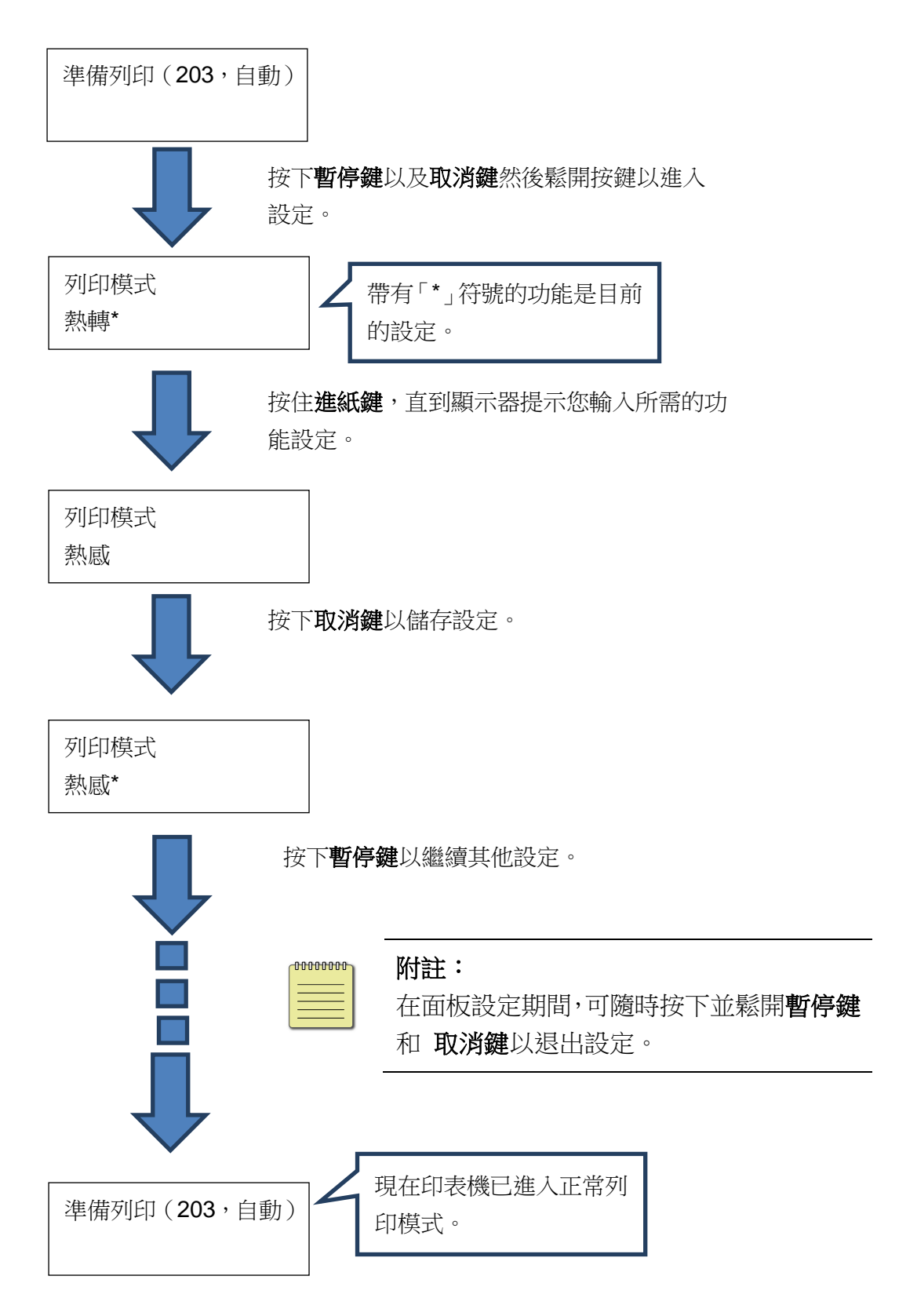

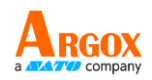

#### 按住暫停鍵和取消鍵 5 秒鐘即可選擇不同語言。

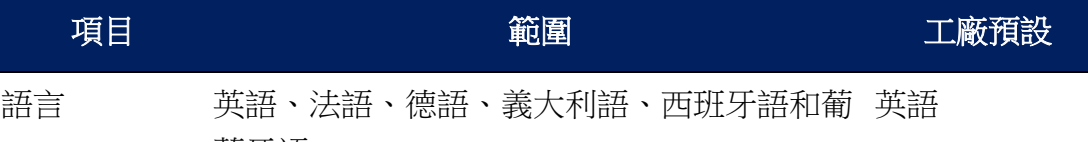

萄牙語

#### 按下**暫停鍵**和**取消鍵**少於 1 秒鐘即可設定印表機功能。

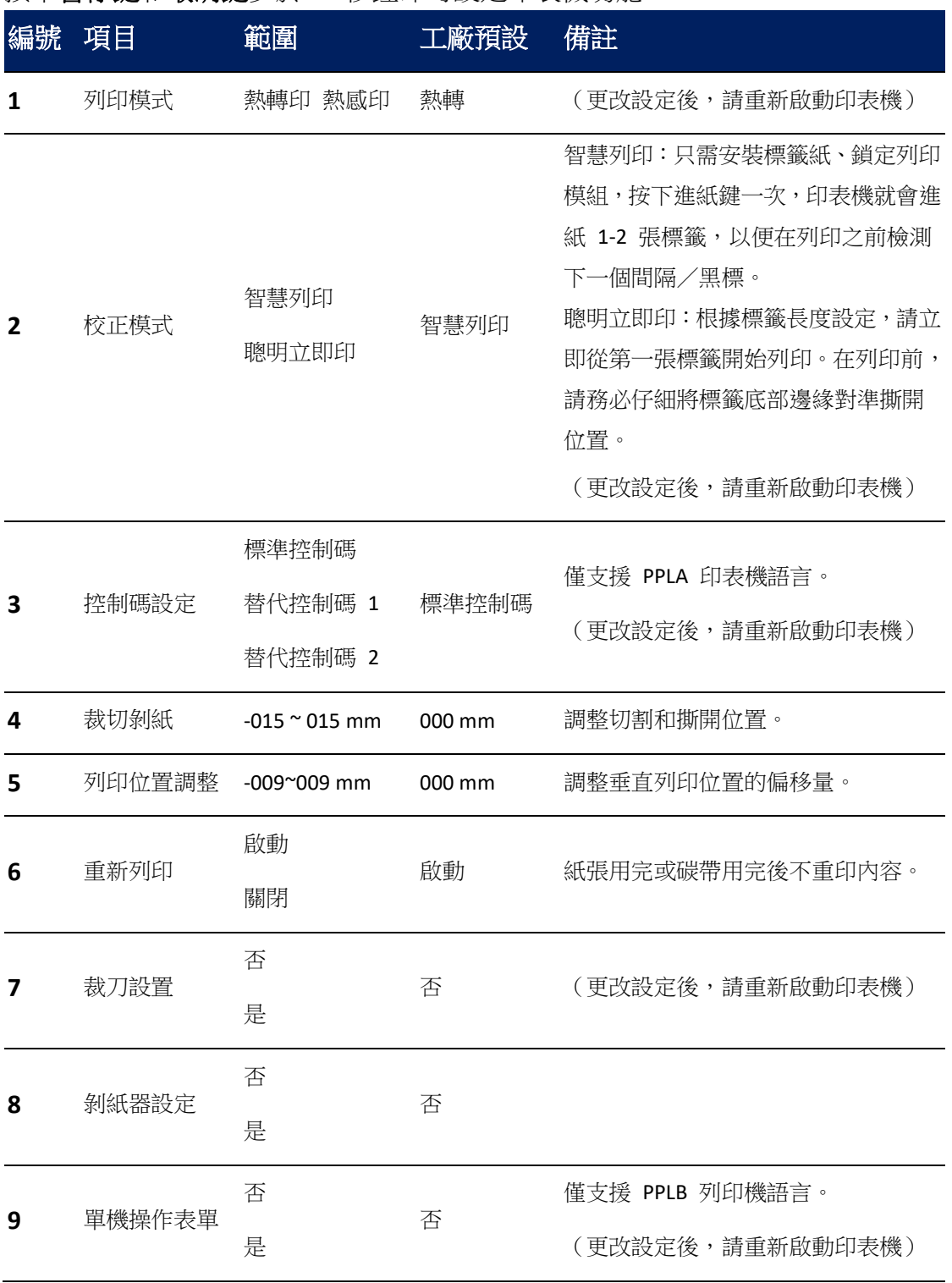

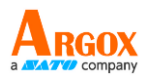

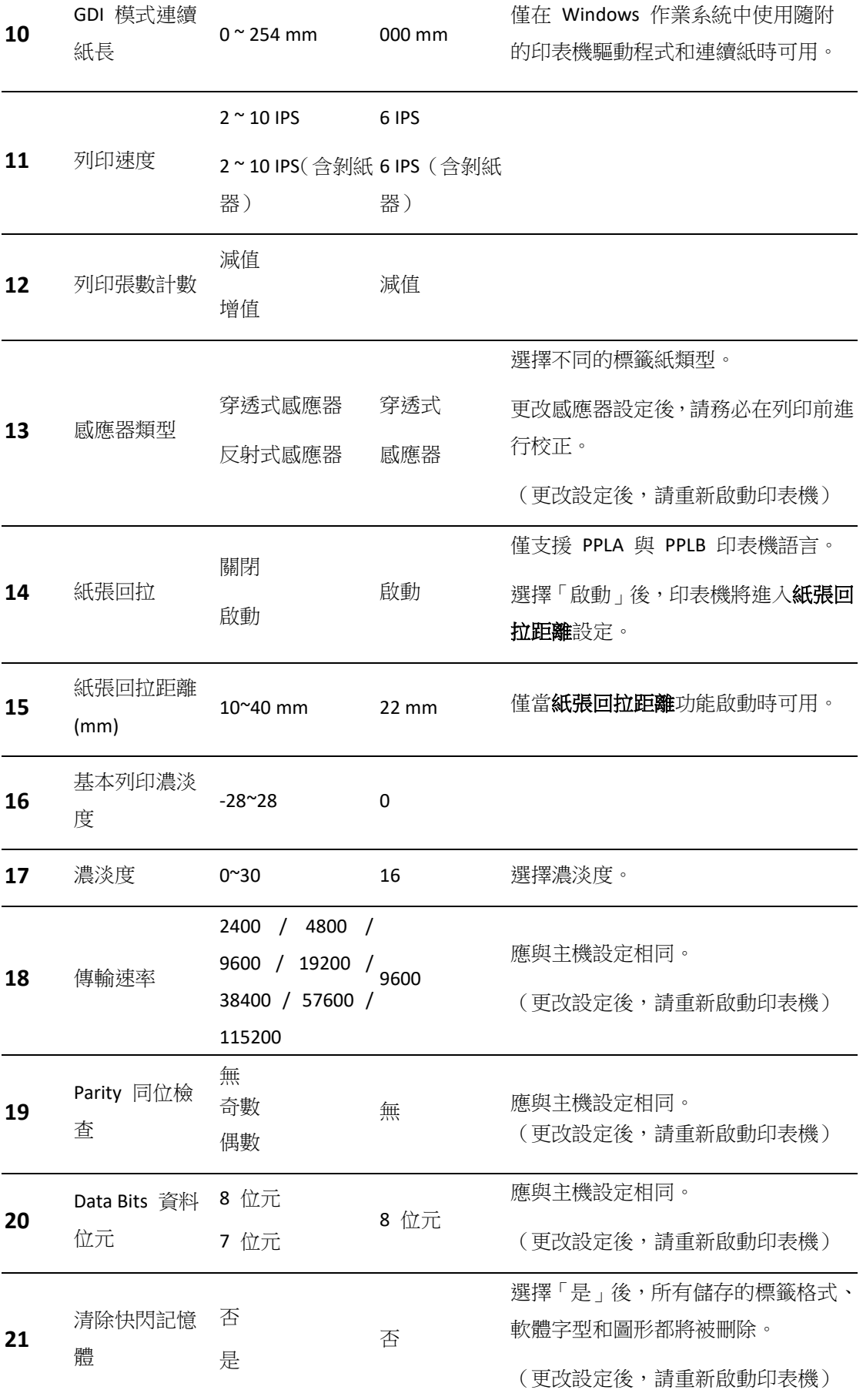

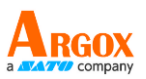

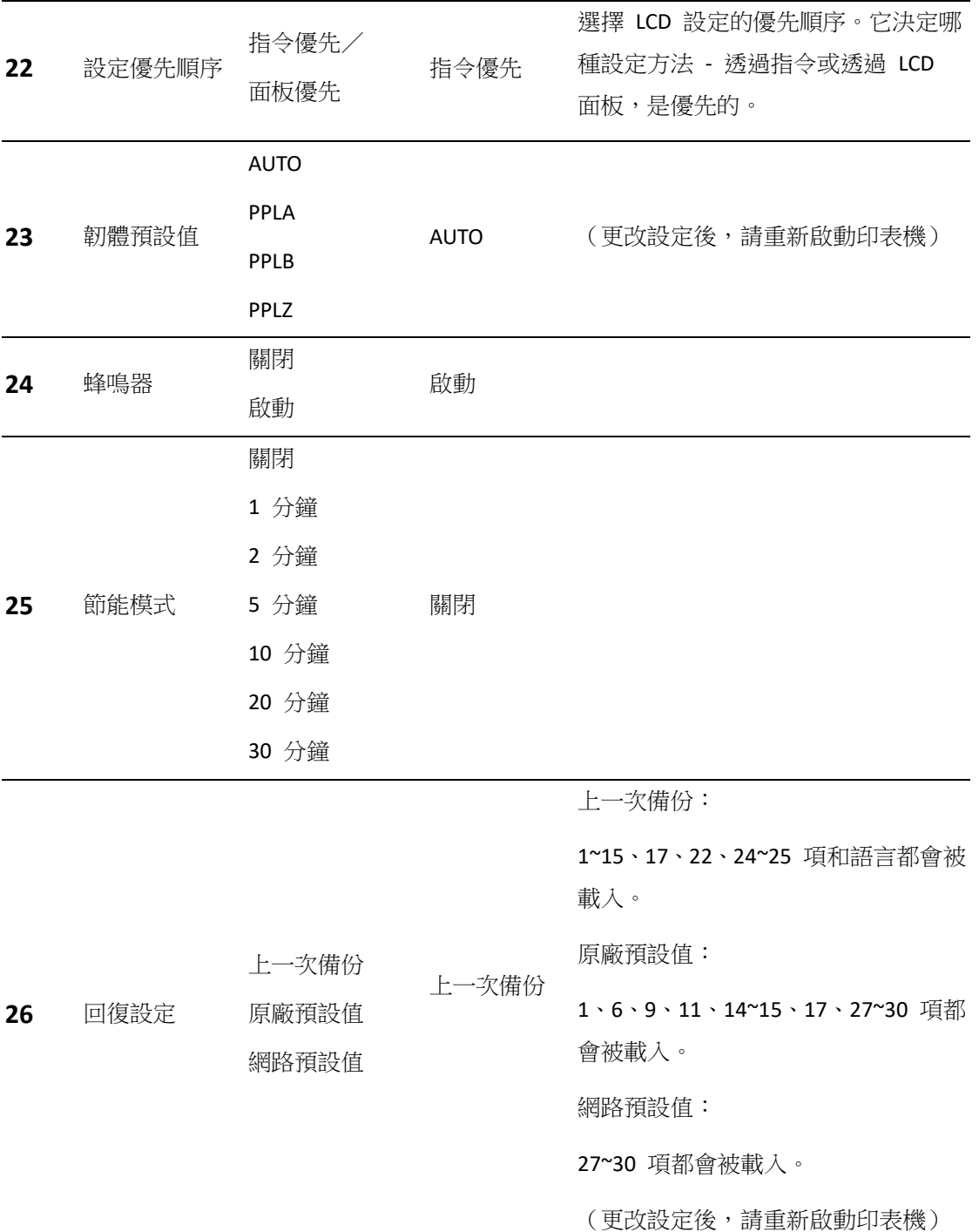

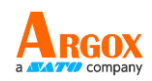

#### 乙太網路設定和參數

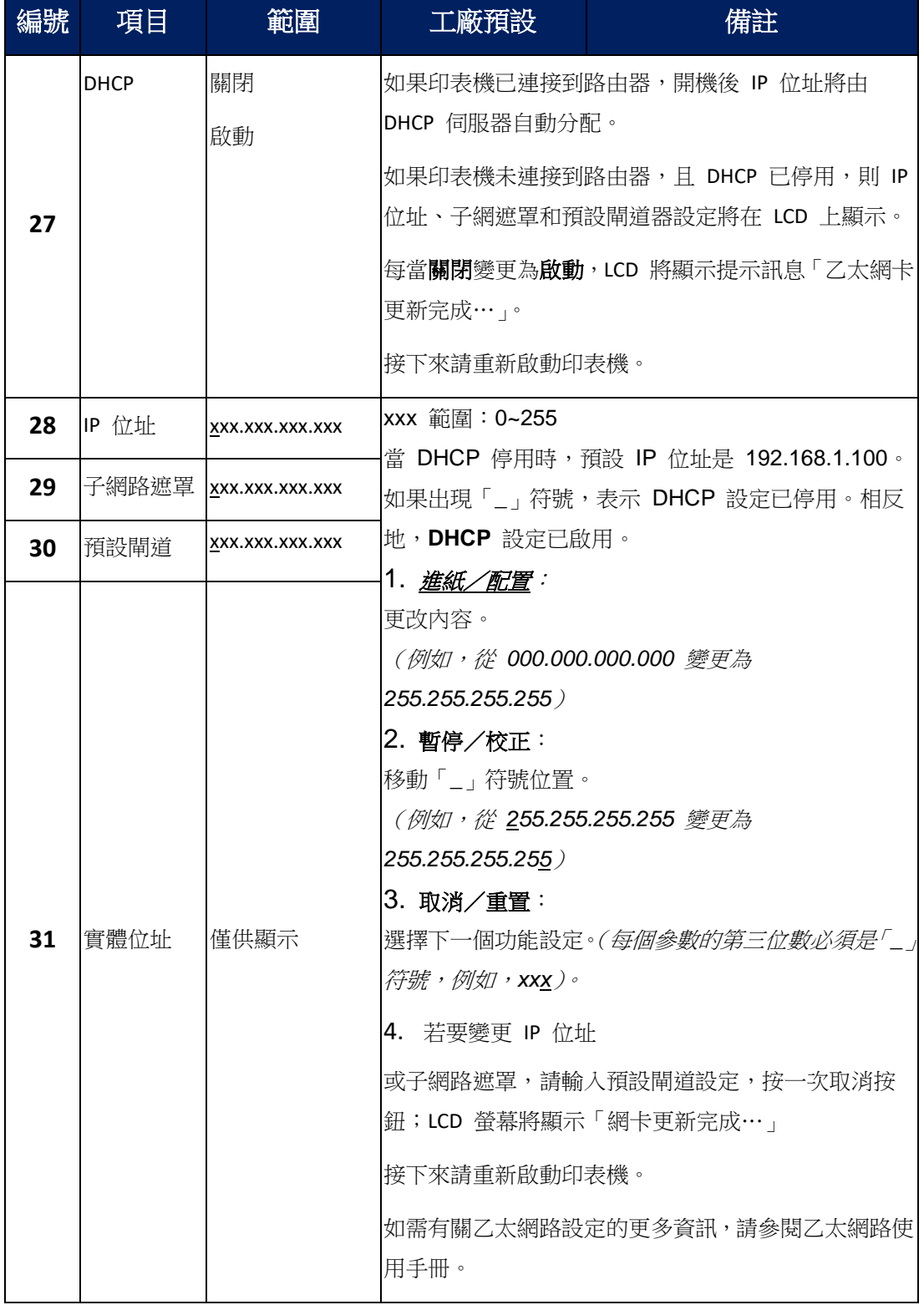

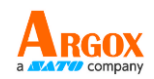

#### 無線網路模組(選配)

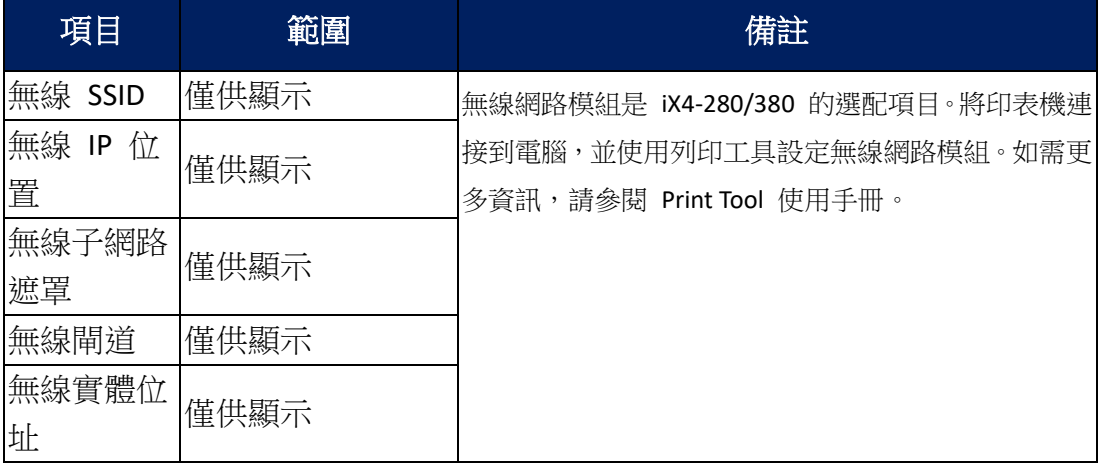

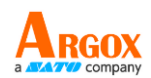

## **3.2** 列印紙張校正與設定

在校正之前,請務必確保標籤紙和碳帶(適用於熱轉印)已正確裝載。標籤感應 器需要正確定位以對齊標籤的間隙/缺口/孔。標籤紙卷裝入後,請在列印前先 進行標籤紙校準以校準標籤感應器。若使用沒有 LCD 螢幕的印表機,請查看指 示燈。

- 1. 先將印表機關機。
- 2. 按住暫停鍵並打開電源。
- 3. 當 LCD 螢幕上顯示「校正…」(紙張校正中),且確認指示燈和紙張指示 燈都閃爍時,請放開暫停鍵。
- 4. 印表機會送出 1 或 2 張空白標籤。
- 5. 當顯示「確認」時,確認指示燈和紙張指示燈停止閃爍,但仍保持亮起。

# **3.3**列印印表機設定頁

進行自我測試並列印配置報告,以檢查印表機的列印品質和內部設定。請依照以 下步驟操作:

- 1. 先將印表機關機。
- 2. 裝入紙卷與碳帶。
- 3. 按住進紙鍵並打開電源。
- 4. 當 LCD 螢幕上顯示「自我測試頁…<sub>」</sub>時,請放開**進紙鍵**。
- 5. 印表機此刻即列印印表機設定頁,如下一頁的範例所示。所有字元將以 2 列列印:右邊顯示來自您系統的字元,左邊是相應的十六進位值。這是讓 使用者或工程師驗證和進行程式除錯。

若使用沒有 LCD 螢幕的印表機,請查看指示燈。

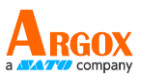

列印自我測試頁面後,您可以檢視印表機的配置設定。自我測試頁面提供印表機 當前設定的寶貴資訊,讓您可以驗證並確保印表機正常運作並符合您的特定需求。 列印出的設定通常包含以下詳細資訊:

**1. iX4-280-VXX.XX XXXXXXX PPLX**

韌體版本及其建置日期

#### **2. Standard RAM**

總共的 SDRAM 大小

#### **3. Available RAM**

可以使用隨機存取記憶體。

#### **4. Flash Type**

快閃記憶體類型和大小

#### **5. Available Flash**

可以使用快閃記憶體。

#### **6. No of DL soft fonts (FLASH)**

字體數將下載到 Flash(快閃記憶體)中。

#### **7. No of DL soft fonts (RAM)**

字體數將下載到 RAM(隨機存取記憶體)中。

#### **8. No of DL soft fonts (HOST)**

在 USB HOST 中下載字型的數目。

#### **9. H. Position Adjust**

水平移動列印位置。

#### **10. Sensor Type**

紙張感應器類型,例如反射式感應器或穿透式感應器

#### **11. REF: XXXX SEE: XXXX**

標籤印表機自我測試頁面中的兩個參考值代表校準值。一般而言,這些 參考值是供技術支援或維護人員使用,以確定印表機的特定配置或校準 狀態。

#### **12. RTC Time**

RTC 的日期和時間。預設格式為月/日/年(時:分:秒)。如果您的印表 機內建了 RTC,RTC 時間會顯示在此處。

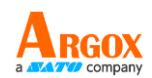

#### **13. Max Label Height**

一次可以列印的最大標籤長度。對於 200 dpi 機種, 爲 100 英寸;對於 300 dpi 機種, 為 50 英寸。

#### **14. Print Width**

以點為單位的列印寬度

#### **15. Lab Len (Top to Top)**

對於非連續紙張,為兩個標籤頂端之間的長度。

#### **16. Speed**

列印速度。單位爲英寸/秒 (ips)。

#### **17. Darkness**

目前的暗黑度。

#### **18. Print Method**

標籤印表機的列印方式有熱轉印和熱感印兩種。熱轉印需要使用碳帶, 而熱感印不需要。

#### **19. Print Length**

總列印長度。

#### **20. Cut Count**

計算切割器切割的次數。

#### **21. RS232 Protocol**

這是按照以下順序列出了 RS-232C 設定:鮑率、資料長度、奇偶校驗、 停止位元和流量控制。

#### **22. Code page**

字元集表。

#### **23.** 紙卷

正在使用的紙張類型。

#### **24. Calibration mode**

智慧模式以及聰明模式。

智慧模式:只需安裝標籤紙、鎖定列印模組,按下進紙鍵一次,印表機 就會進紙 1-2 張標籤,以便在列印之前檢測下一個間隔/黑標。如果沒 有按下進紙鍵,印表機會在列印前自動進紙 1-2 張標籤。 聰明模式:根據標籤長度設定,請立即從第一張標籤開始列印。在列印

前,請務必仔細將標籤底部邊緣對準撕開位置。

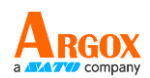

#### **25. Backfeed Enabled/Disabled**

在列印過程中啓用或禁用回送。當它被啟用時,印表機在列印之後 1 秒 內按照預定的長度向前移動紙張,一旦再次開始列印,則按照預定的長 度將紙張拉回。當它被禁用時,印表機根本就不會移動紙張。

#### **26. Cutter Enabled/Disabled**

在列印過程中啓用或禁用裁紙器。

#### **27. Peeler Enabled/Disabled**

在列印過程中啟用或禁用剝紙器。

#### **28. Cutter/Peeler Offset**

將切割線或剝離位置向前或向後移動。角括弧中的數值是偏移單位。

#### **29. IP Address**

印表機的固定 IP 位址。預設值爲 "192.168.1.1"。

#### **30. Subnet Mask**

印表機手動指定的子網路遮罩。預設值爲"255.255.255.0"。

#### **31. Gateway**

印表機手動指定的閘道。預設值爲"0.0.0.0"。

#### **32. MAC Address**

分配給連接到網際網路的印表機之唯一位址。

#### **33. DHCP**

啓用 DHCP 之後,即會自動爲印表機分配 IP 位址。

#### **34. DHCP Client ID**

這是發送給 DHCP 伺服器的一個任意值,用於為印表機保留一個 IP 位 址。

#### **35. DHCP Host Name**

DHCP 客戶端的名稱。

#### **36. SNMP**

當它被啟用時,主機則獲得或設定作為 SNMP 實體註冊的參數。

#### **37. Socket Communication**

當主機啟用時,主機經由插槽與印表機通訊。

#### **38. Socket Port**

印表機的插座號碼。

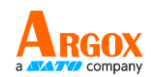

#### **39. IPv6 Mode**

這是確定如何獲取印表機的 IPv6 位址。有三種模式:手動、DHCPv6 或 自動。

#### **40. IPv6 Type**

這是印表機的 IPv6 位址類型。有四種類型:無、正常、EUI 和任意。

#### **41. IPv6 Address**

這是印表機的 IPv6 位址類型。

#### **42. Link Local**

網路區段中使用的 IPv6 位址。它會自動分配。

#### **43. Product SN**

產品的序號。

#### **44. USB SN**

USB 埠 (Host) 的序號。

#### **45. CG Enable**

印表機可以使用 True Type 字型。

#### **46. See-Through Sensor Offset**

供開發人員除錯用。

附註:

45 到 52 項顯示的圖案如以下示意圖所示:

 $ot(0,0)$ <0.1dot $,0.01$ mm> rm(0,0)<1+ 0-,0.01mm><br>sm(0,0)<1+ 0-,0.01mm><br>sm(0,0)<1+ 0-,0.01mm>  $\mathsf{SW}(241, 136, 104) < 0.01$ <br>sv(241,136,104)<0.01v><P><br>sv(265,158,106)<0.01v><P><br>bv(329,6,322)<0.01v><P><br>rso(0)<0.01mm> rso(0)<0.01mm><br>sso(0)<0.01mm><br>ragc(202)<0.01v><P> lv(3)<br>sagc(156)<0.01v><P> lv(4) TPL: 0

#### **47. Font Image**

您可以使用它們作爲檢查標籤字型的參考。

附註:

45 到 52 項顯示的圖案如以下示意圖所示:

This is internal font 1. 0123456789 ABCabcXyz<br>This is internal font 2. 0123456789 ABCabcXyz<br>This is internal font 3. 0123456789 ABCabcXyz<br>This is internal font 4. 0123456789 ABCXYZ THIS IS INTERNAL FONT

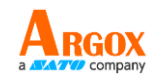

#### **48. TPH Test Pattern**

您可以使用它們來檢查印字頭上的針腳是否損壞。

附註:

45 到 52 項顯示的圖案如以下示意圖所示:

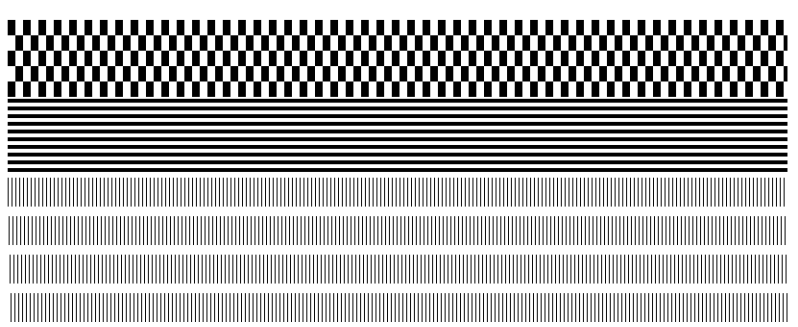

如果您的印表機有無線網路模組,您的 PPLB 組態標籤將包含以下項 目:

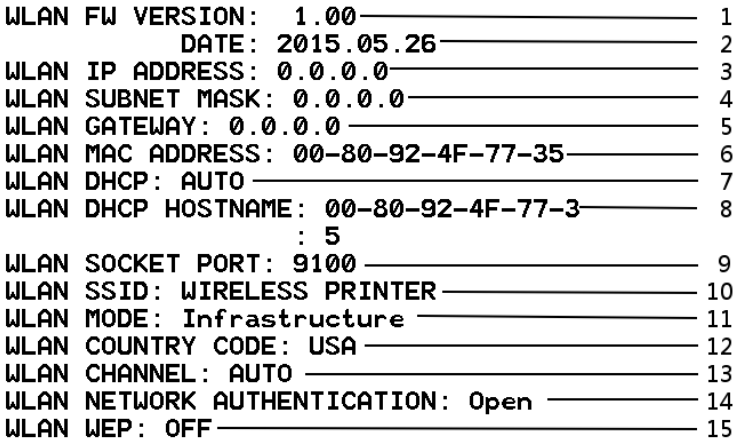

#### **1. FW Version**

無線網路板韌體版本。

#### **2. Date**

無線網路板韌體版本日期。

#### **3. IP Address**

印表機的 IP 位址。當 DHCP 啟用時,顯示自動分配的 IP 位址;當 DHCP 停用時,顯示手動指定的 IP 位址。

#### **4. Subnet mask**

印表機的子網路遮罩。當 DHCP 啟用時,顯示自動分配的子網路遮罩; 當 DHCP 停用時,顯示手動指定的子網路遮罩。

#### **5. Gateway**

印表機的閘道。當 DHCP 啟用時,顯示自動分配的閘道;當 DHCP 停 用時,顯示手動指定的閘道。

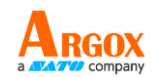

#### **6. Mac address**

分配給連接到網際網路的印表機之唯一位址。

#### **7. DHCP**

啓用 DHCP 之後,即會自動爲印表機分配動態 IP 位址。

#### **8. DHCP Hostname**

DHCP 客戶端的名稱。

#### **9. Socket Port**

印表機的插座號碼。

#### **10. SSID**

縮寫為服務集識別碼。它是無線區域網路的名稱。

#### **11. Mode**

有 ad-hoc 和基礎架構模式。請參考技術手冊中的 Print Tool 網路類型 說明。

#### **12. Country Code**

國家或區域。

#### **13. Channel**

無線網路頻道。

#### **14. Network Authentication**

共有六種模式。請參考技術手冊中的 Print Tool 網路認證說明。

#### **15. WEP**

請參考技術手冊中的 Print Tool 的 WEP 說明。

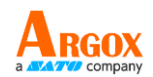

# **3.4** 恢復原廠設定

請注意,此操作是將所有印表機設定重置為預設值。如果可能,請在重置之前先列印組 態標籤。即使關閉印表機,儲存在快閃記憶體中的所有設定也將保留。如果印表機沒有 LCD 螢幕,可以藉由觀察燈號操作。

要將印表機重置為原廠預設設定:

- 1. 先將印表機關機。
- 2. 按住取消鍵並打開電源。
- 3. 當 LCD 螢幕上顯示「重置…」而且確認指示燈閃爍時,請放開取消鍵。
- 4. 當顯示「確認」時,確認指示燈停止閃爍但仍保持亮起。
- 5. 以下資訊已恢復為預設值:
	- 標籤參數
	- 列印熱度
	- Speed
	- 其他特定參數

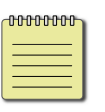

附註:

印表機上顯示已列印標籤長度的計數器無法歸零。

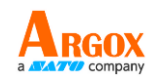

# **3.5**紙張感應

印表機提供兩種標籤紙感應器:穿透式感應器和反射式感應器。這兩者 用於檢測特定的紙張類型。兩種感應器都安裝在一個可移動的模組中。

### **3.5.1** 穿透式感應器

穿透式感應器是用於檢測標籤整個寬度上的空隙。

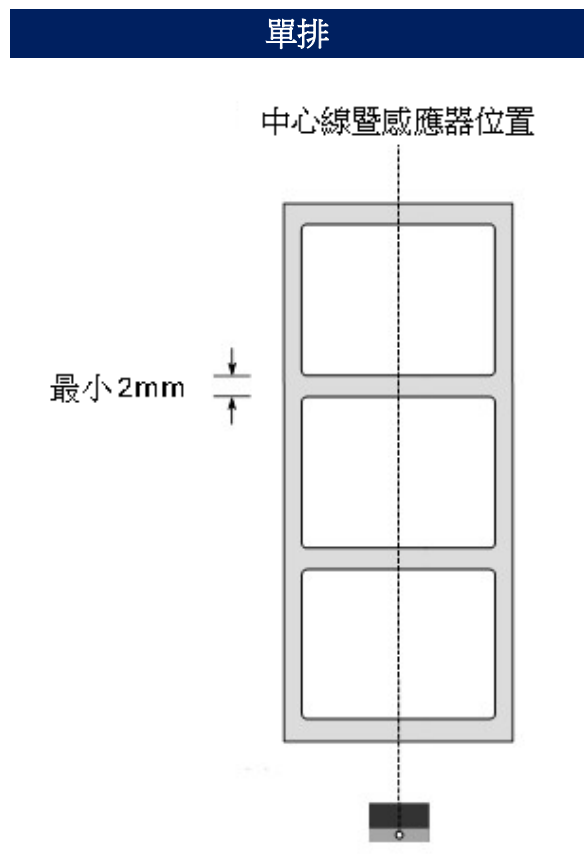

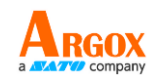

## **3.5.2** 反射式感應器

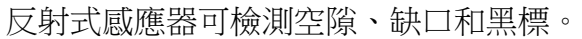

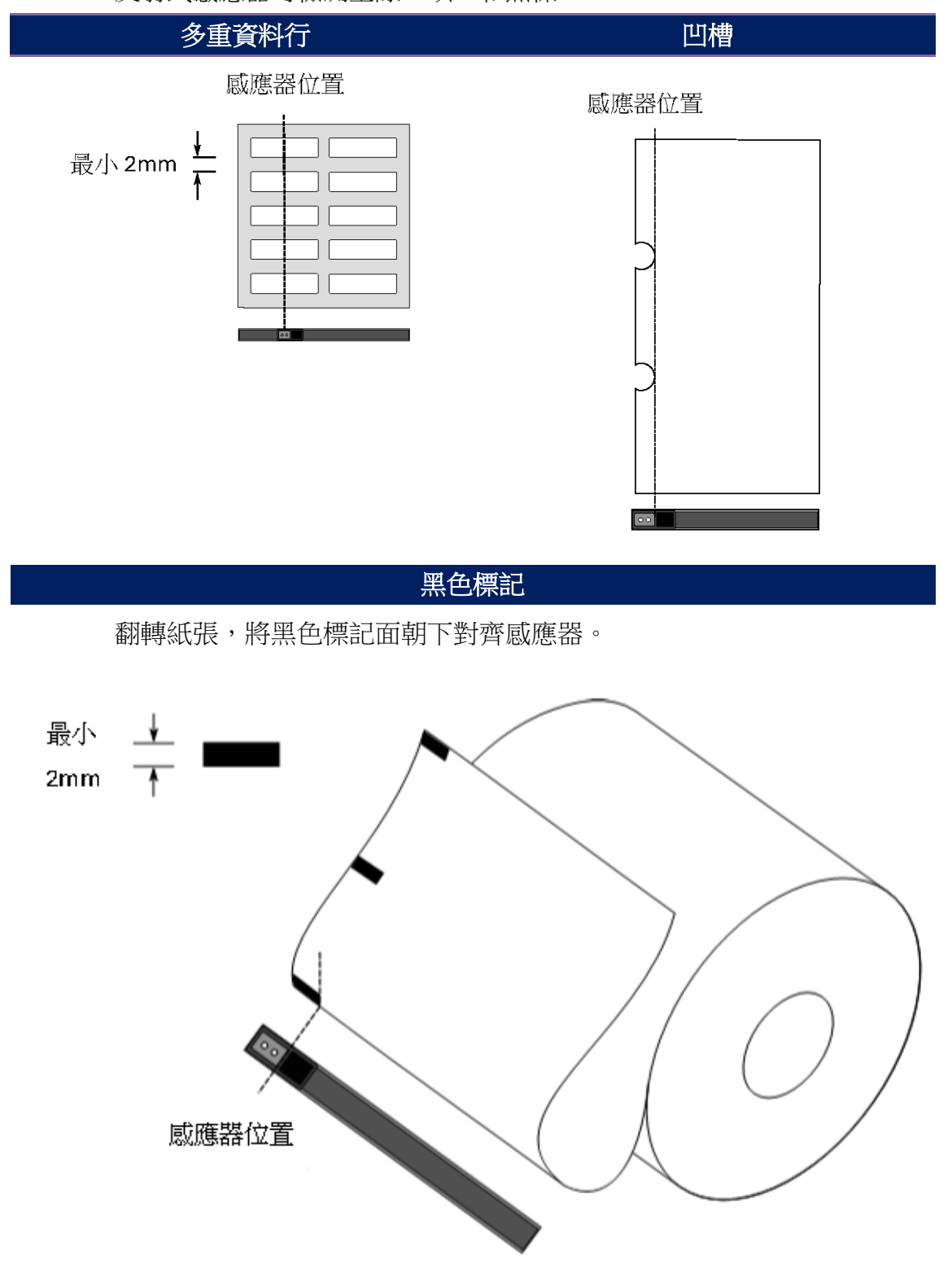

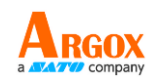

### **3.5.3** 調整標籤紙張感應器位置

標籤紙感應器的功能是檢測標籤上的空隙、缺口或孔洞,以幫助印表機準確定位列 印位置和標籤長度。對於有空隙的標籤,標籤紙感應器可以安裝在任何位置,只要 可以準確檢測到標籤紙即可。如果使用有缺口或孔洞的標籤紙,請拉動或推紙感應 器位置桿,以水平調整標籤紙感應器的位置。

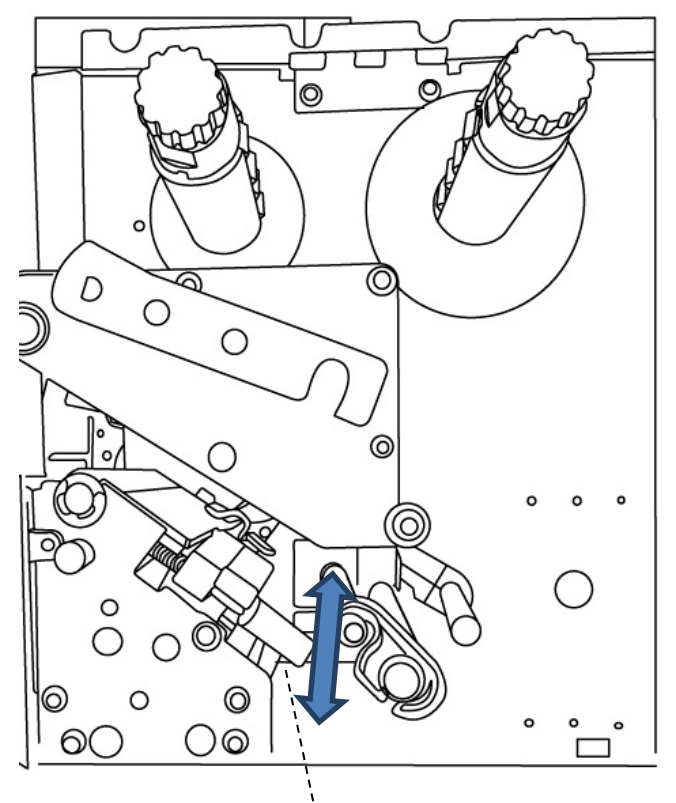

紙張感應器位置桿

- 檢查標籤紙感應器位置標記是否位於標籤的缺口或孔洞正上方。請檢查下方。

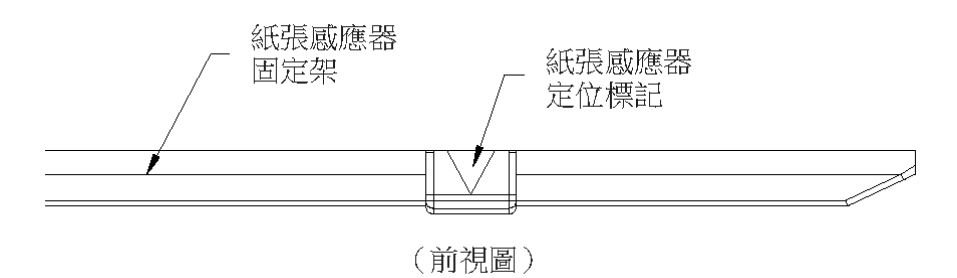

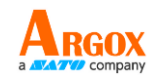

# **3.6**通訊

### **3.6.1** 介面和要件

此印表機配備有 USB A 型和 B 型介面、9 針腳電子工業協會 (EIA) RS-232 序列資 料介面及 GPIO 介面(選配)。

### ■ USB 介面需求條件

通用串列匯流排(USB)介面與您現有的電腦硬體相容。USB 的「即插即用」設 計使安裝變得簡單。多台印表機可以共用一個 USB 連接埠/集線器。A 和 B 類型 的不同用法如下。

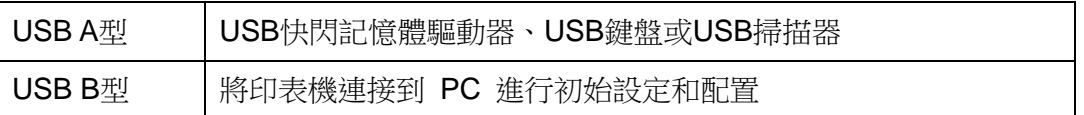

#### ■ 串列(RS-232)連接埠

所需傳輸線材的一端必須有一組九個連接腳的「D」型公接頭,插入位於印表機 背面的串列埠。串列埠傳輸線的另一端則連接到電腦主機上的串列埠。更詳細的 接腳定義請參考本手冊的 RS-232C 章節。

### ■ 通用輸入輸出 (GPIO)

針腳取決於應用,訊號由使用者選擇。功能多樣化。對於通用輸入輸出,以輸入 方式編程的訊號可以觸發 CPU 中斷。如需更多資訊,請聯絡您的當地經銷商。

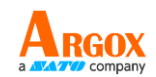

### 乙太網路模組狀態指示燈

有兩種顏色的指示燈可幫助使用者了解乙太網路的狀態:

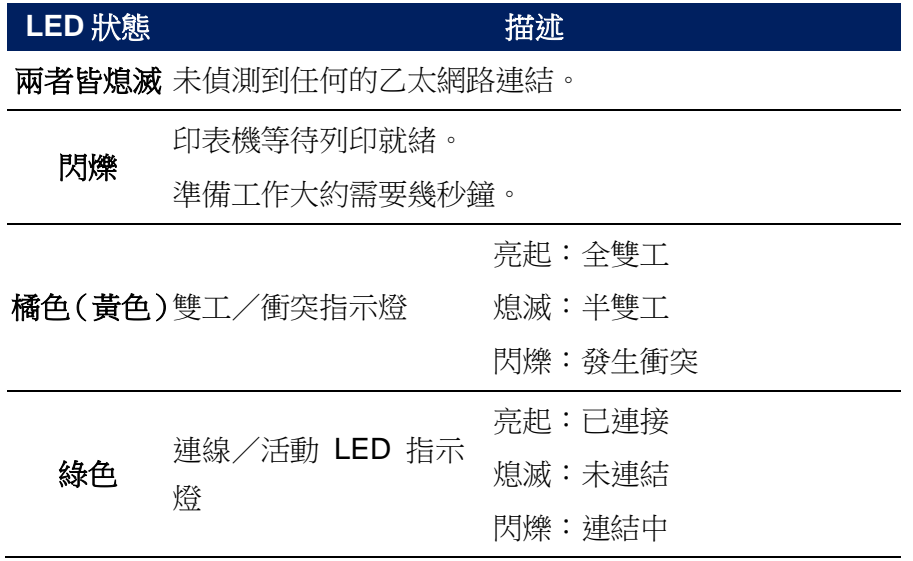

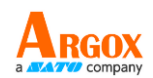

## **3.7** 驅動程式安裝

印表機驅動程式相容於 Windows Vista/7/8/10、Linux、macOS 和 Raspberry Pi。 您可以在這些作業系統上,使用任何流行的軟體應用程式進行列印,包括 Argox Bartender UL 標籤編輯軟體或 MS Word 等。

驅動程式可從 Argox 網站下載:<https://www.argox.com/>。

### **3.7.1** 安裝隨插即用驅動程式(僅適用於 **USB**)

#### 附註:

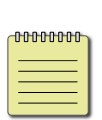

我們衷心建議您,在安裝 Seagull 驅動程式以及升級時,請使用 Seagull 的驅動程式精靈 (Seagull Driver Wizard)進行安裝,而不 是用微軟的新增印表機精靈。

(即使「新增印表機精靈」是由微軟所設計,但易於在升級現 有驅動程式時,不正確地執行一些程式工作。同時,若有任何 Windows 程式正在使用印表機驅動程式, 新增印表機精靈即無 法作有效的處理。)

- 1. 先將印表機關機。請將電源線接到電源插座上,然後將電源線的另一端連接到 印表機的電源插孔。透過 USB 連接線將印表機與電腦主機相連接。
- 2. 先將印表機開機。如果印表機支援隨插即用,而且您已經使用 USB 傳輸線成 功連線印表機,則 Windows 新增硬體精靈會自動偵測印表機,並顯示可讓您 安裝驅動程式的對話方塊。按一下「取消」,不要使用此精靈來安裝驅動程式。

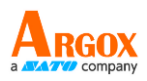

3. 執行您從 Argox 網站下載的驅動程式。在 Windows 印表機驅動程式提示中,選擇 「我接受**...**」並按一下「下一步」。

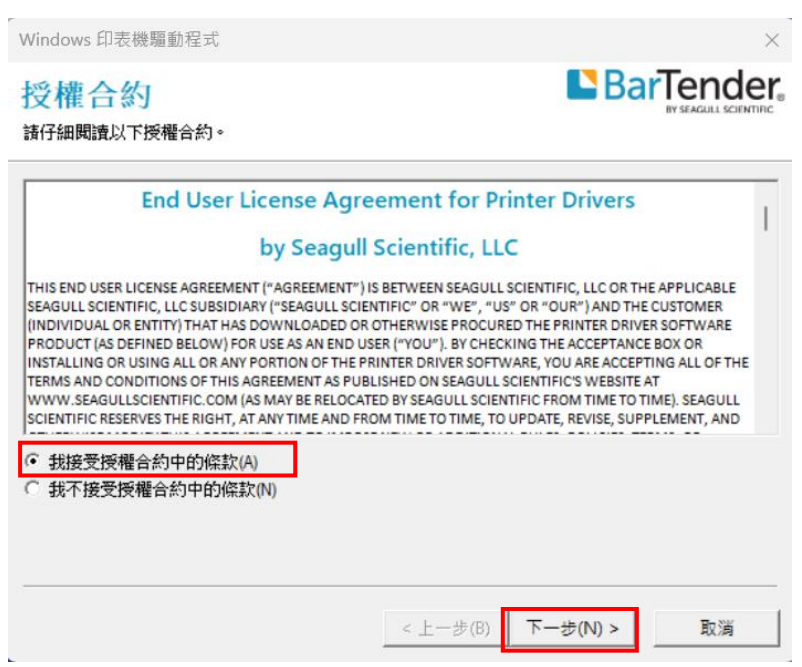

4. 指定您要將 Seagull 驅動程式儲存的目錄,然後按一下「下一步」。

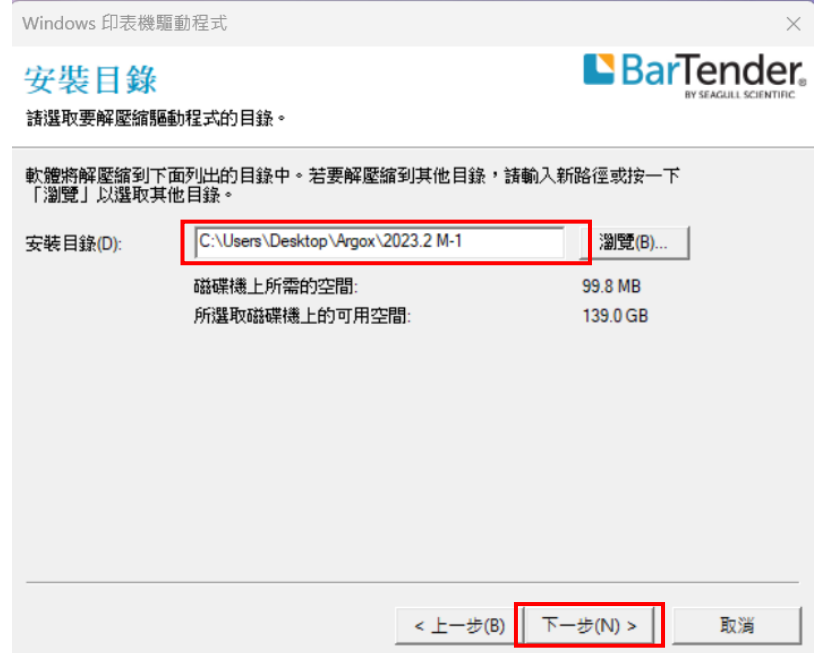

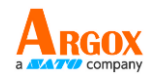

5. 按一下「完成」。

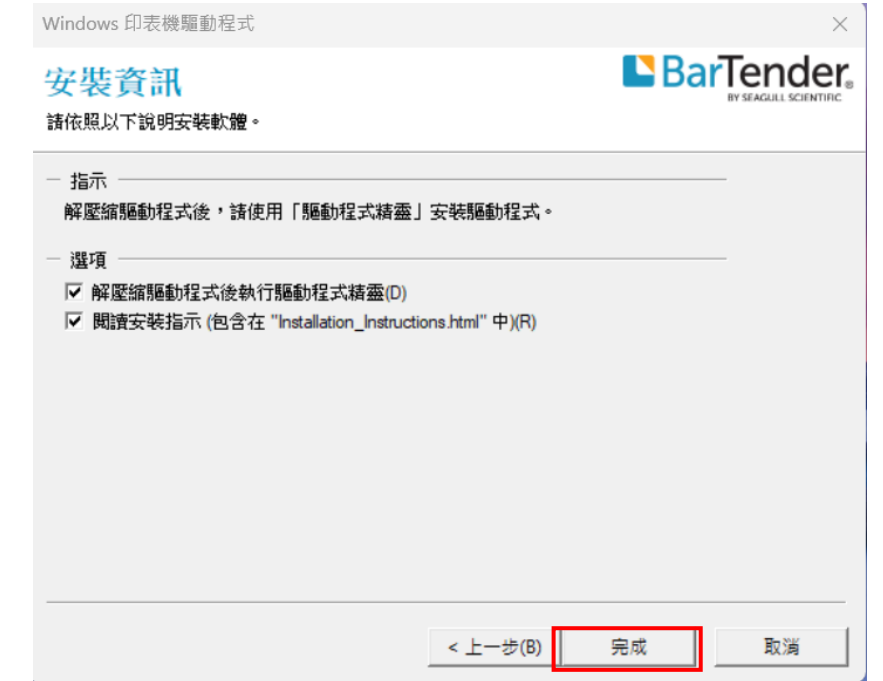

6. 選取「安裝印表機驅動程式」,然後按一下「下一步」進行下一步驟。

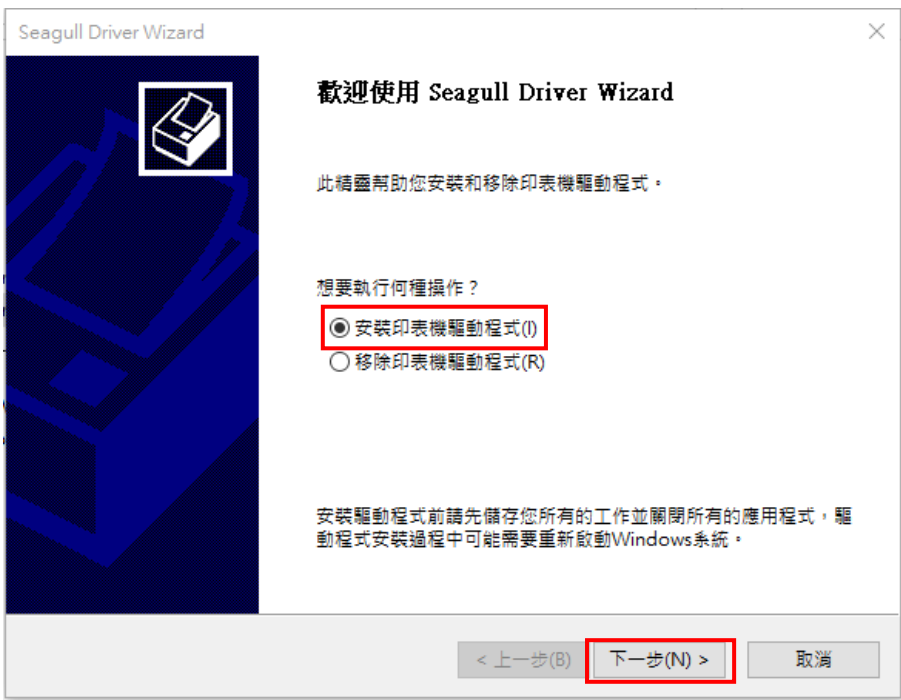

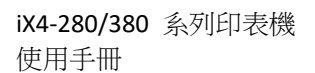

按「下一步」。

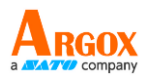

7. 在 Seagull 驅動程式精靈提示中,選擇第一個單選按鈕,「安裝隨插即用印表機

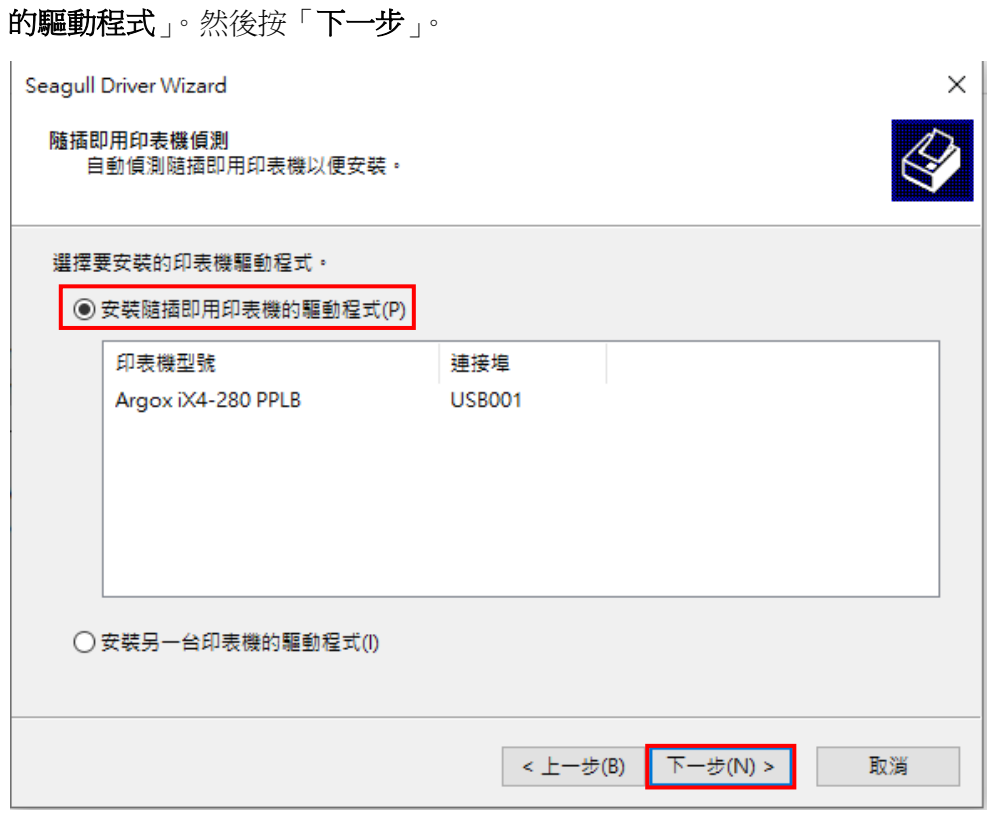

8. 輸入印表機名稱(例如: Argox iX4-280 PPLB),選擇「不共用此印表機」,然後

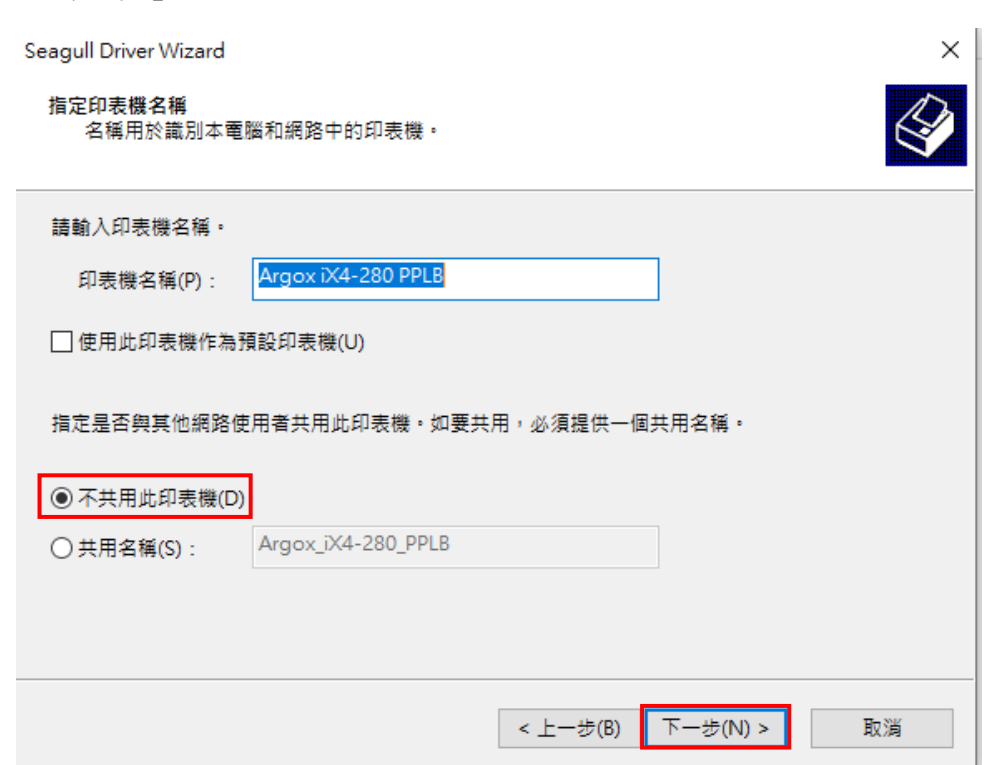

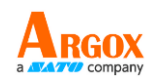

9. 請在螢幕上確認所有細節,如果都正確,請按「完成」。

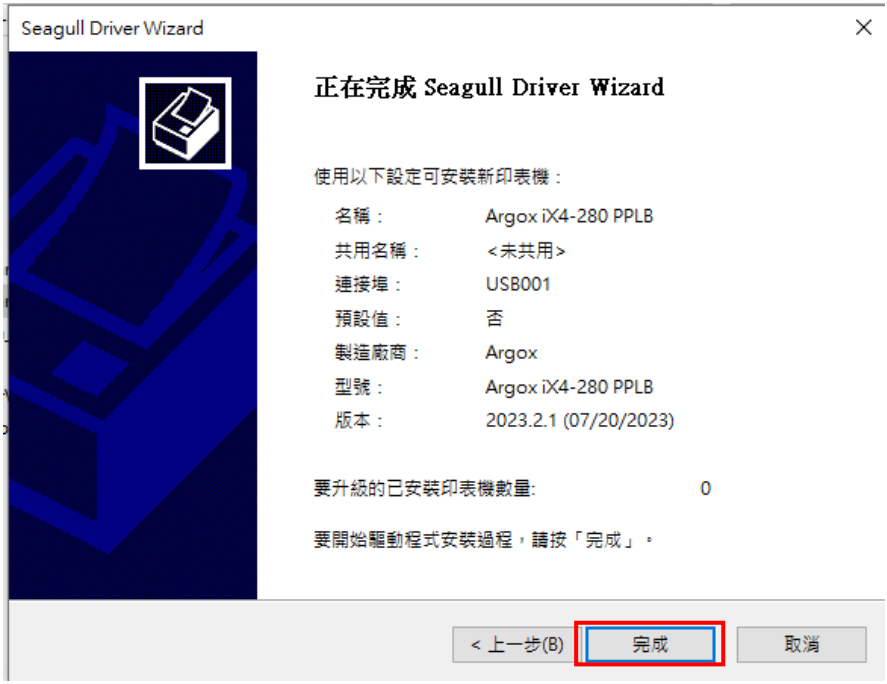

- 10. 將相關檔案都複製到系統之後,按「完成」。
- 11. 完成驅動程式安裝後, 按一下「關閉」。驅動程式已安裝完成。

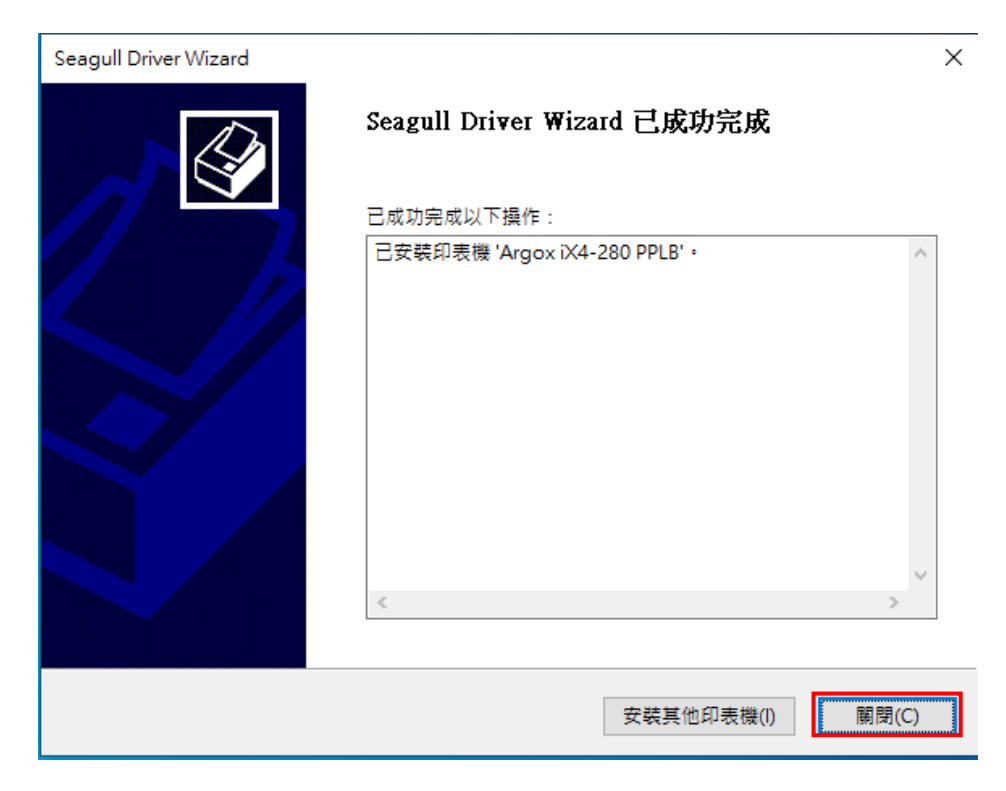

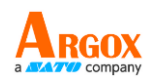

## **3.7.2** 安裝印表機驅動程式(非 **USB** 介面)

- 1. 先將印表機關機。將電源線插入牆壁插座,然後將電源線的另一端插入印表機 的電源插座。將並列埠連接線,串列埠連接線,或乙太網路連接線連接到印表 機與電腦主機的對應介面插孔。
- 2. 執行從 Argox 網站下載的 Seagull 驅動程式精靈(DriverWizard)。在 Windows 印 表機驅動程式提示中,選擇「我接受**...**」並按一下「下一步」。

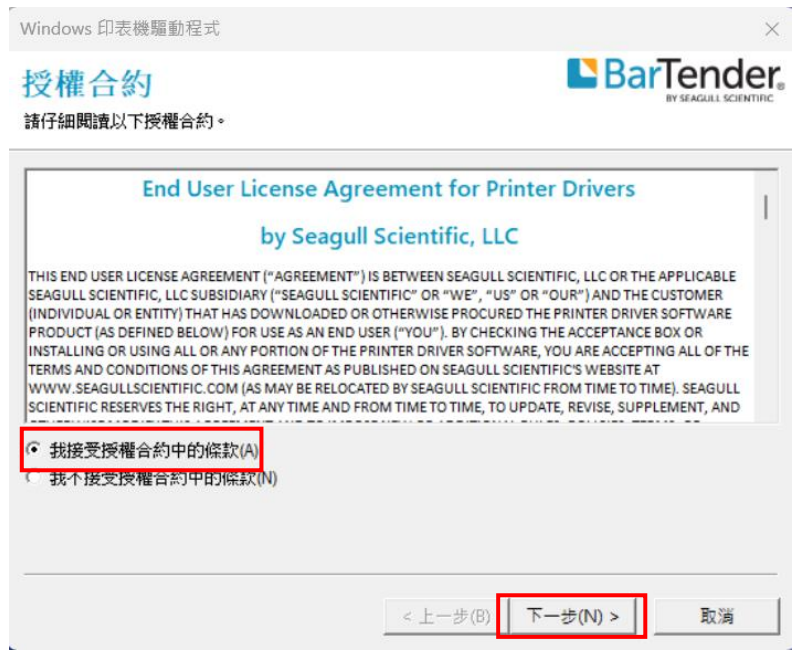

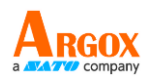

3. 指定您要將 Seagull 驅動程式儲存的目錄,然後按一下「下一步」。

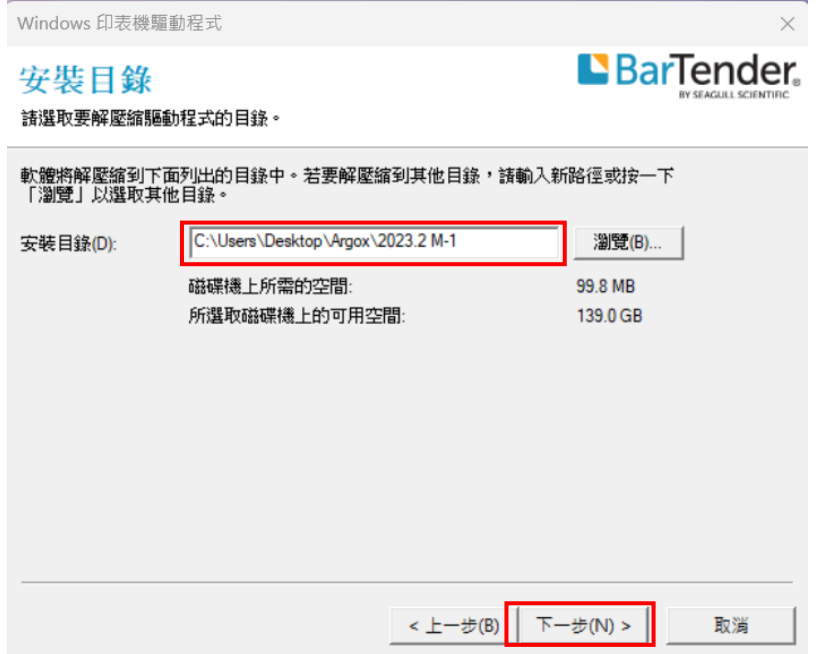

4. 按一下「完成」。

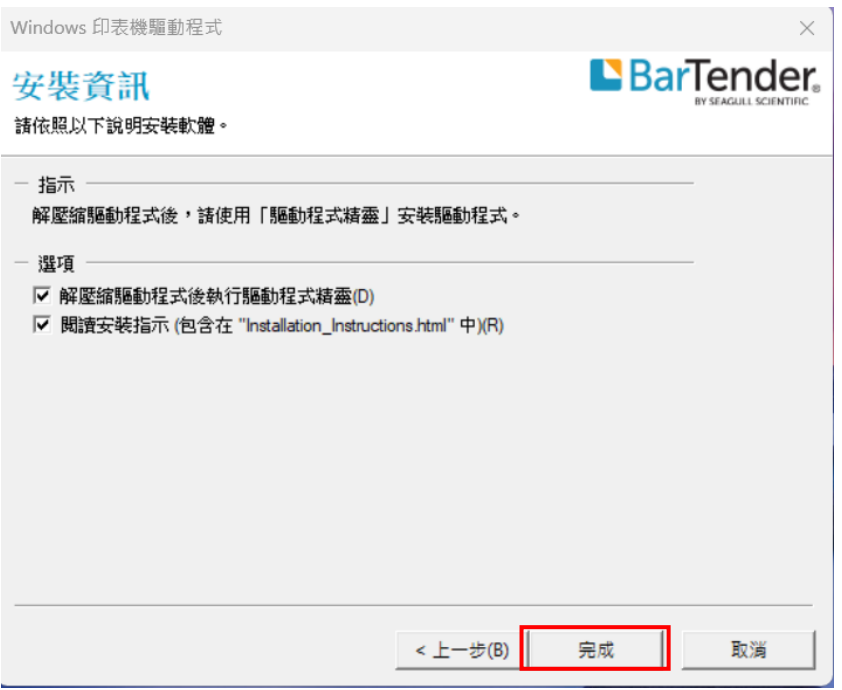

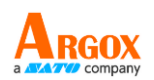

5. 選取「安裝印表機驅動程式」,然後按一下「下一步」進行下一步驟。

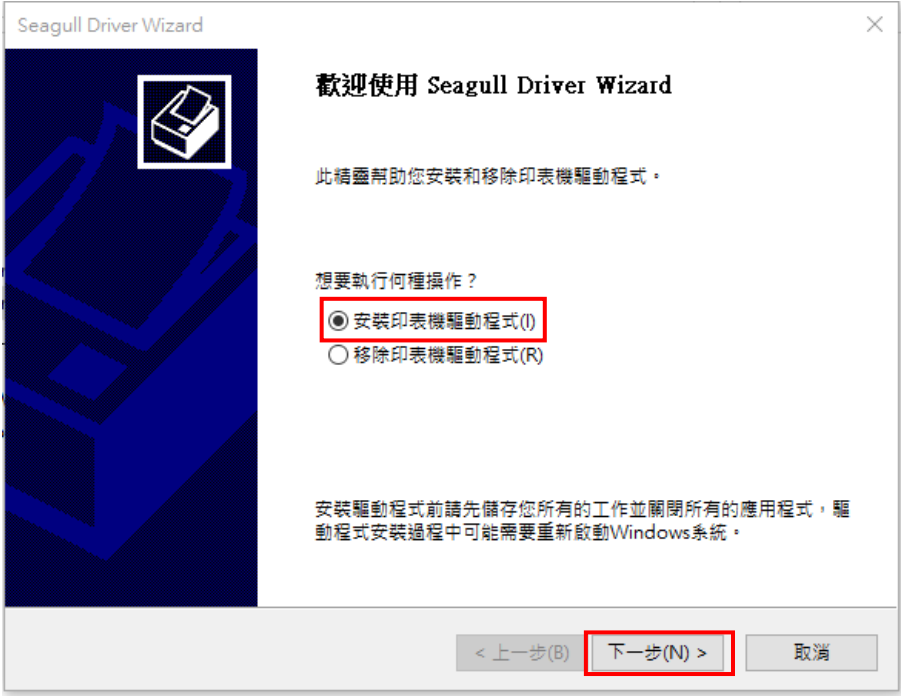

6. 確認印表機已連接至電腦主機,選擇「其他」並單擊「下一步」進行下一步驟。

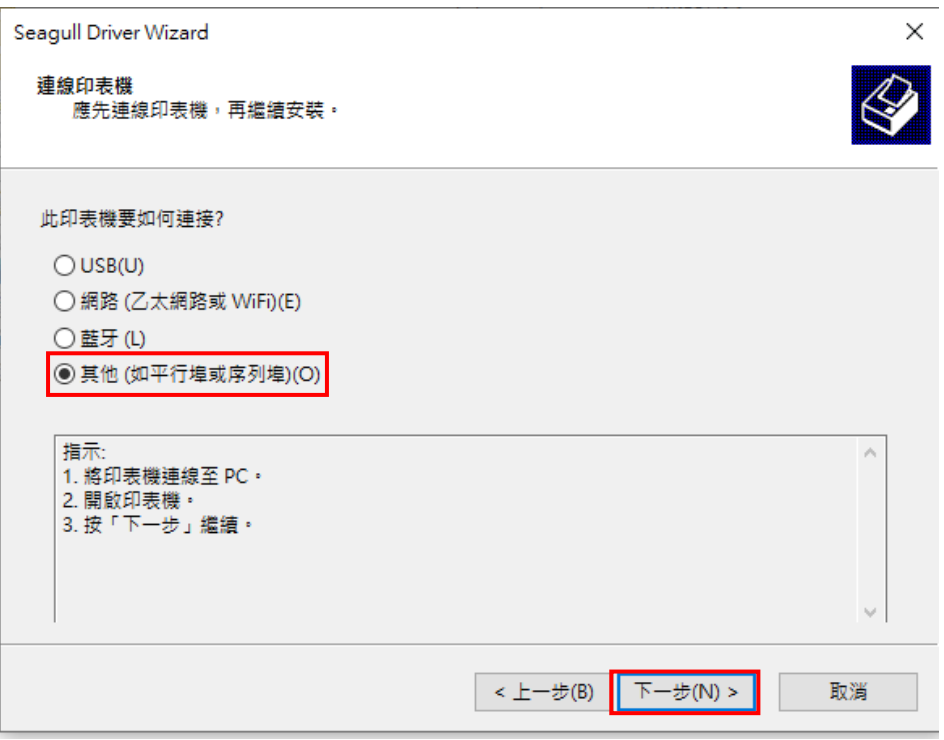

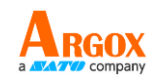

7. 選取印表機機型和模擬語言 – 以下範例以 iX4 PPLB 為參考。

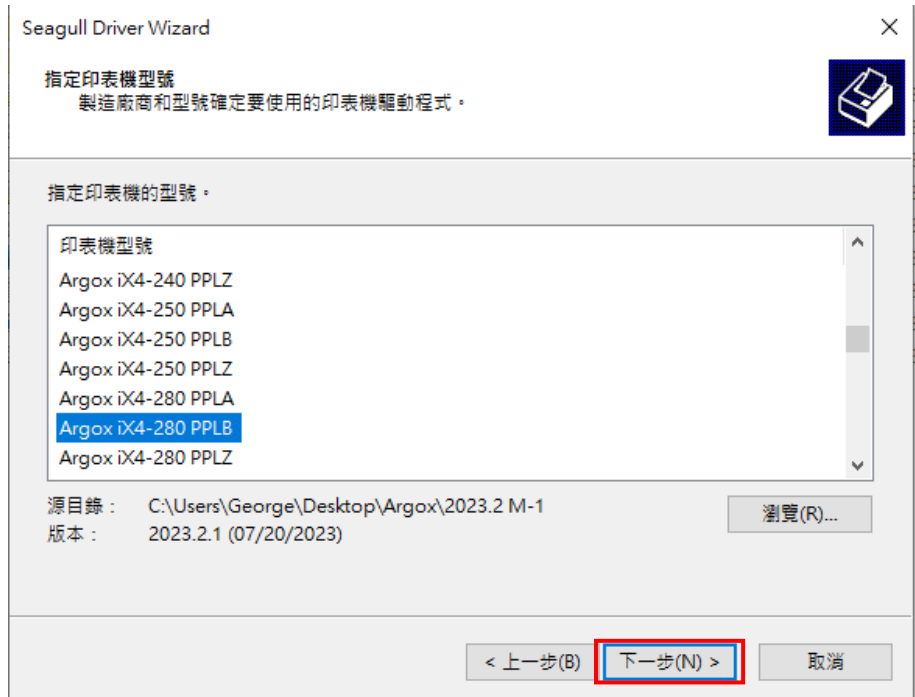

8. 選擇印表機的連接埠,然後按「下一步」。

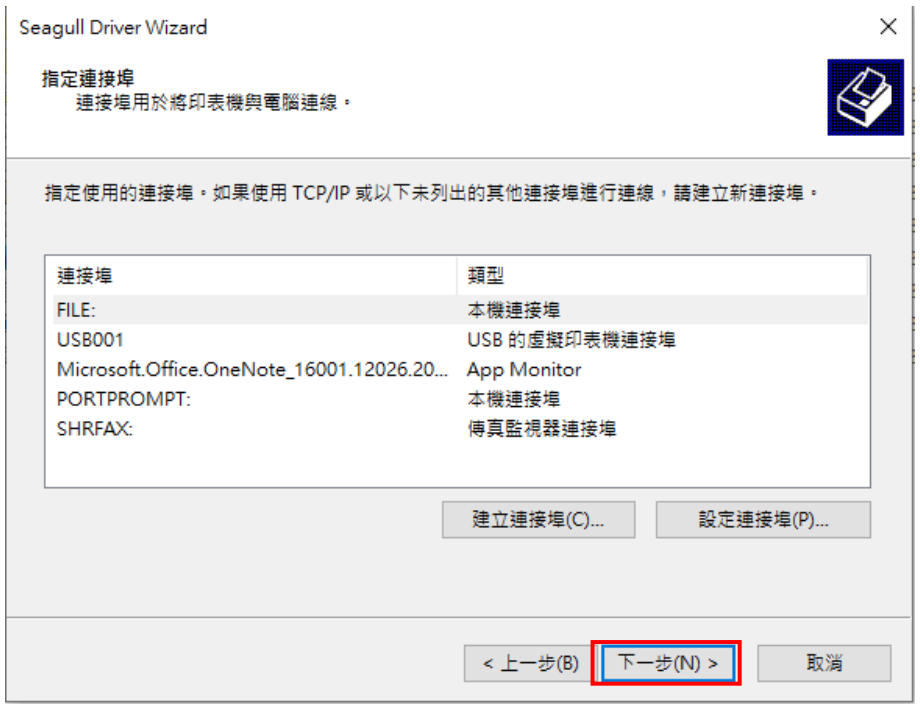

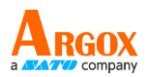

9. 輸入印表機名稱(例如: Argox iX4-280 PPLB),接著選取「不共用此印表機」,

然後按一下「下一步」進行下一步驟。

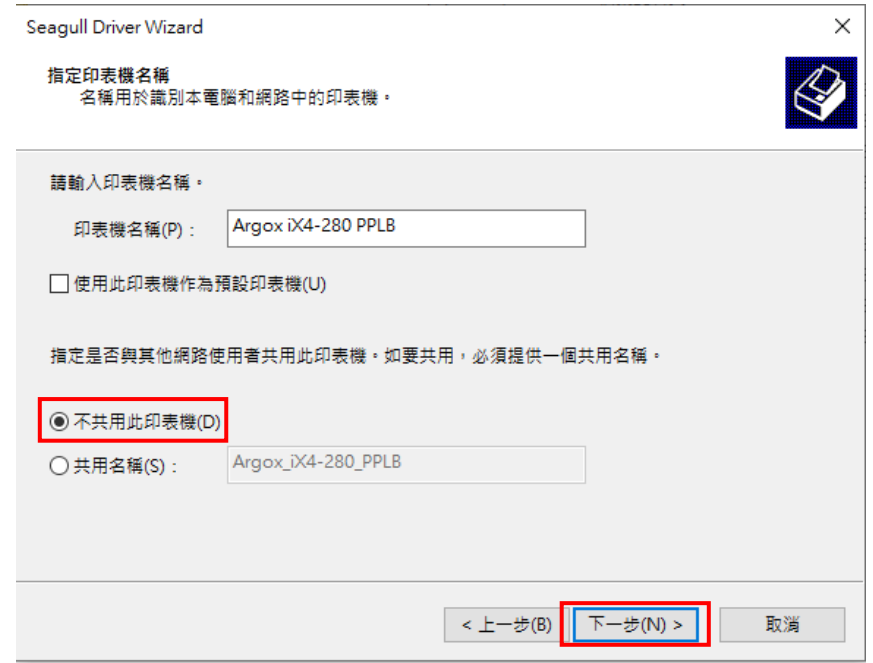

10. 請檢查顯示畫面上所有的資訊,如果資訊都正確,請按一下「完成」。

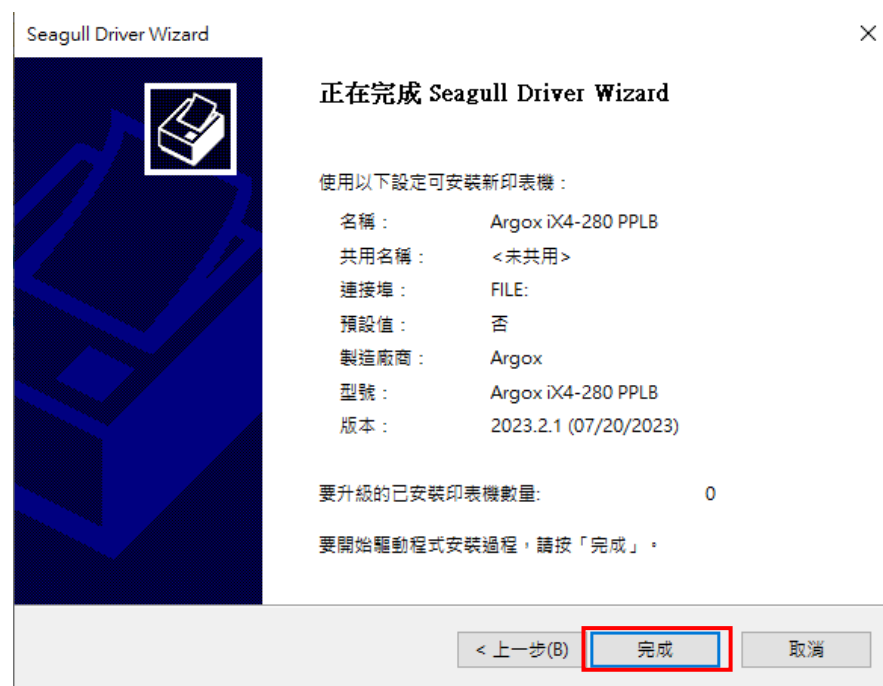

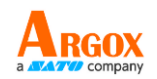

11. 完成驅動程式安裝後,接一下「關閉」。驅動程式已安裝完成。

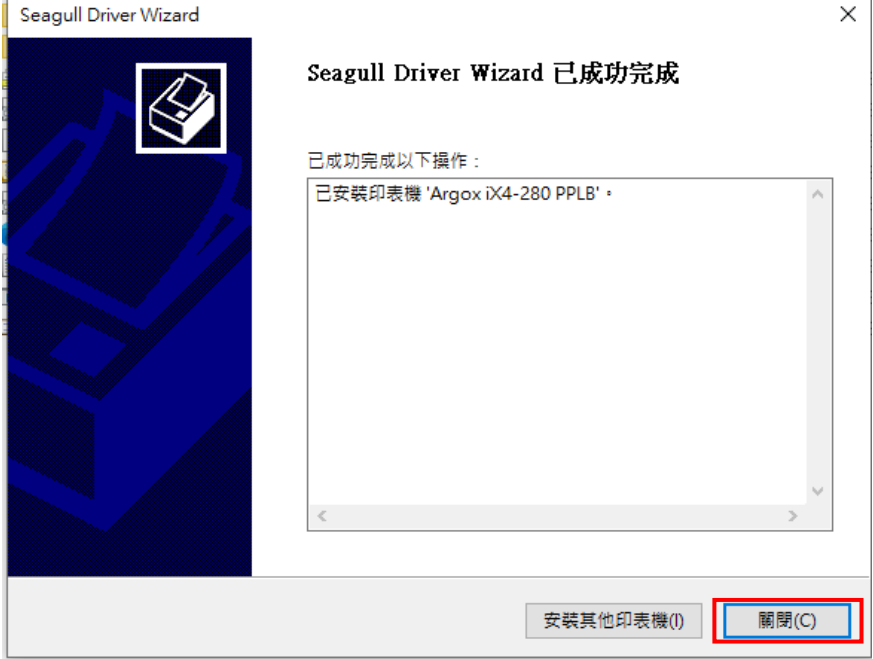

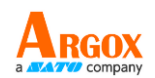

# **4** 在網路設定工具上進行設定

在為您的印表機進行設定之前,請確認您有一條區域網路連接線。該網路線連接 到印表機的 LAN(區域網路)連接器插孔。LAN 連接器是一個具有 8 個連接腳的 RJ45 型模組化連接器。請使用適當長度的 CAT 5 區域網路連接線將印表機上的 LAN 連接器連接至 LAN 區域網路集線器。

印表機的預設固定 IP 位址爲 0.0.0.0, 預設監聽連接埠爲 9100。對於第一次透過 網路設定工具設定印表機,您仍然必須遵循下面的步驟說明。

## **4.1** 連接電源線

- 1. 請確認印表機電源開關已設置為 **OFF** (關閉)位置。
- 2. 將電源接頭插入印表機電源插座。
- 3. 將交流電源線插入電源供應器。 重要說明:只能使用手冊規格所列出的電源。
- 4. 請將交流電源線的另一端插入牆上插座。

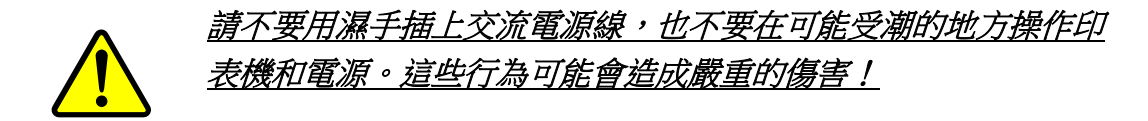

## **4.2** 將印表機連接到 **LAN** 集線器

請使用長度合適的 CAT 5 區域網路線將印表機上的 LAN 連接器連接至 LAN 集 線器,您的桌上型或可攜式電腦是作爲主機終端,連接到該集線器。

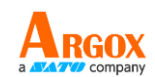

# **4.3** 獲取印表機的 **IP** 位址

您可以讓印表機運行自檢測來列印設定標籤,從而幫助您將印表機的 IP 位址連 接到 LAN 集線器。

1. 先將印表機關機。

- 2. 按住 **FEED** 進紙鍵並打開電源。
- 3. 兩顆狀態燈號呈現琥珀色數秒。接下來,則短暫亮綠色,隨後轉為其他顏色 之燈號。當 LED 2 轉為綠色, LED 1 轉為琥珀色時,請放開**進紙鍵**。
- 4. 請按下**進紙鍵**來執行列印自我測試頁。
- 5. 從列印出來的設定標籤中獲取印表機的 IP 位址。

# **4.4** 登入到網路設定工具

網路設定工具是 ARGOX 系列印表機韌體中的內建設定工具。使用者可以使用瀏 覽器連接到支援的 ARGOX 系列印表機,以獲取印表機設定值或設定印表機、更 新韌體、下載字型等。

從列印出來的設定標籤中獲得網路印表機的 IP 位址之後,您可以用支援的瀏覽 器連接到印表機,在 URL 欄位中輸入印表機的 IP 位址, 例如 192.168.6.185, 然後連接到印表機。

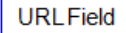

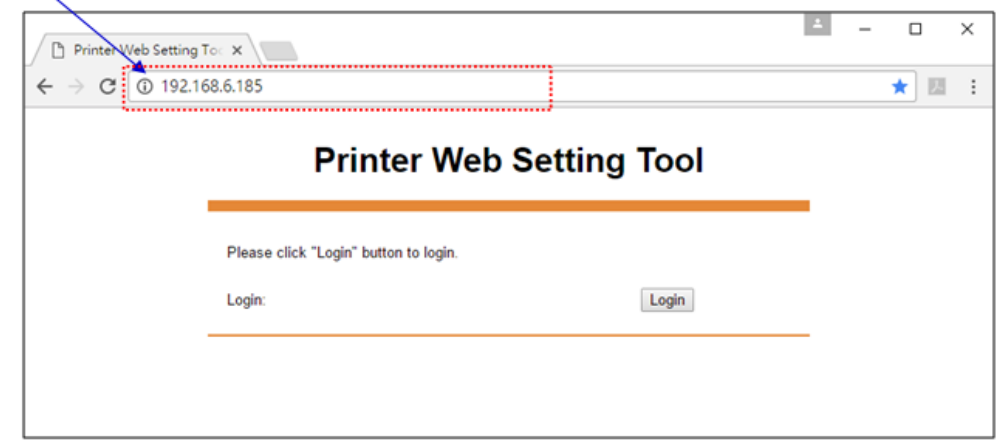

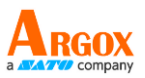

當連線成功時,將會顯示「登入」頁面。請輸入使用者名稱和密碼以登入網路設 定工具。預設的使用者名稱和預設的密碼如下所示:

預設使用者名稱:Admin 預設密碼:admin

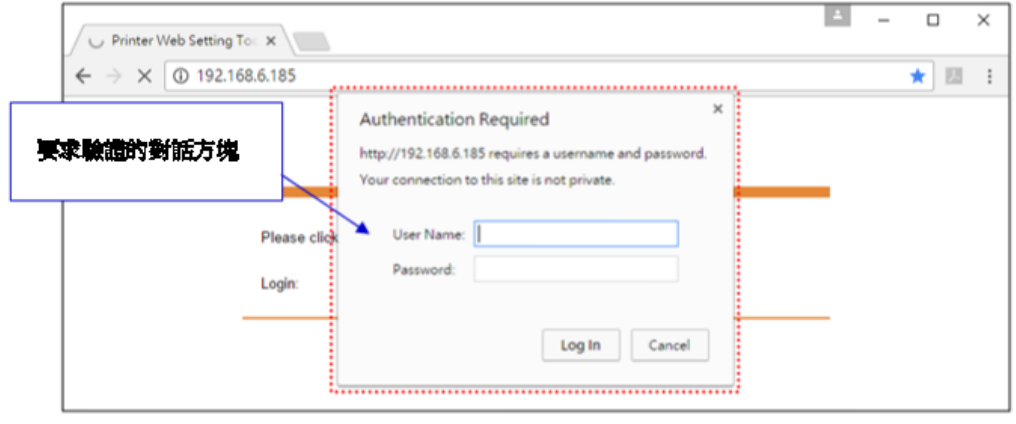

您可以在 "Device Setting \ Change Login Password" 網頁中變更預設密碼。

只要網路中沒有衝突的 IP 位址,此網路設定工具就可以用於管理 Windows 作 業系統下同一區域網段中的多台標籤印表機。您也可以對照每台印表機上的 MAC 位址標籤,檢查此工具中列出的每個 MAC 位址。

透過 TCP/IP 連接的標籤印表機,就像直接連接的區域印表機一樣,可以與任一 連接在同一區域網段中的電腦一起使用。因此,透過該工具,所有適用於區域網 路模式的指令都可以在印表機上以同樣的方式運作,因為印表機必須根據 TCP/IP 通信協定設定印表機的 IP 位址。

當透過平板電腦或智慧手機對運作在紅外線模式下的印表機進行設定時,請將主 機終端的網段與印表機的網段設定相同,例如 192.168.6.XXX(1~254)。印表機 的 Wi-Fi 模式是基礎架構 (infra) 模式,可由主機終端的無線裝置管理器推行搜 尋。

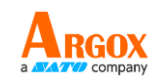

# **5** 維護

列印輸出上的垂直條紋通常表示印字頭髒污或損壞。(詳見以下範例。)清潔印 字頭。如果問題仍然存在,請更換印字頭。

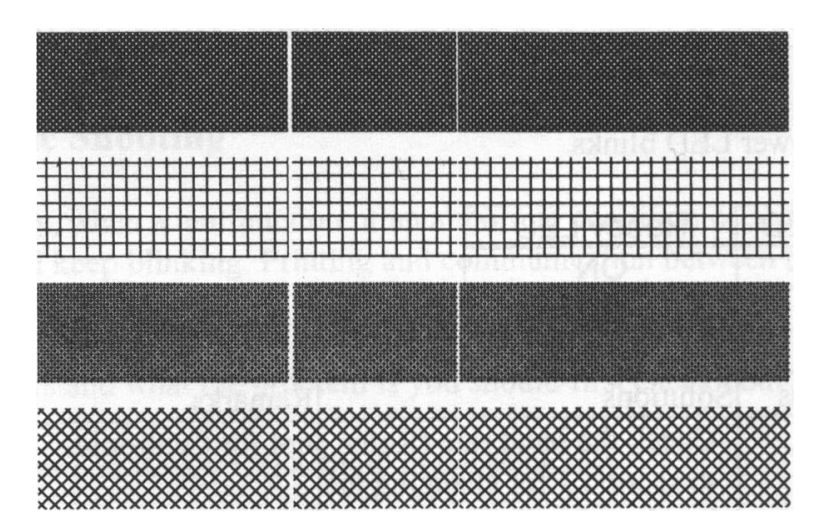

如果標籤紙卷軸旋轉不穩定,請檢查標籤紙路徑並確保門擋扣已扣合。 列印品質不佳:

- 碳帶可能與使用的標籤紙不符。
- 調整濃淡度(熱溫度)。
- 降低列印速度。
- 請參考以下內容並清潔相關備品。

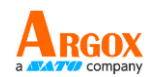

# **5.1**清潔

若要維持列印品質並延長印表機壽命,您需要定期保養印表機。若是列印量高, 您需要每天保養;若印量低,則需每週保養。

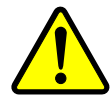

警告 清潔前,請務必關閉印表機。

### **5.1.1** 印字頭

如果您想要最佳列印品質,首要工作是保持印字頭清潔。我們強烈建議您每次裝 入新紙卷時就要清潔印字頭。如果印表機是在極端環境中運作或列印品質下降, 您需要更頻繁地清潔印字頭。

清潔前請留意以下事項:

- 避免水分接觸加熱元件,以免腐蝕。
- 如果您剛結束列印工作,請等待印字頭冷卻。
- 請勿直接用手或堅硬物體碰觸印字頭。

清潔步驟:

- 1. 請準備一塊軟布或一根棉花棒,再用酒精沾濕它。
- 2. 以單方向輕輕擦拭印字頭。也就是從左到右或從右到左擦拭。請勿來回擦拭 以防止灰塵或污垢再次附著在印字頭上。

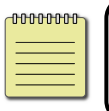

附註在任何情況下,如果印字頭的序號被移除、更改、損毀或難以 辨認,印字頭保固將失效。

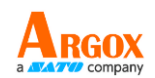

### **5.1.2** 壓紙滾軸

壓紙滾軸是影響列印品質的另一關鍵。髒汙的壓紙滾軸可能會損害印字頭。如果 有黏膠、灰塵或紙屑附著在壓紙滾軸上,請立即清除。

- 1. 請準備一塊軟布,再用無水酒精沾濕它。
- 2. 輕輕擦拭壓紙滾軸以清除黏膠、灰塵以及紙屑。
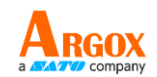

## **5.2**印表機調整

### **5.2.1** 印字頭壓力調整

#### **\_0000000** 注意:印字頭壓力調整僅適用於序號為 **21C58061** 或更早的 **iX4-280**  型號。您也可以聯絡當地的服務中心或印表機供應商尋求技術支援。

列印品質可以根據標籤上列印品質不良的區域進行微調。增加壓力有兩種方法。 彈簧壓力墊可以快速調整三個等級,以適應各種列印需求。印表機提供一個旋鈕, 讓使用者可以微調壓力。

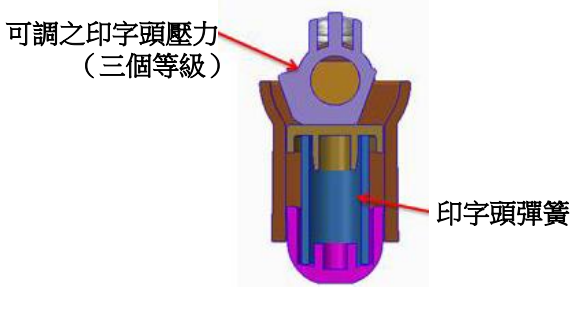

彈簧壓力墊 **真面** 网络阿尔利 网膜盤

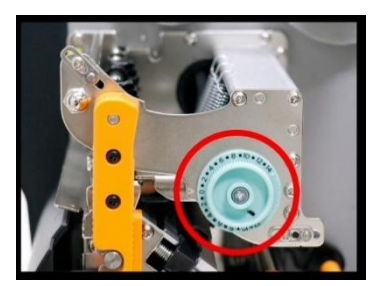

#### 調整彈簧壓力墊

**Step.1** 請使用以下工具切換壓力等級。

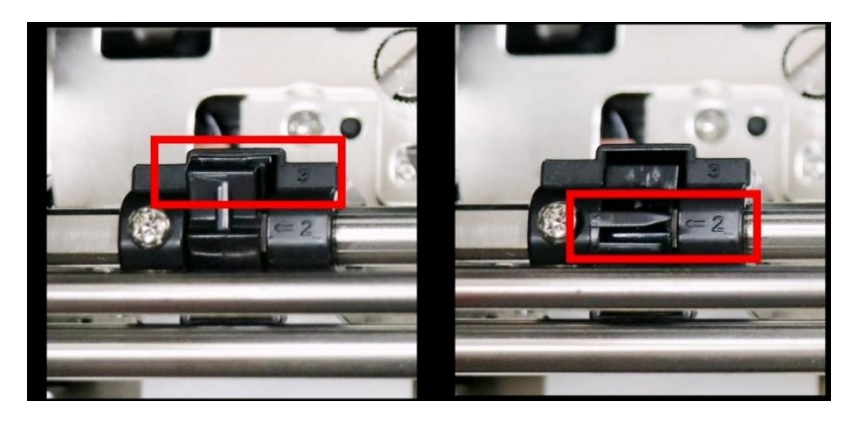

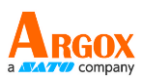

**Step.2** 將墊子調整到三種強度之一。在位置 1、位置 2 和位置 3 中, 位置 3 是最厚的。如果您需要更大的壓力,請將墊子移動到位 置 3。

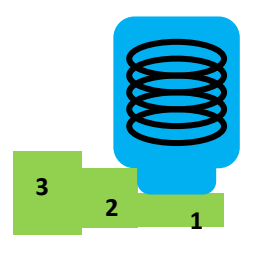

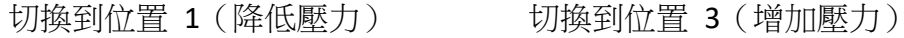

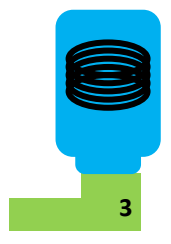

#### 調整印字頭架

Step.1 以逆時針或順時針旋轉刻度盤。

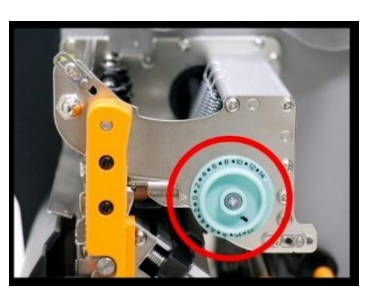

Step.2 順時針旋轉印字頭架可以增加壓力,逆時針旋轉印字頭架可以 減少壓力。

順時針(增加壓力)

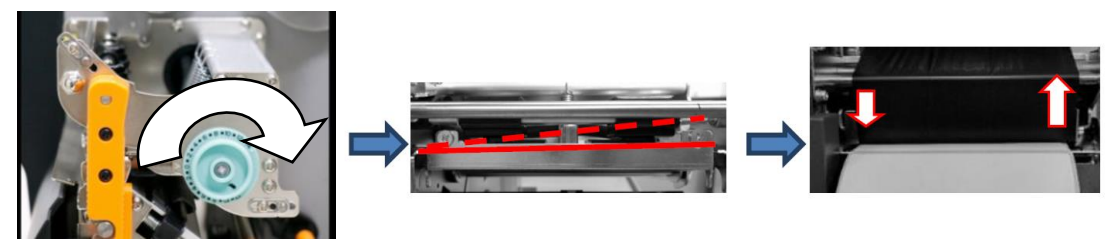

逆時針(減少壓力)

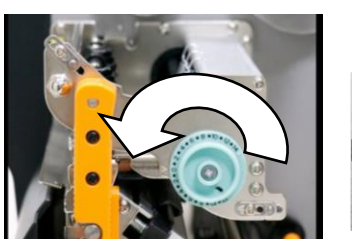

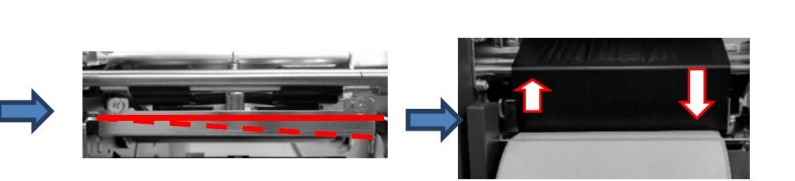

重複相同的步驟,直到標籤兩端的列印品質都達到平衡。一旦達到所需品質,請 記錄本次列印任務中調整彈簧壓力墊、印字頭架位置和所使用的碳帶類型編號, 以備日後參考。

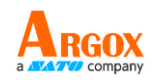

-00000000 注意:若要列印小標籤,例如 1-2 英寸標籤,請調整印字頭的壓力 範圍。

### **5.2.2** 碳帶張力調整

碳帶供應軸和碳帶回收軸均配有控制旋鈕,可用於調整碳帶張力。旋鈕可以往兩 邊轉。

如果碳帶在碳帶供應處出現皺褶,請順時針旋轉碳帶供應軸的控制旋鈕,以增加 碳帶供應處的碳帶張力,進一步改善碳帶皺褶。

● 順時針旋轉控制旋鈕可以增加碳帶張力。

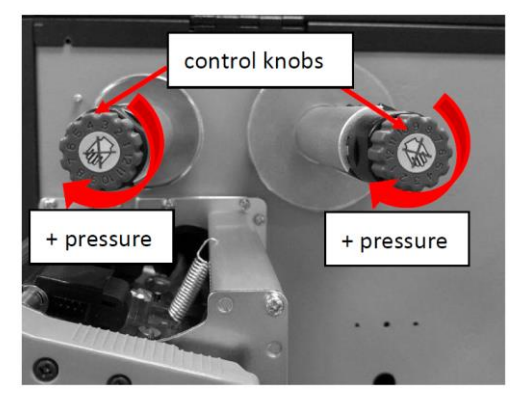

碳帶供應處的碳帶張力過高可能導致碳帶無法順利移動。如果發生這種情況,請 逆時針旋轉碳帶供應軸的控制旋鈕,以減少碳帶張力,使碳帶張力保持平衡。

● 逆時針旋轉控制旋鈕可以降低碳帶張力。

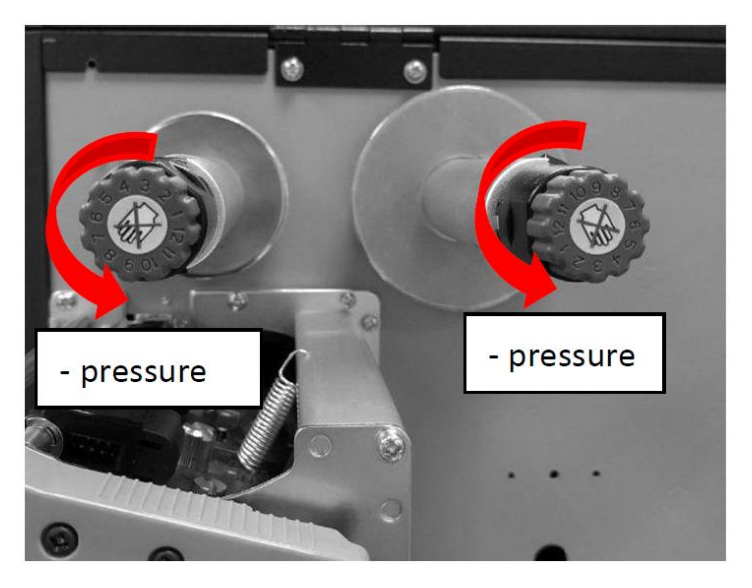

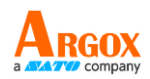

#### **[**備註**]**:

碳帶軸的設計很人性化,可讓使用者透過旋轉旋鈕調整碳帶軸的張力。使用者可 以透過調整碳帶軸,在黑色線條與標記箭頭對齊時將碳帶張力重置為出廠預設值。 出廠時的預設設定如圖 2 所示 – 兩支箭頭與黑線對齊。

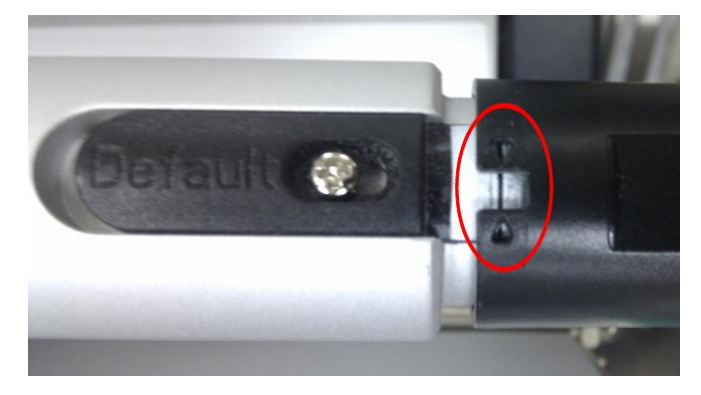

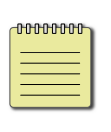

附註 如果碳帶在碳帶回收處出現皺褶,請逆時針旋轉碳帶回收軸的控 制旋鈕,以降低碳帶回收處的碳帶張力,進一步改善碳帶皺褶。如果碳 帶回收處的張力過小,碳帶將無法順利移動,需要順時針旋轉控制旋鈕 以增加張力。

### **5.2.3** 列印皺褶調整

列印過程中,碳帶可能會出現皺褶,導致列印品質異常。以下說明如何根據情況 解決碳帶皺褶問題。

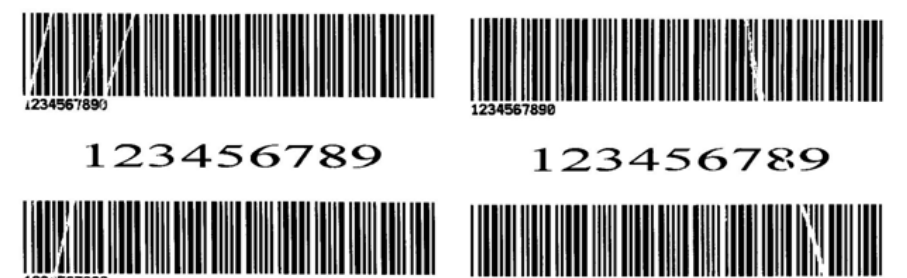

如果出現上述列印效果,則可能原因是碳帶支架位置不一致,需要適當調整,使 其兩側高度相同。調整步驟如下:

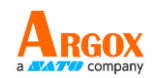

1. 鬆開兩側的螺絲,逆時針旋轉:

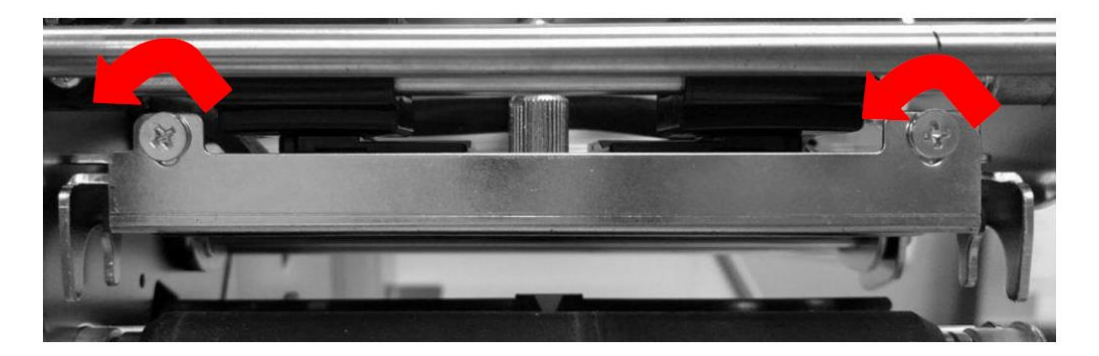

2. 首先確保碳帶支架位於最低位置;然後順時針旋轉螺絲將其擰緊。

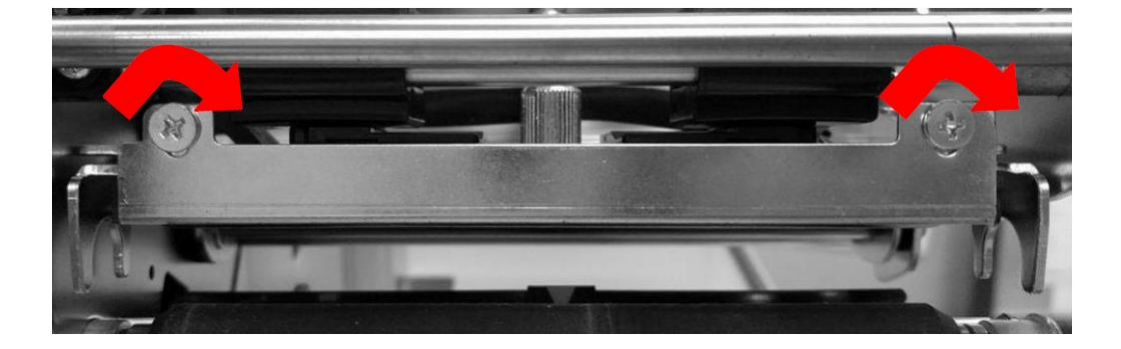

3. 或者,您可以透過兩端的碳帶皺褶調整機構來減少碳帶皺褶的發生。

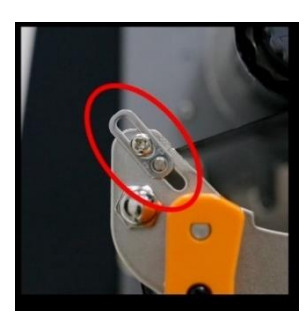

あんじょう しょうしょう しょうしゃ しゃく しゅうしゃ 供帶 しょうかん しょうしょく しゅうしょく しゅうしょく しゅうしょく

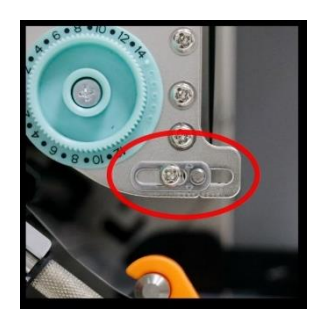

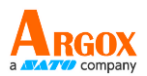

4. 此外,如果您需要列印較小的標籤紙,可以使用印表機的印字頭鎖扣來固定 小尺寸紙張,以防止列印過程中出現皺褶。您可以鬆開並取下右側的螺絲, 將右側凸輪向左移動,然後使用剛取下的螺絲將其鎖回。

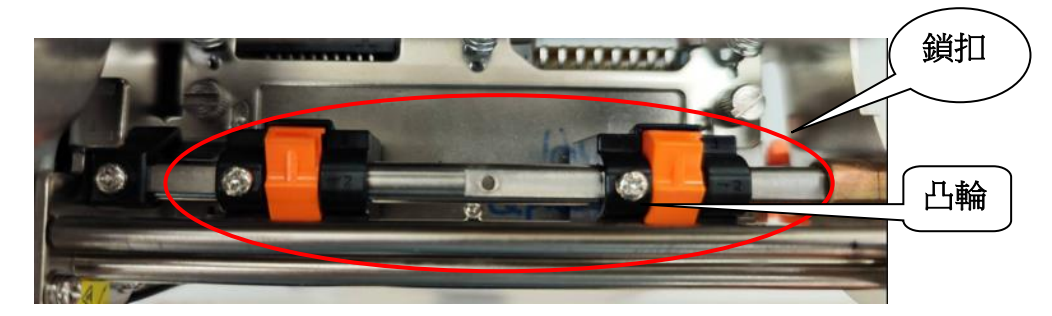

- 5. 列印測試頁面以檢查列印品質。如果品質改善,停止調整;如果沒有,繼續 進行下一步。
- 6. 如果測試列印出現以下情況,請保持碳帶支架右側的螺絲固定,然後鬆開左 側的螺絲,並逐漸向上微調,直到列印品質得到改善。

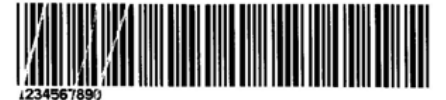

123456789

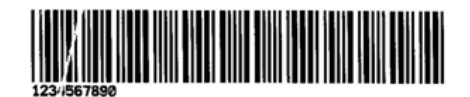

如果測試列印出現以下的情況,請保持碳帶支架左側的螺絲固定,然後鬆開右側 的螺絲,並逐漸向上微調,直到列印品質得到改善。

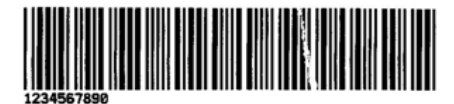

123456789

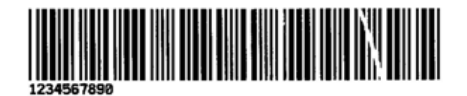

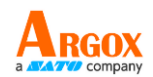

## **5.2.4** 小尺寸紙張偏移調整

列印小尺寸紙張時,請將紙張放在外部導紙架上,如以下紅色圓圈所示,以防止 紙張蛇行或偏移。

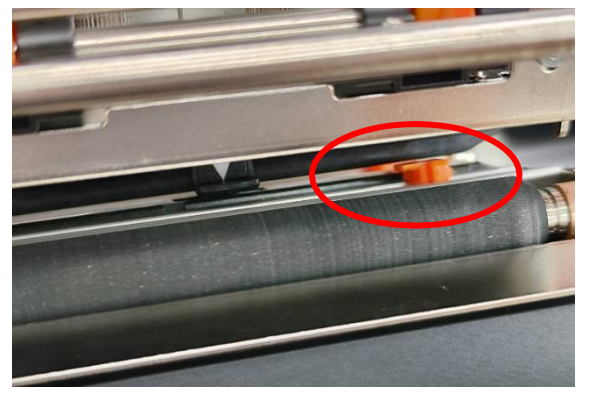

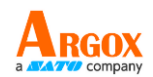

## **5.3RTC** 電池更換

RTC 代表即時時鐘。它是一種由電池供電的時鐘,用於追蹤當前的日期和時間。如果 您的印表機內建 RTC,您會在主板上找到 RTC 電池。即使印表機關閉, RTC 電池也 能讓 RTC 繼續運行。如果電池電量不足或耗盡,您需要更換新的電池。

更換 RTC 電池:

- 1. 打開印表機的左側蓋板。先將印表機關機。
- 2. 找到主板上的電池。
- 3. 拆下舊的鈕扣電池並安裝新的電池。
- 4. 先將印表機開機。

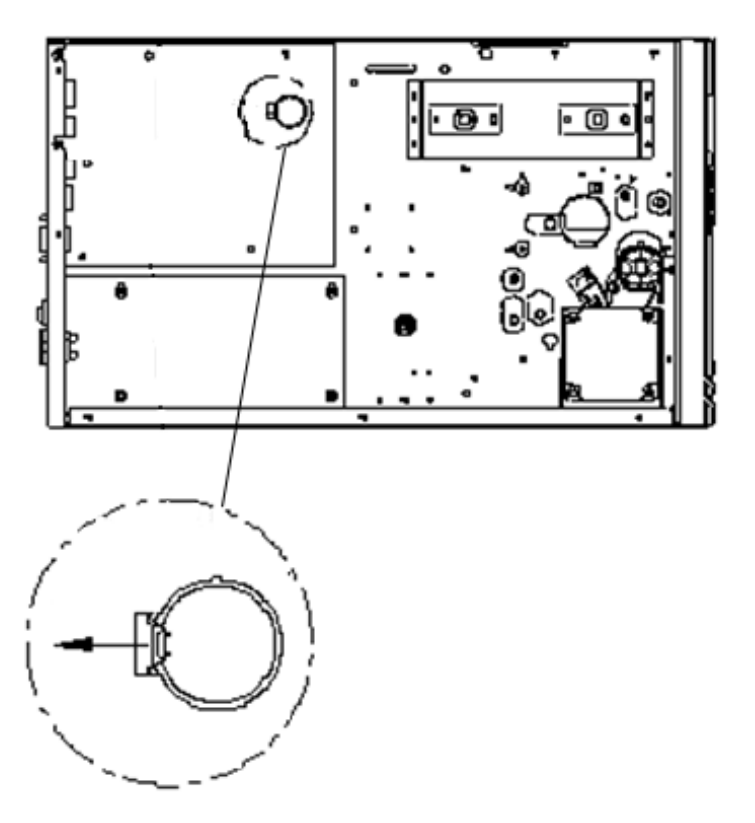

注意:

如果電池被替換成不正確的類型,就有爆炸的危險。請按照指示處理廢舊電池。

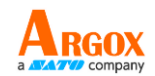

# **6** 故障排除

本章提供了有關印表機問題和解決方案的資訊。

## **6.1** 印表機問題

### 印表機無法開機

- 是否連接了交流電源線?
- 檢查牆上的插座到印表機的電源連接情況。請使用其他電器裝置來 測試電源線和插座。
- 將印表機電源線從牆上的插座上斷開,然後再連接。

### 印表機自行關閉

- 再次啟動印表機。
- 如果印表機一直自動關閉,請檢查插座,確保有足夠的電力供印表 機使用。

#### 印表機不能將紙張送出

- 紙卷未正確裝入。請參閱第 2.3 節[「裝入紙卷」](#page-17-0)以重新將紙卷裝入。
- 如果卡紙,請進行清除。

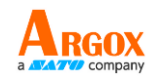

## **6.2** 紙張問題

### 紙卷已用完

■ 裝入新的紙卷。

#### 紙張卡住

- 打開印表機並清除卡紙。
- 確認導紙架已正確固定紙張。

#### 列印位置不正確

- 您是否使用了正確的紙張類型進行列印?
- 紙卷未正確裝入。請參閱第 2.3 節[「裝入紙卷」](#page-17-0)以重新將紙卷裝入。
- 紙張感應器需要校正。請參閱 3.2 章節[「列印紙張校正與設定」](#page-42-0)來 校正感應器。
- 紙張感應器變髒。清潔紙張感應器。

#### 沒有任何內容被列印出來

- 紙卷未正確裝入。請參閱第 2.3 節[「裝入紙卷」](#page-17-0)以重新將紙卷裝入。
- 列印資料可能無法成功發送。確保印表機驅動程式中的介面設定是 正確,並再次發送列印資料。
- 請確保紙張和碳帶都已匹配。

### 列印品質差

- 印字頭變髒。請清潔印字頭。
- 壓紙滾軸變髒。請清潔壓紙滾軸。
- 調整列印濃度,或降低列印速度。
- 紙張與印表機不相容。請改用適當的紙卷。

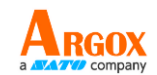

## **6.3** 碳帶問題

#### 碳帶用完

裝入新的紙卷。

#### 碳帶損壞

- 檢查列印濃度,如果過高請進行調整,並採取以下步驟修復斷裂的 碳帶:
	- 1. 從印表機中卸下碳帶供應卷和回收卷。
	- 2. 從供應卷拉出碳帶,使其覆蓋回收卷的斷裂端。
	- 3. 用膠帶將重疊部分粘在一起。
	- 4. 將兩卷重新裝入印表機。

#### 碳帶與紙張一起「列印出來」

- 碳帶未正確裝入。請參閱第 2.4 節[「裝入碳帶」](#page-31-0)以重新將碳帶裝入。
- 印字頭溫度太高。重新裝入碳帶並列印設定標籤以檢查設定(請參 閱第 3.2 節[「列印紙張校正與設定」](#page-42-0))。如果列印濃度過高,請在列 印機偏好設定中調整,或重置印表機(請參閱第 3.3 節[「重置為原](#page-49-0) [廠預設設定」](#page-49-0))。

#### 碳帶起皺

1. 請確認碳帶已正確裝入。 旋轉碳帶軸的拇指輪以拉直碳帶。

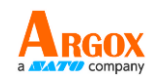

# **6.4** 其他問題

### 列印出來的標籤有折斷的線條

■ 印字頭變髒。請清潔印字頭。

#### 印字頭溫度極高

■ 印字頭的溫度是由印表機控制。如果溫度過高,印表機將自動停止 列印,直到印字頭冷卻為止。之後,如果有任何未完成的列印作業, 印表機將自動恢復列印。

### 印字頭損壞

■ 請與當地經銷商聯繫以獲得幫助。

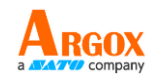

**7** 規格

本章是介紹印表機的規格。

# **7.1** 印表機

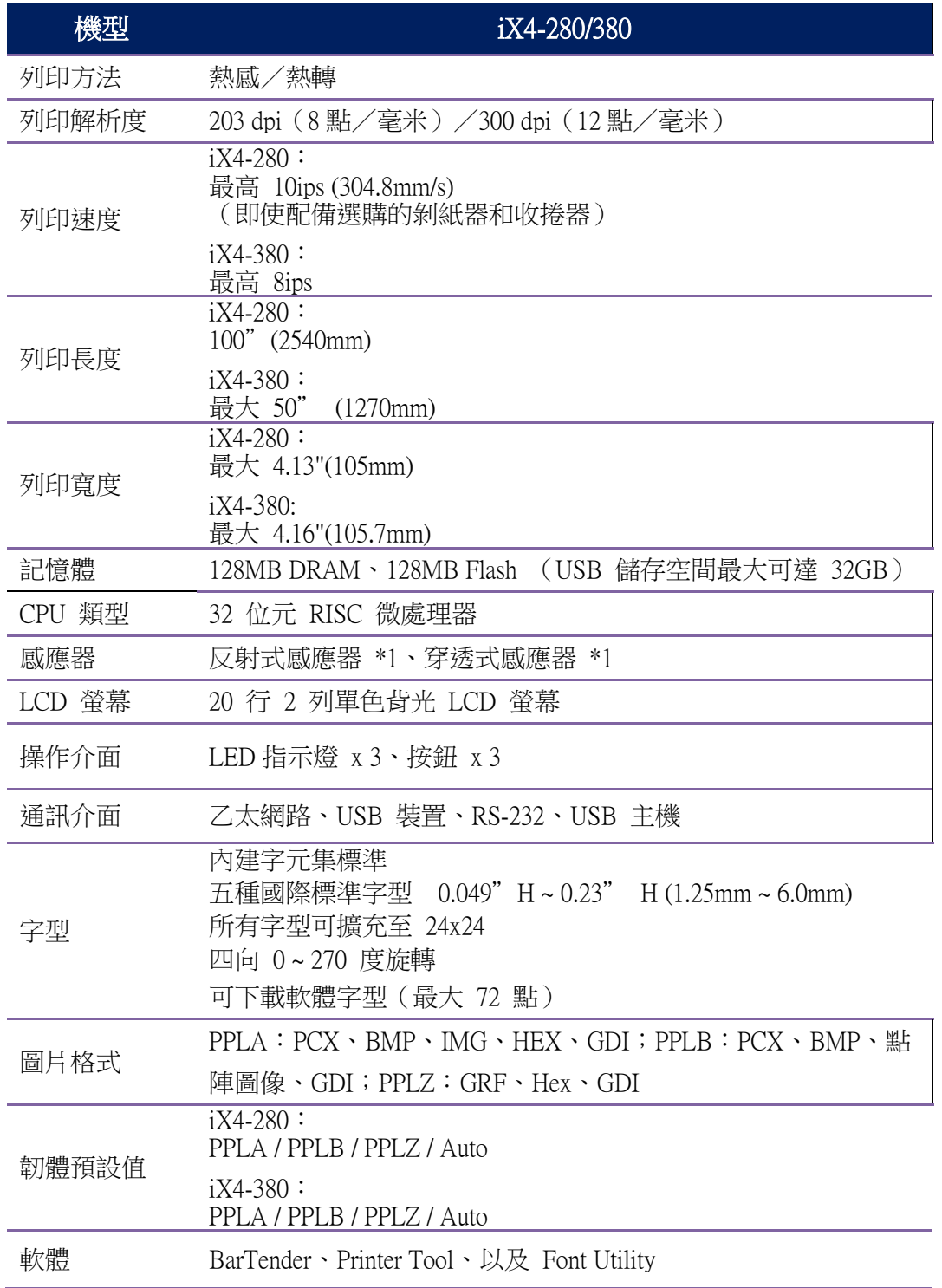

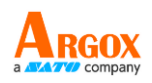

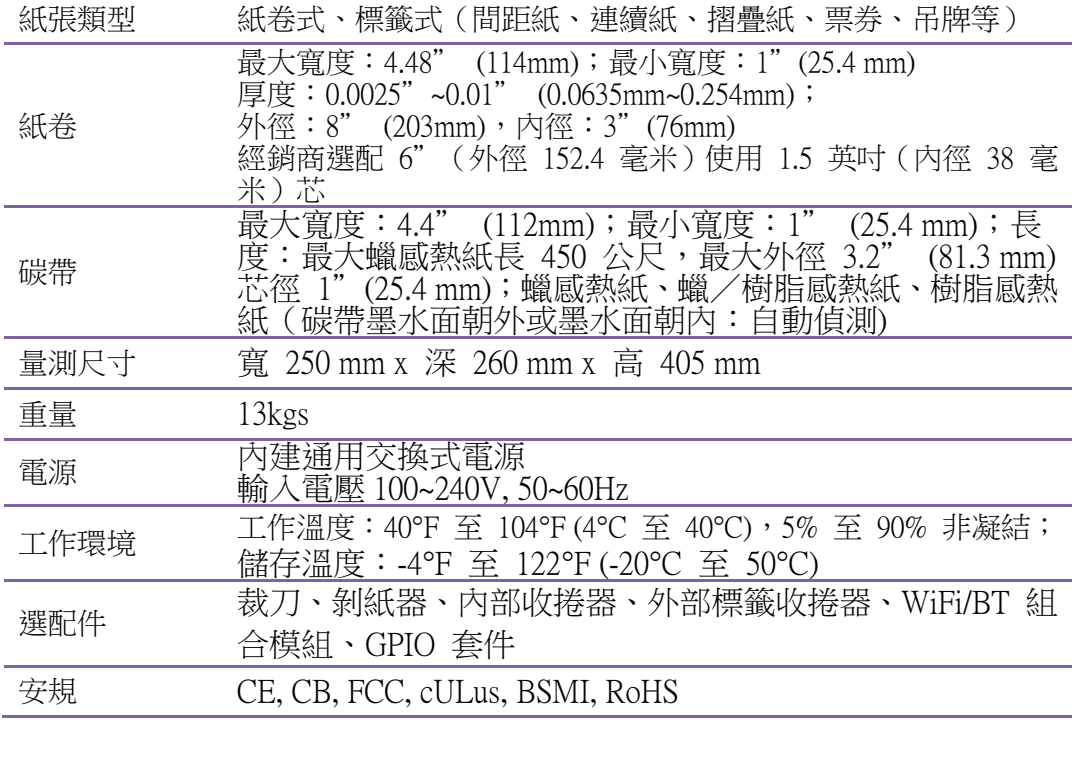

**\_0000000** Ē

註:列印品質和速度以 15% 列印覆蓋率為基礎。

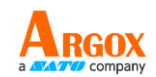

## **7.2** 紙卷與碳帶

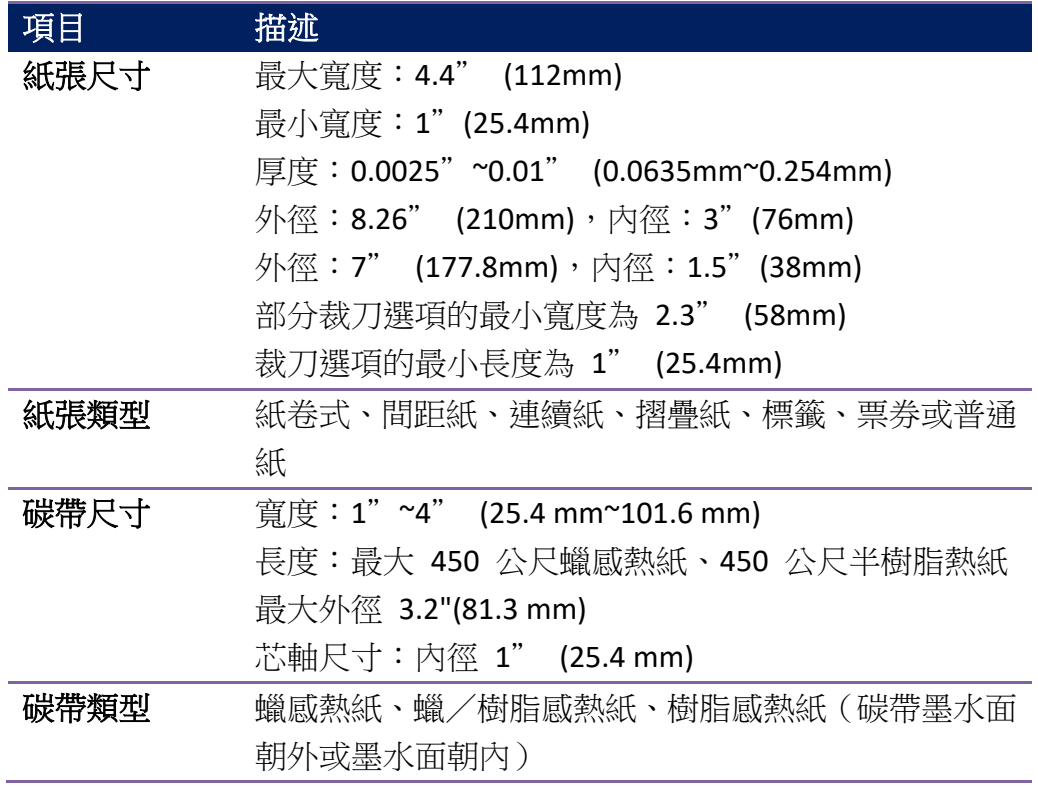

# **7.3** 電氣和工作環境

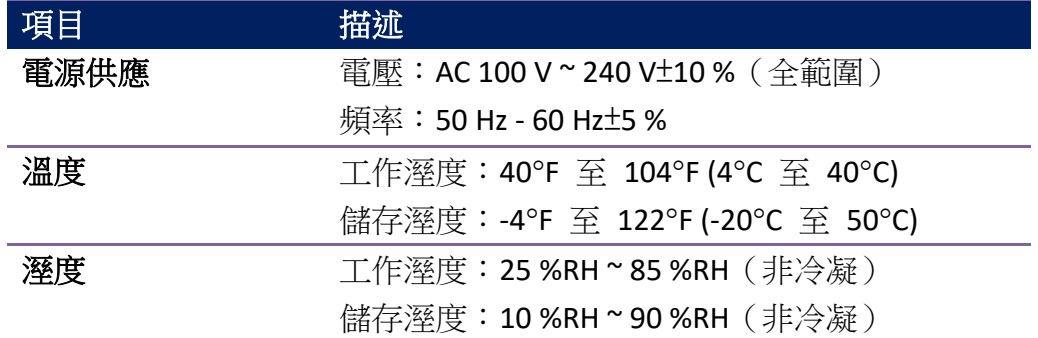

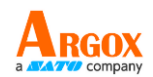

## **7.4** 實體尺寸

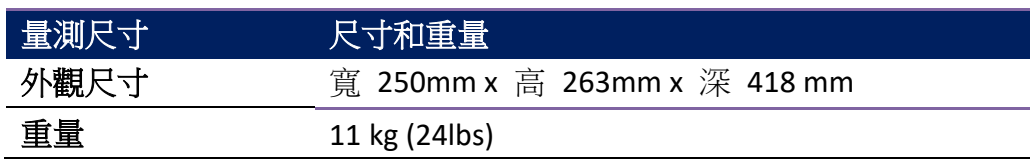

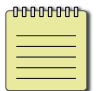

注意: 規格如有變更, 恕不另行通知。有關新規格的更多資訊, 請造訪 Argox 網站或聯絡您的經銷商。

# **7.5**字型、條碼和圖形規格

字型、條碼和圖形規格是取決於印表機指令集 (Emulation) 。指令集 PPLA 、 PPLB與 PPLZ 也就是印表機程式語言 (Printer Programming Language, PPL),可讓電腦主機透過 此語言給印表機下指令。

### 印表機編程語言 **PPLA**

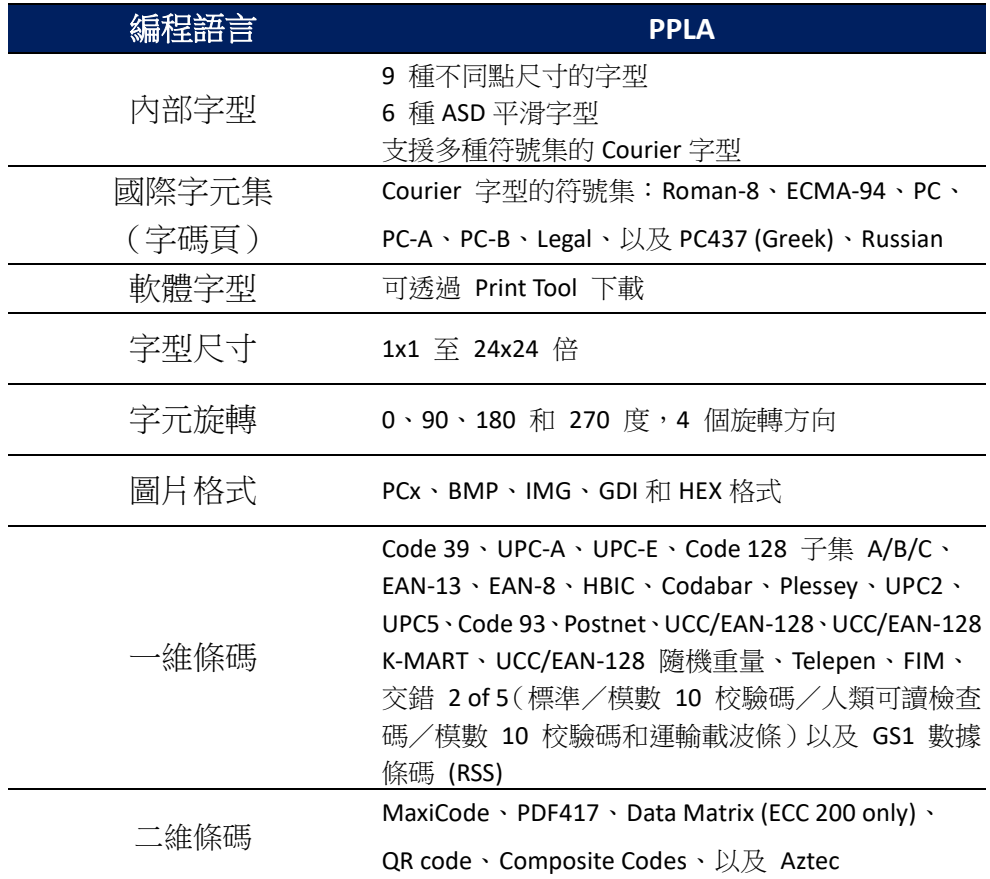

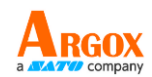

### 印表機編程語言 **PPLB**

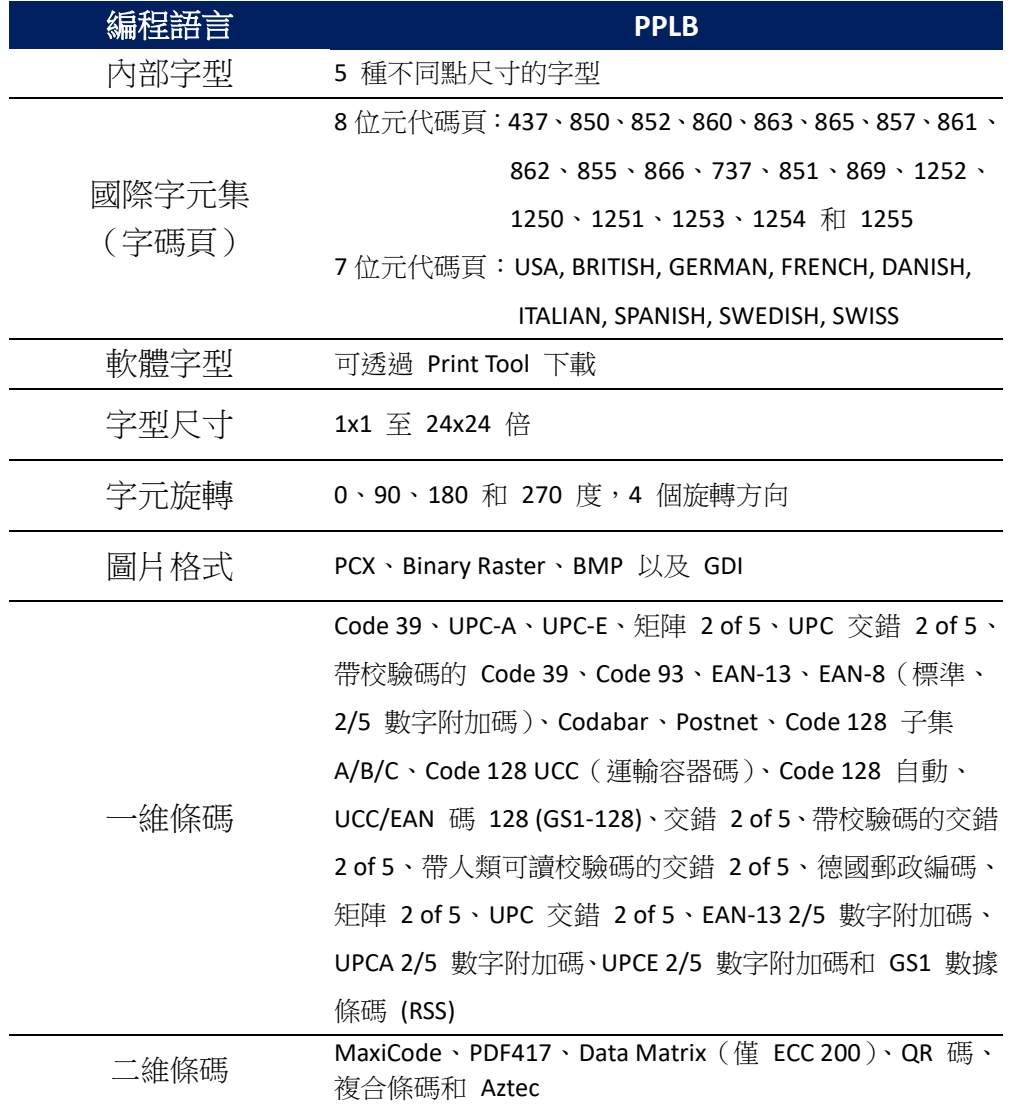

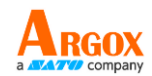

### 印表機編程語言 **PPLZ**

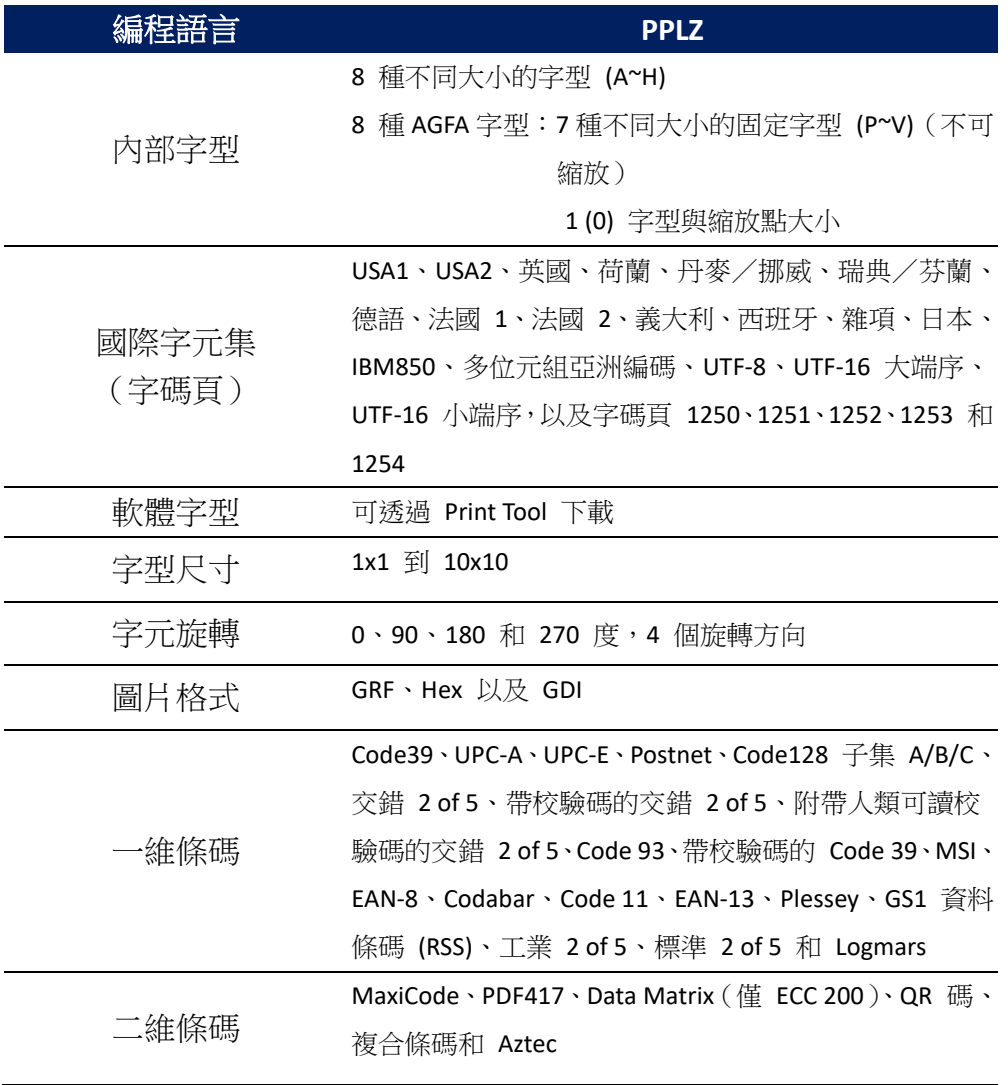

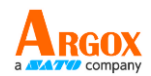

# **7.6** 無線區域網路(選配)

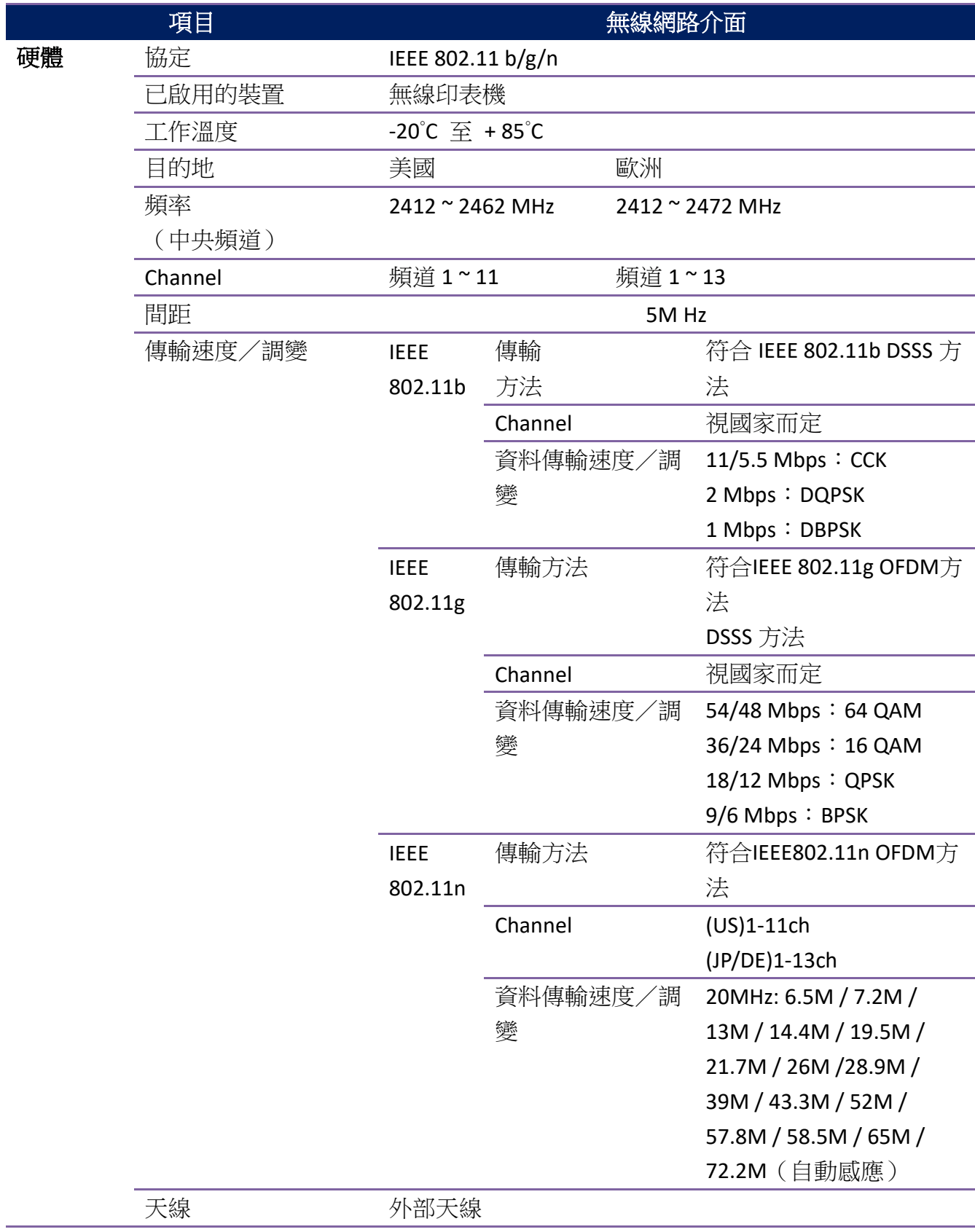

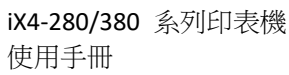

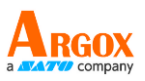

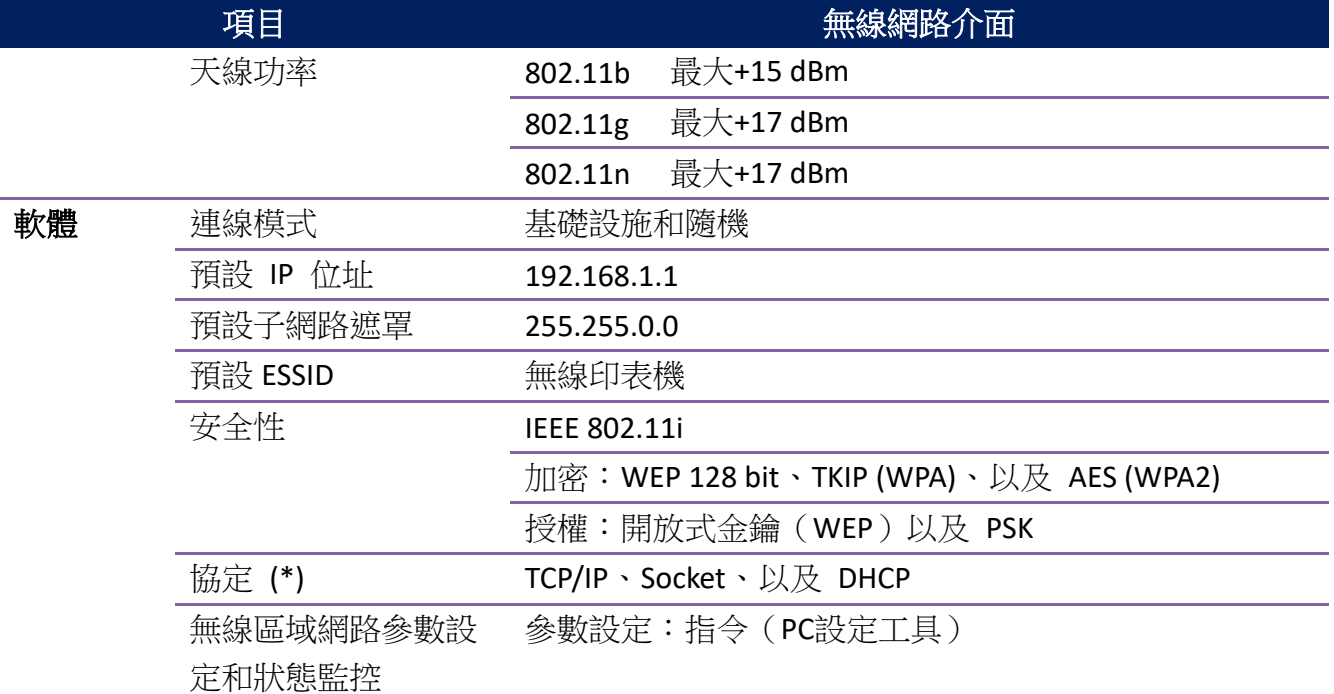

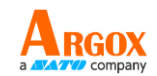

# **7.7** 介面

本節是說明印表機的輸出/輸入連接埠規格資訊。

### **7.7.1 USB**

常見的 USB 連接埠有兩種。A 型通常用於主機以及集線器,B 型則常用於裝置。 兩者的針腳定義如下。

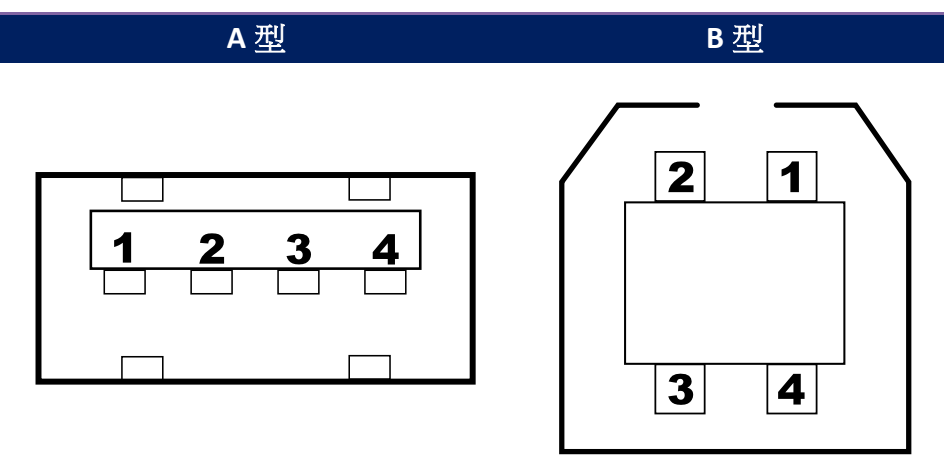

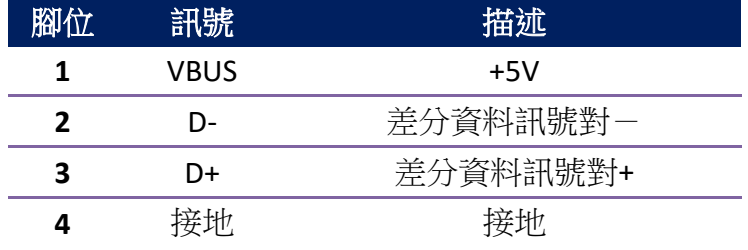

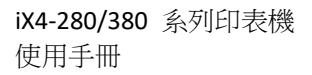

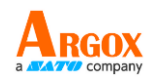

### **7.7.2 RS-232C**

印表機上的 RS-232 接頭為 DB-9 母接頭。它是以異步啟動-停止模式逐位元傳輸 資料。下圖顯示其針腳配置。

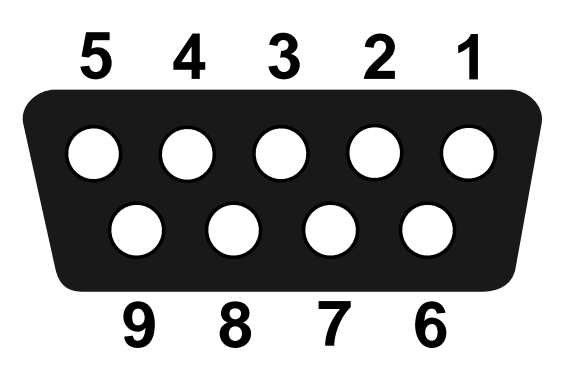

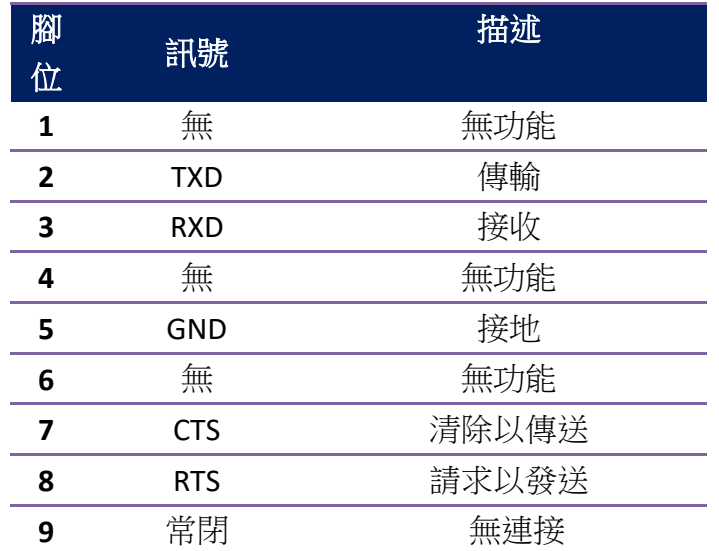

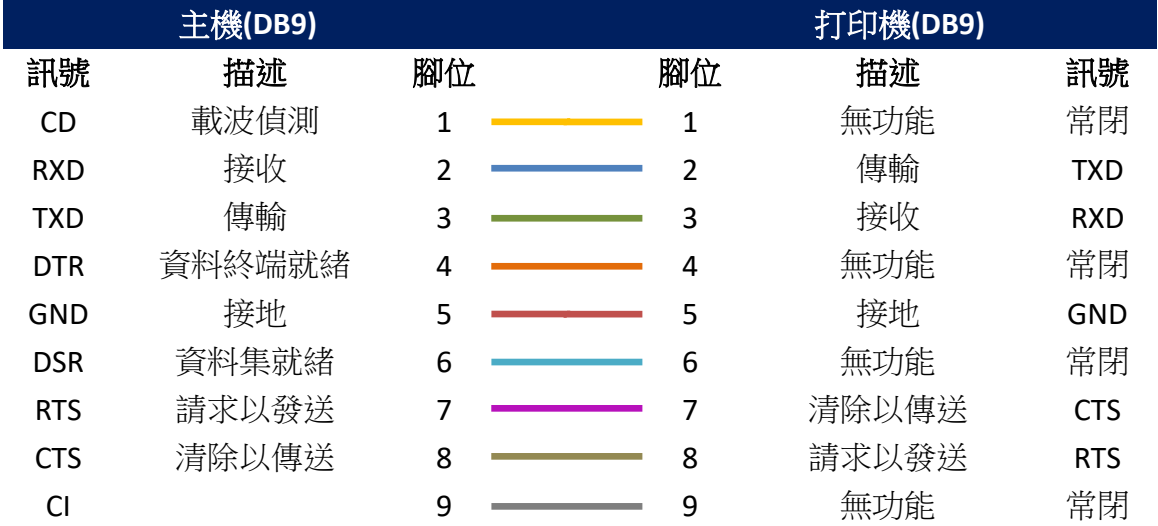

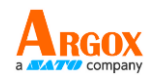

### **7.7.3 GPIO**

輸入輸出定義如下。

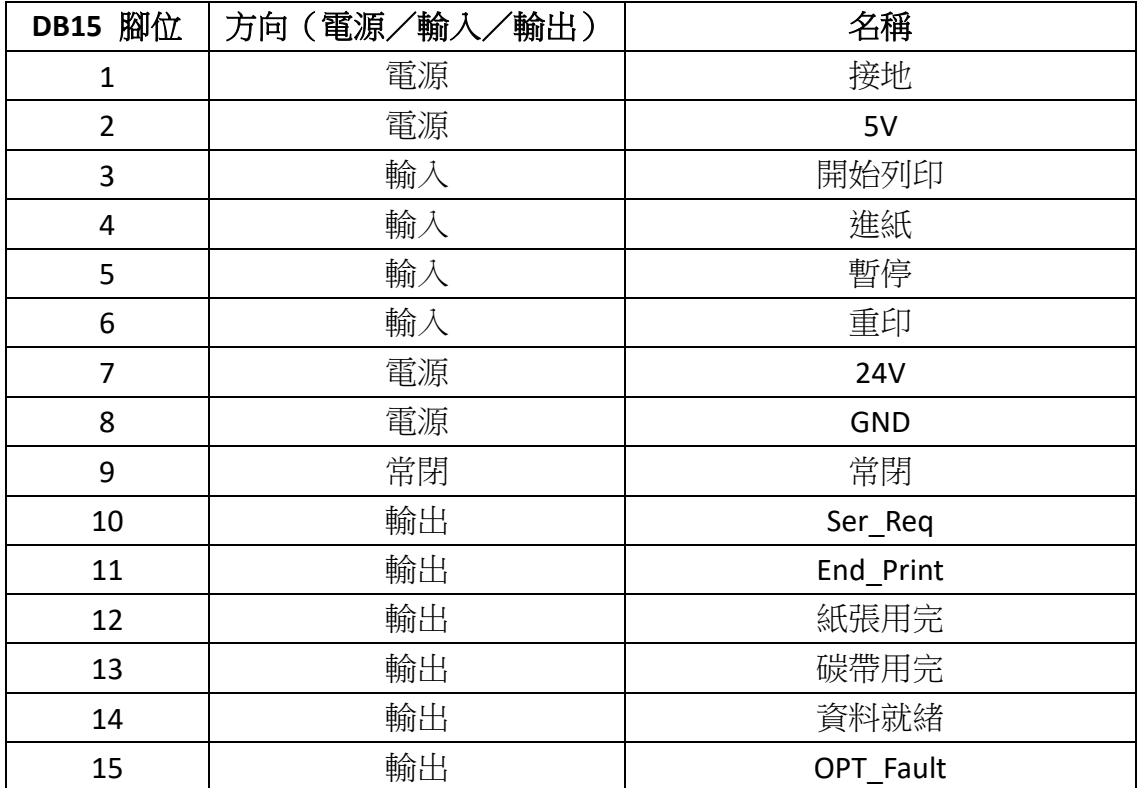

初始化:

- (1) 在初始化過程中,請將所有輸出埠設定為高電位以清除狀態;這意味著所有 輸出都是主動低電位。
- (2) 可能需要調整主動電位。
- (3) 輸入的正常狀態(閒置)是高電位,因此所有輸入也都是主動低電位。
- (4) 印表機 GPIO 電源供應設定資訊很重要,如下列所示。

#### 隔離供電:

● J3 與 J4 不上跳線。

#### 非隔離供電 **(5V)**:

- 請使用跳線將 J3 pin 2 與 pin 3 進行短路。
- 請使用跳線將 J4 pin 2 與 pin 3 進行短路。

#### 非隔離供電 **(24V)**:

- 請使用跳線將 J3 pin 1 與 pin 2 進行短路。
- 請使用跳線將 J4 pin 2 與 pin 3 進行短路。

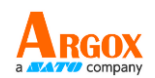

### **7.7.4** 乙太網路

乙太網路是 8P8C(八個位置、八個接點)RJ-45 纜線。下圖顯示其針腳配置。

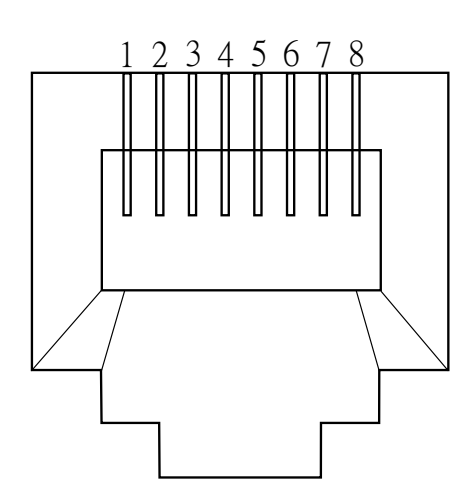

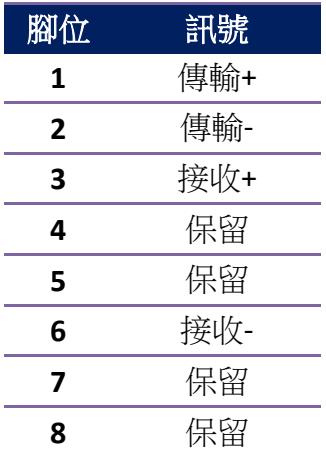